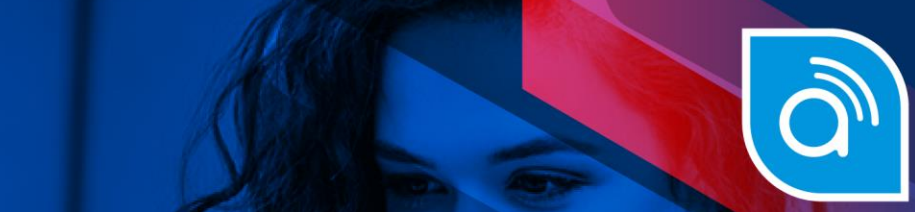

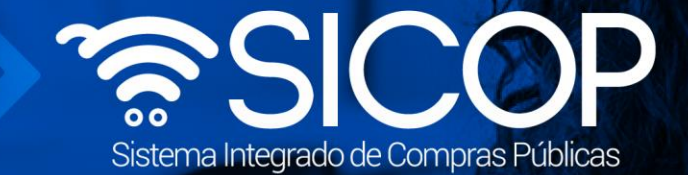

# **Manual recursos de objeción, apelación y refrendo de contrato función de Gerente**

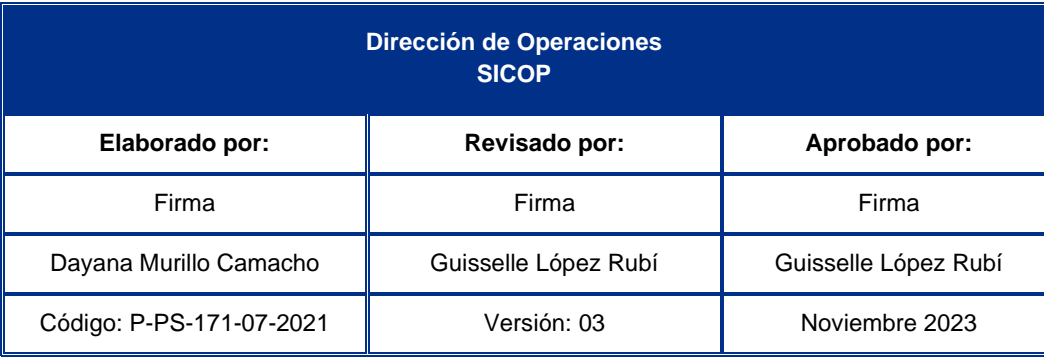

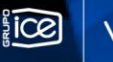

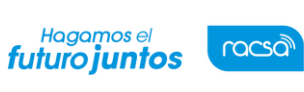

## **Contenido**

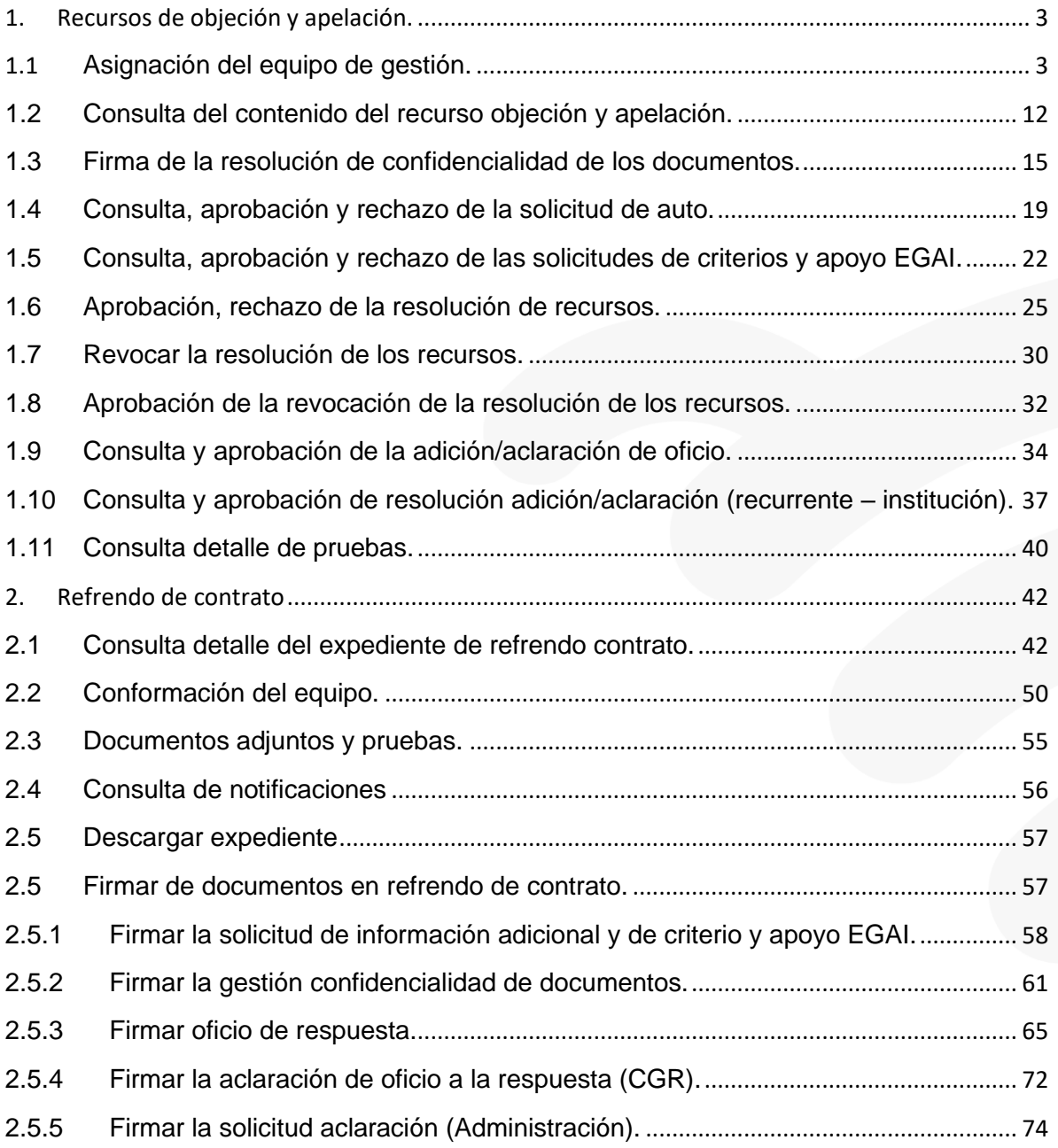

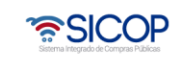

# <span id="page-2-0"></span>**1. Recursos de objeción y apelación.**

## <span id="page-2-1"></span>**1.1 Asignación del equipo de gestión.**

Hagamos el

futuro juntos

Todos los interesados tienen la opción de presentar recursos de objeción/apelación, si estos así lo permiten. Cada institución, considerando su normativa habilita desde la confección del pliego de condiciones la opción y el plazo, que tiene los interesados para la presentación de recursos de objeción/ apelación, ya sea ante la Administración o ante la Contraloría General de la República. Los recursos interpuestos ante esta último Institución (CGR), la adición/aclaración y los acumulados (Recurso de revocatoria), son tramitados por un "Equipo de Gestión", el cual es asignado por el usuario con el rol de secretaria, este equipo puede ser Aceptado, modificado o rechazado por el Gerente para realizar este proceso es necesario realizar los siguientes pasos:

• Iniciar sesión en el sistema, para esto debe ingresar a la página de SICOP y realizar el inicio de sesión con la firma digital.

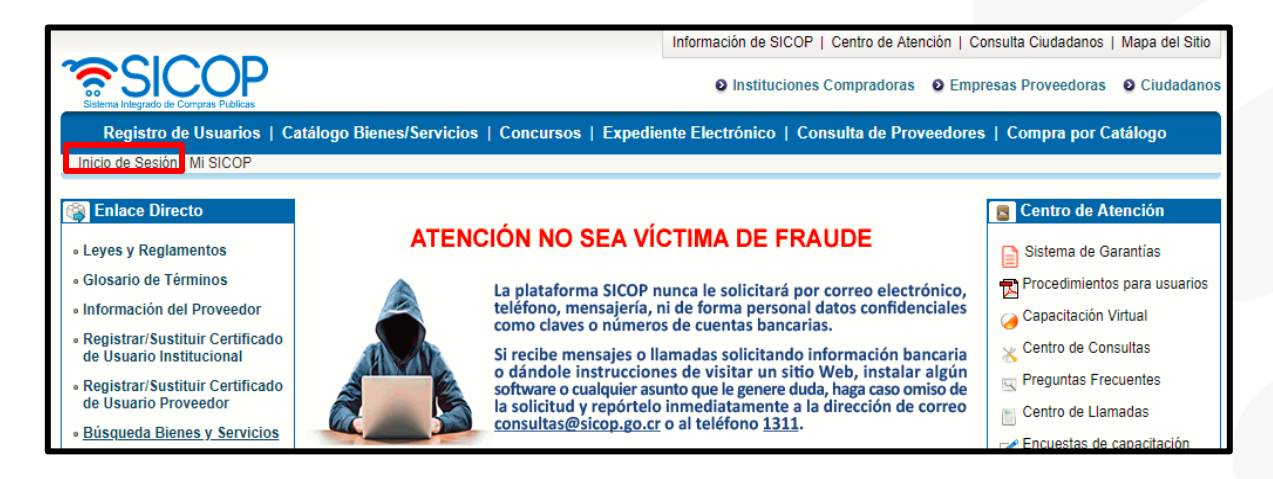

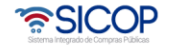

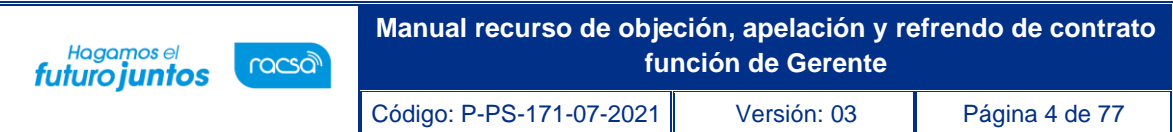

• Oprimir el botón "Inicio de Sesión".

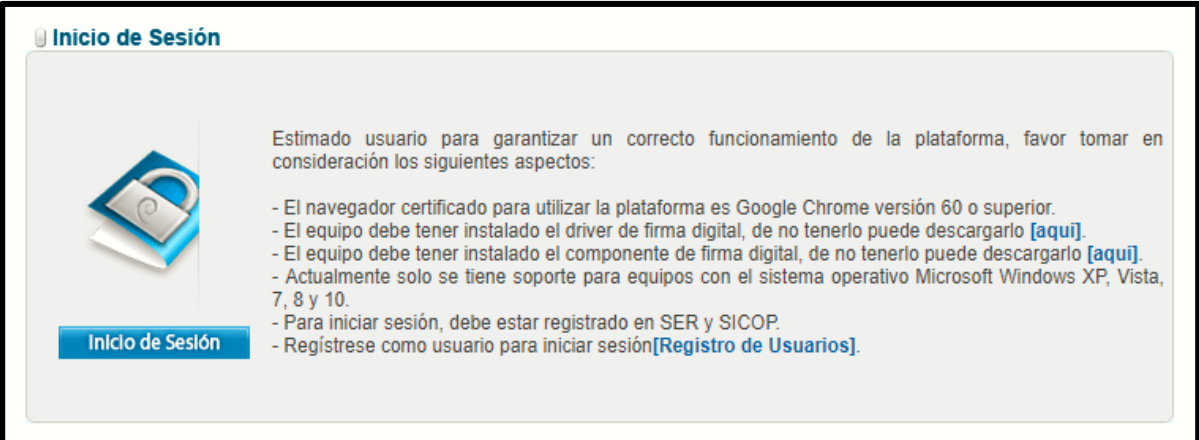

• Digite el número de Pin y pulse el botón Validar.

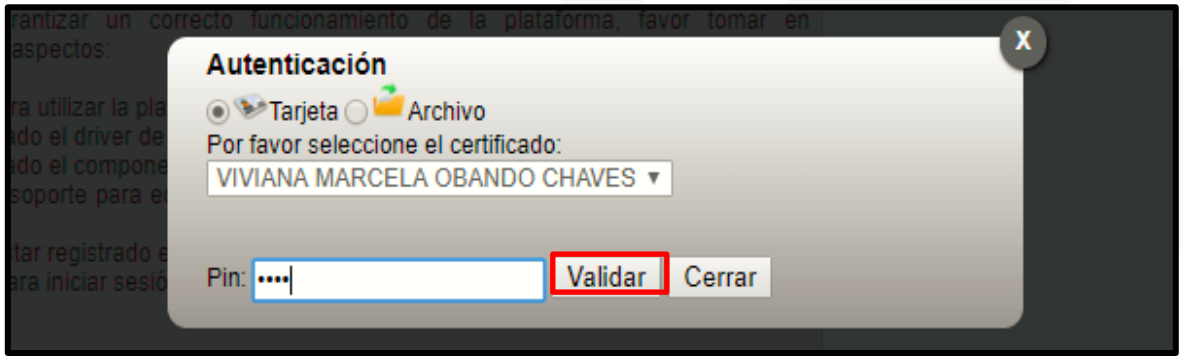

- Una vez realizado el inicio de sesión, se habilitará la opción "Gestión CGR", en la parte superior derecha de la pantalla, al presionar en esta opción se habilitará el menú a lado izquierdo llamado: "División Contratación Administrativa", busque la opción "Buzón gestión de trámites" y presione con un "clic" sobre la palabra, para habilitar la pantalla con el mismo nombre.
- En esta pantalla tendrá disponible un filtro de búsqueda con diferentes criterios, que puede utilizar en caso de no visualizar el recurso que necesita tramitar.
- Una vez encontrado el recurso presentado por el recurrente ante la Contraloría General de la República y gestionado previamente por la secretaria, se puede

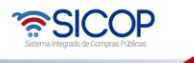

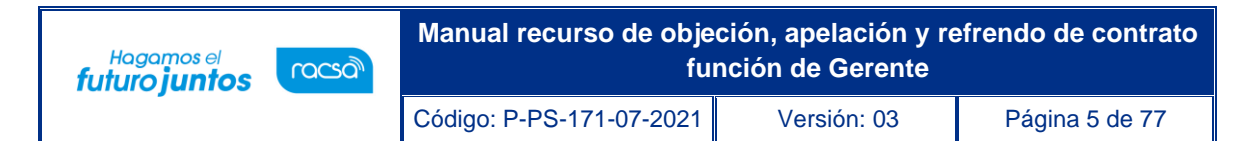

acceder al "Detalle de expediente de recursos objeción/apelación", oprimiendo sobre el botón "En proceso", ubicado en la última columna del listado.

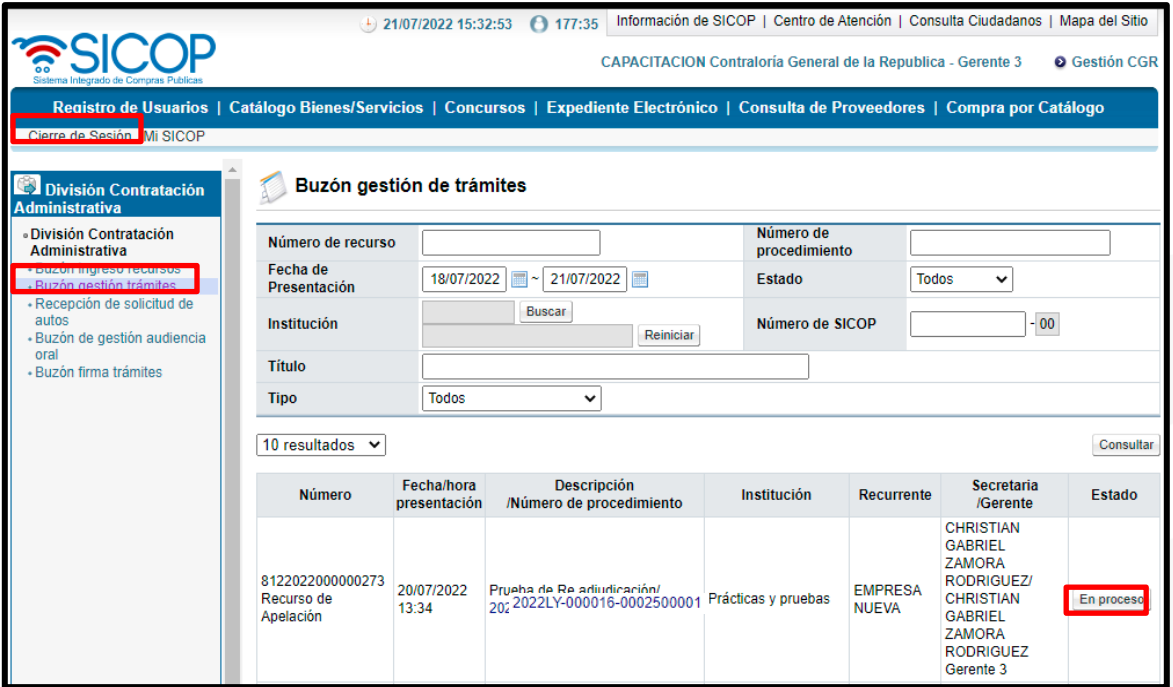

- El sistema despliega la pantalla "Detalle de expediente de recursos objeción/apelación", la cual está compuesta por 10 secciones y 6 botones al final de la pantalla, que detallamos a continuación:
	- ➢ **1. Información general**: Contiene toda la información del procedimiento y de la Institución encargada de la contratación.
	- ➢ **2. Detalle del recurso**: Contiene la Información de Recurso, como el número, fecha y hora de presentación, nombre del recurrente, nombre de la empresa y el estado del recurso.
	- ➢ **3. Listado de pruebas:** Contiene las pruebas presentadas por el recurrente, para el respaldo del contenido del recurso.
	- ➢ **4. Listado de autos:** Contiene el listado de Autos solicitado por la Contraloría General de la República, tanto al recurrente como a la Institución.

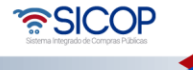

- ➢ **5. Solicitud de criterio y apoyo EGAI:** Contiene el listado de las solicitudes realizadas para los criterios legales y técnicos del Equipo Gestión y Asesoría Interdisciplinaria.
- ➢ **6. Gestión confidencialidad documentos:** Sección destinada para el listado de los documentos considerados confidenciales por alguna de las partes del recurso, además en esta sección se gestionan los estas de estos documentos.
- ➢ **7. Resoluciones:** En esta sección se detalla el listado de las resoluciones de los todos los recursos relacionados con el procedimiento.
- ➢ **8. Listado adición/aclaración oficio:** Esta sección se muestra el listado de las adiciones y aclaraciones de oficio, solicitadas por la parte y relacionadas a las resoluciones de los recursos presentados.
- ➢ **9. Listado adición/aclaración:** Esta sección se muestra el listado de las adiciones y aclaraciones, presentadas por el recurrente y relacionadas a las resoluciones de los recursos presentados.
- ➢ **10. Documentos adjuntos:** Espacio destinado para adjuntar documentos relacionados a los recursos presentados, a las resoluciones o cualquier documento que consideren necesario.
- Los botones al final de la pantalla son:
	- ➢ **Consulta de Notificaciones:** La función de este botón es mostrar el listado de las notificaciones realizadas por el sistema a alguna de las partes involucradas den el proceso del Recurso.
	- ➢ **Descargar:** Permite descargar el expediente detallado del Recurso de Objeción/Apelación en formato de PDF.

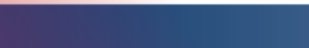

www.sicop.go.cr

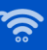

ెణ్SICOP

- ➢ **Solicitud de Audiencia Oral:** Permite realizar la solicitud de Audiencia Oral a las partes.
- ➢ **Solicitud de Auto:** Este botón permite realizar la solicitud de auto, a alguna de las partes relacionadas al Recurso de Objeción/Apelación.
- ➢ **Emitir Aclaración/Adición de Oficio:** Permite al Fiscalizador/ATJ, la realización de las aclaraciones/adiciones de oficio, sobre una resolución emitida.
- ➢ **Emitir Resolución:** Permite al Fiscalizador/ATJ, la emisión de la resolución final.
- Para administrar el equipo de gestión, asignado por la secretaria, el funcionario con el rol de Gerente debe ingresar en la sección 2. Detalle del recurso, en donde encontrará una columna llamada "Gestión de Recurso" con el botón "Asignado", el cual debe de presionar para desplegar la pantalla llamada: "Detalle de Gestión del Recurso".

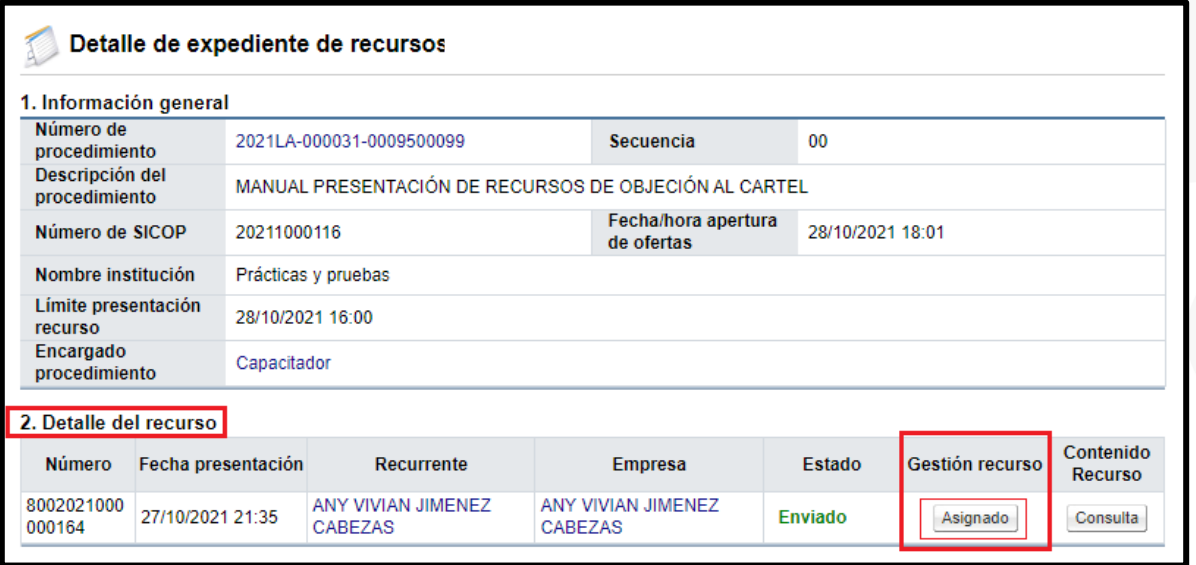

- El sistema despliega la pantalla "Detalle de gestión del recurso", la cual está compuesta por 3 secciones y 2 botones al final de la pantalla.
	- ➢ **1. Recepción del recurso:** Espacio donde el sistema registrará la fecha de asignación por parte de la secretaria al equipo gestión y el nombre de la secretaría asignada.
	- ➢ **1.1. Historial devolución/reasignación tramites:** Espacio donde el sistema registrará el historial y detalle de las devoluciones realizadas por el Gerente, al proceso realizado por la secretaría, en la asignación del "equipo de gestión".
	- ➢ **2. Equipo de gestión:** Este espacio muestra los funcionarios miembros del Equipos gestión (Gerente, Fiscalizador y ATJ), ingresados por parte de la secretaria y al "Gerente de División", asignado automáticamente por el sistema. En esta sección, es donde el Gerente, gestiona los cambios o inclusiones de los miembros del Equipo Gestión, además muestra las observaciones colocadas por la secretaria.
	- ➢ **3. Plazos:** En este apartado se habilita los espacios para colocar la fecha máxima de la resolución y la fecha de propuesta, adicionalmente existe un espacio de observaciones para el gerente.
- Los botones que muestra la pantalla son:
	- ➢ **Devolver:** Este botón permite devolver el proceso al funcionario con el rol de secretaria para que realice los cambios en los miembros del equipo gestión.
	- ➢ **Gestionar:** Este botón permite al funcionario con el rol de Gerente, gestionar los cambios realizados y registrar las fechas asignadas.

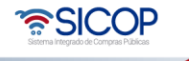

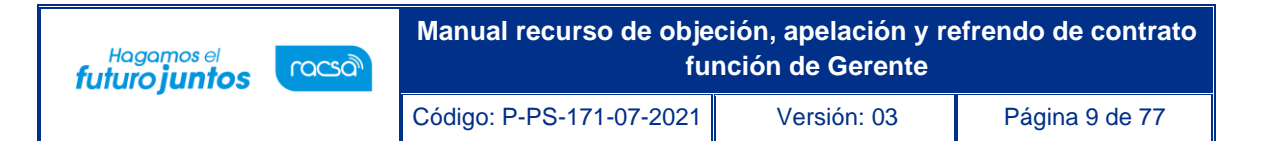

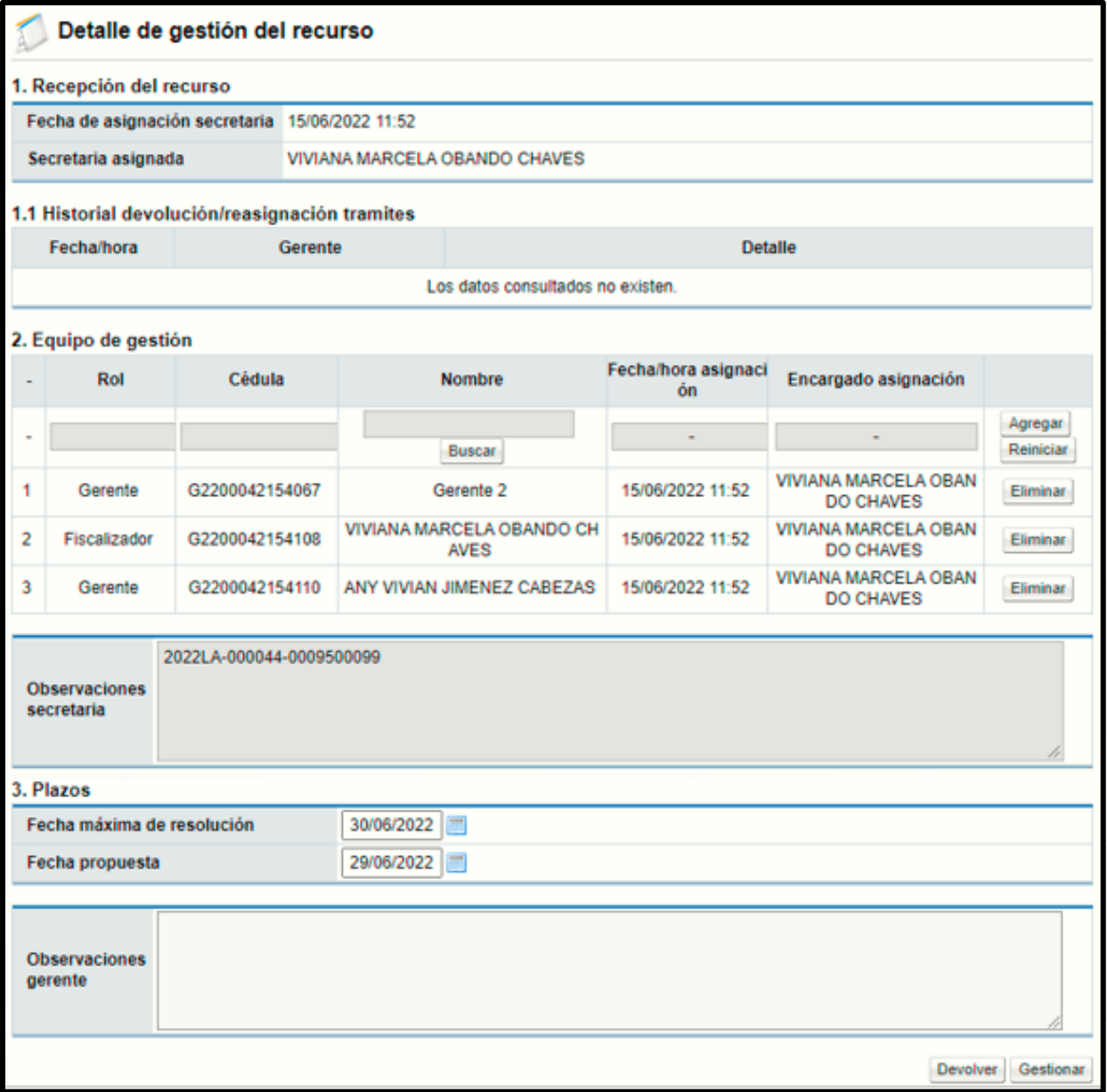

• Para realizar cambios en el Equipo Gestión, en la sección 2, se habilita el botón de "Buscar", ubicado en la columna de "Nombre", para seleccionar el funcionario que desea agregar o cambiar en el equipo gestión.

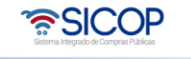

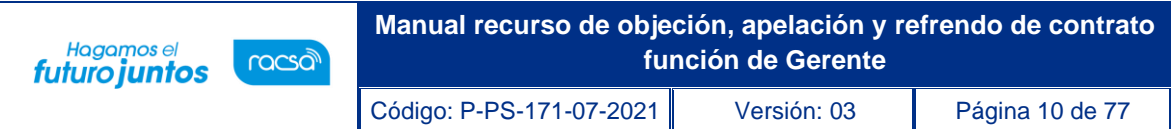

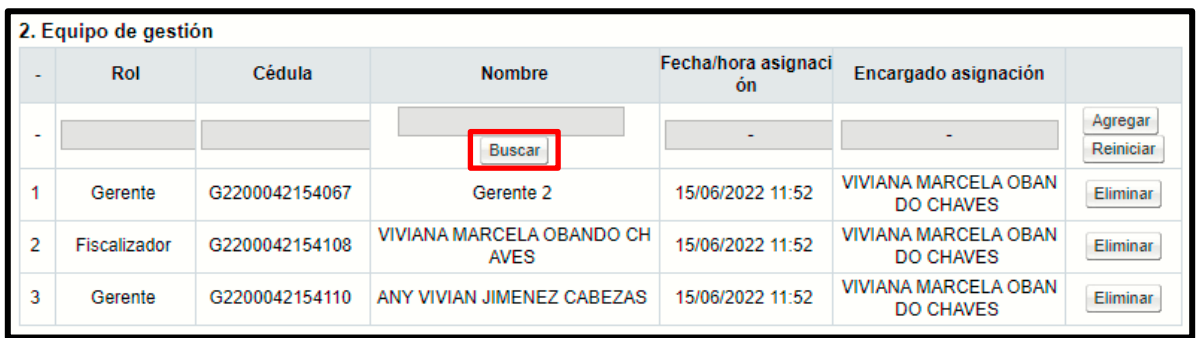

- El sistema desplegará la pantalla emergente de "Búsqueda de encargado", donde debe seleccionar el rol del funcionario que desea seleccionar (Gerente, Fiscalizador o ATJ) y presionar el botón de "Buscar". También puede aplicar el filtro con el Nombre del Encargado, espacio que se encuentra debajo de los Roles.
- El sistema mostrará a todos los funcionarios que tienen asignado el rol indicado, para seleccionarlo debe presionar sobre el nombre del encargado.

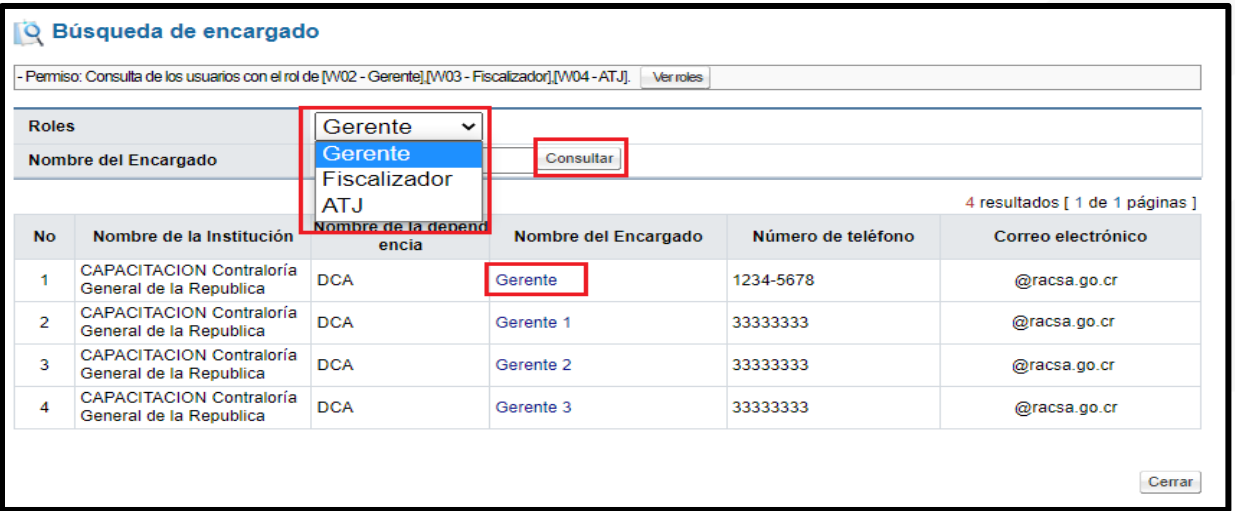

- Una vez seleccionado el funcionario del paso anterior, el sistema se devuelve a la sección 2, donde debe presionar sobre el botón "Agregar", ubicado al final del reglón, esto con el fin de asignar el usuario al "Equipo de Gestión".
- El botón "Reiniciar", limpia el espacio, para aquellos casos donde la selección fue incorrecta.

• SICOP

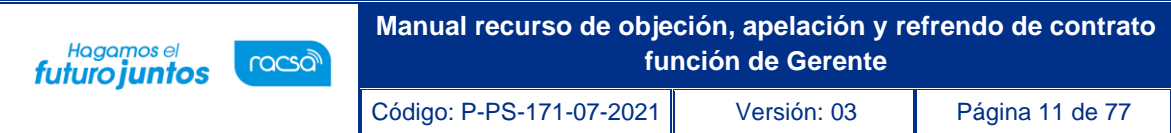

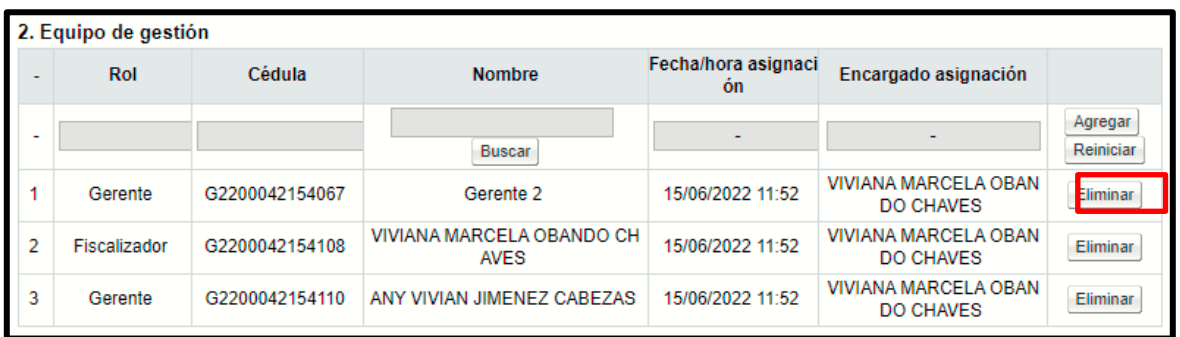

- Una vez seleccionado el nuevo miembro del "Equipo de gestión", se habilita el botón "Eliminar", por cada miembro signado, para los casos en que el funcionario seleccionado es incorrecto.
- En la sección 3, se debe colocar las fechas relacionadas al tiempo de resolución del recurso de objeción/apelación, además de las observaciones que considere necesario colocar el funcionario con el rol de gerente que está realizando esta gestión.

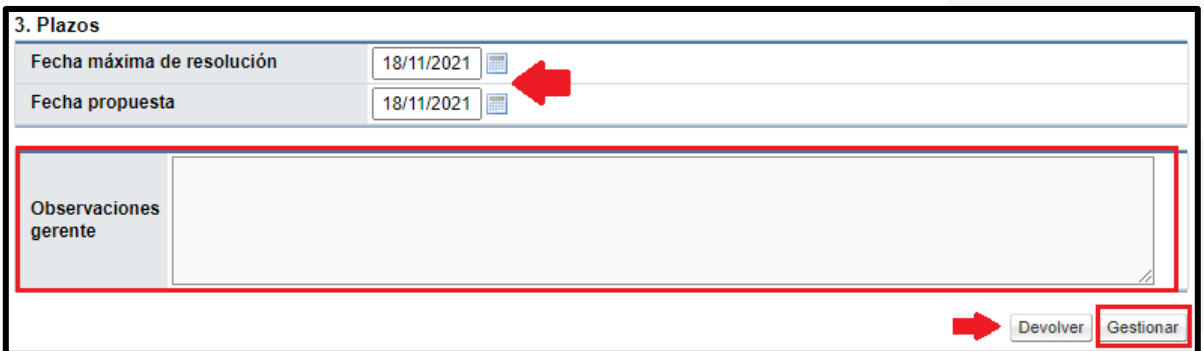

- Una vez completado el formulario se presiona el botón "Gestionar", para aplicar los cambios y proseguir con el proceso del Recurso de Objeción/Apelación.
- El botón "Devolver", habilita un espacio para colocar las razones por las cuales se devuelve la gestión y de ser necesario indicar los cambios que deben de realizarse, esta gestión se traslada al funcionario con el rol de secretaría, una vez presionado el botón "Devolver".

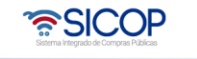

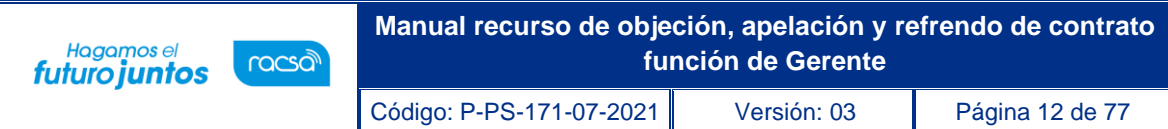

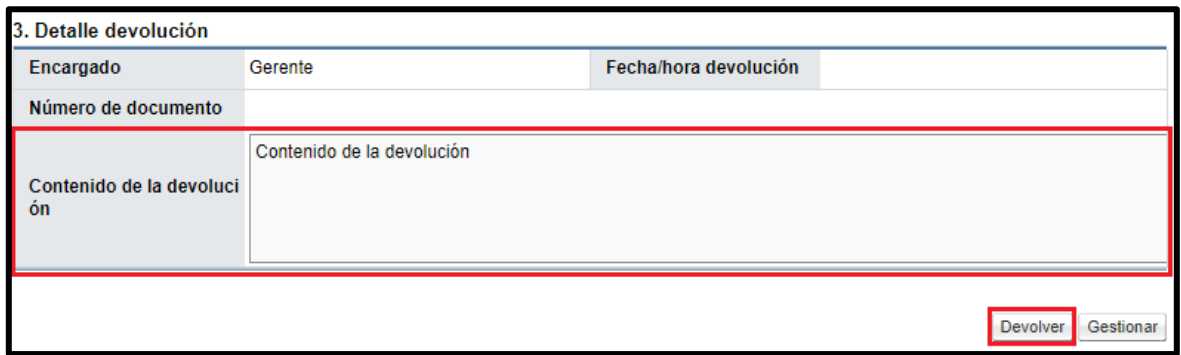

#### <span id="page-11-0"></span>**1.2 Consulta del contenido del recurso objeción y apelación.**

• Para consultar el contenido del recurso por parte del funcionario con el rol de "Gerente", debe presionar el botón "Consulta", ubicado en la sección 2. Detalle del recurso, en la columna denominada "Contenido del Recurso".

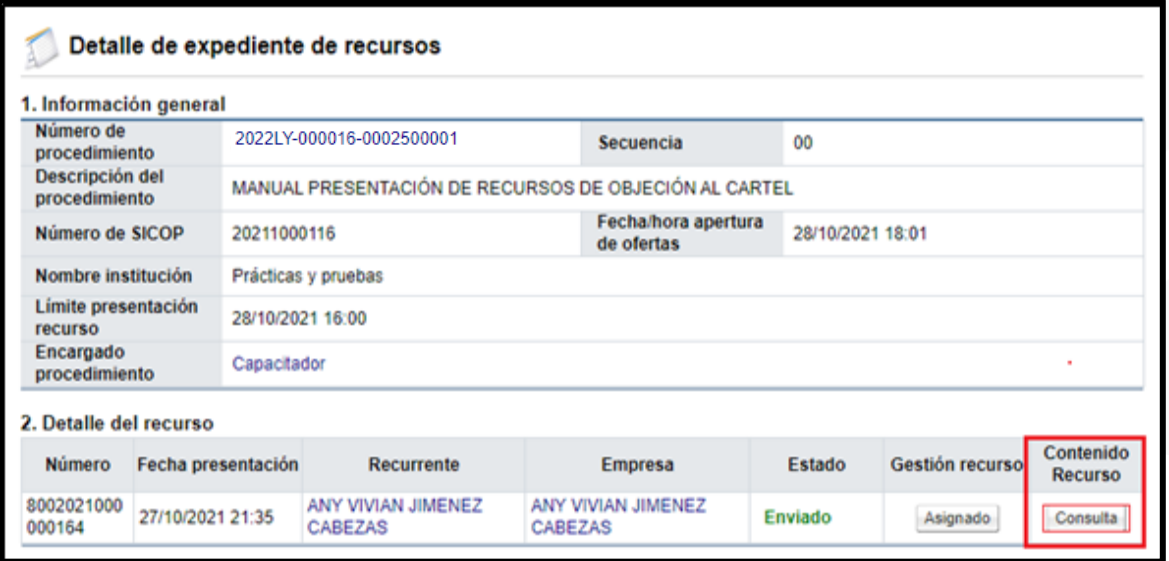

• El sistema desplegará la pantalla llamada: "Consulta detallada del recurso", donde encontrará toda la información relacionada al recurso.

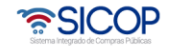

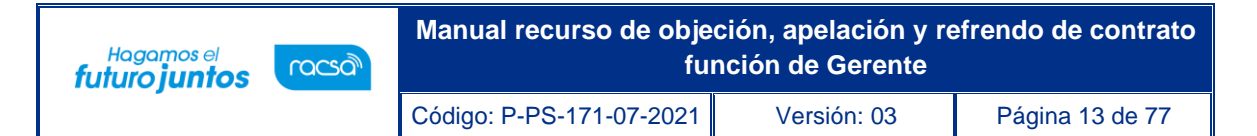

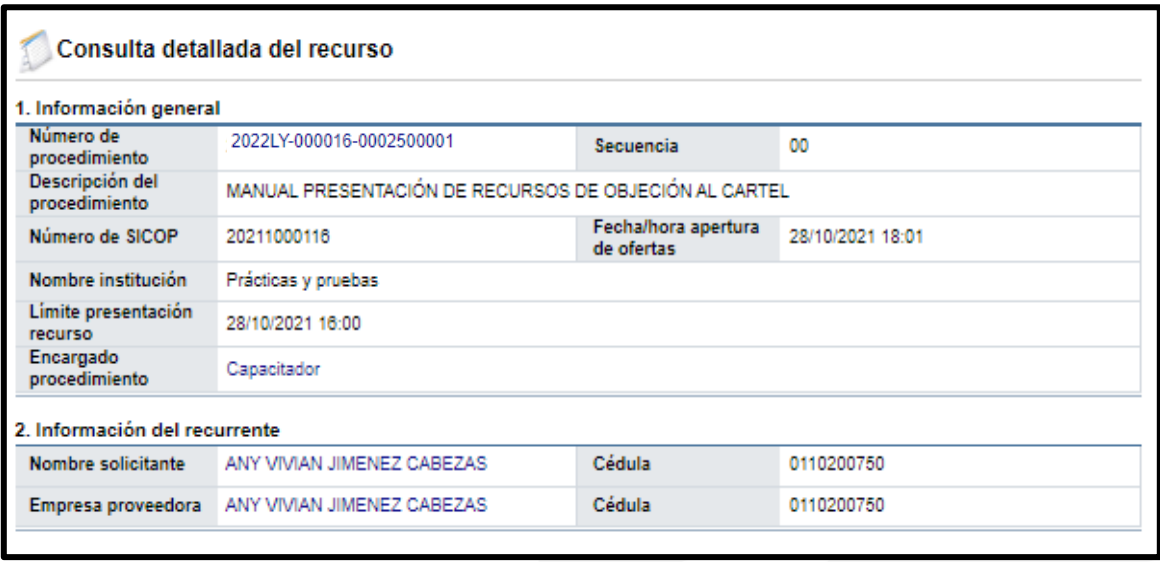

- ➢ **1. Información General:** Contiene la información detalla del procedimiento.
- ➢ **2. Información del Recurrente:** Contiene toda la información del recurrente.

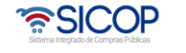

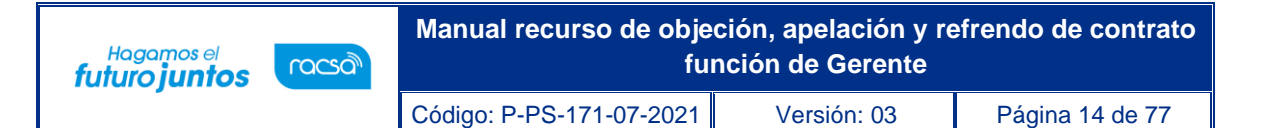

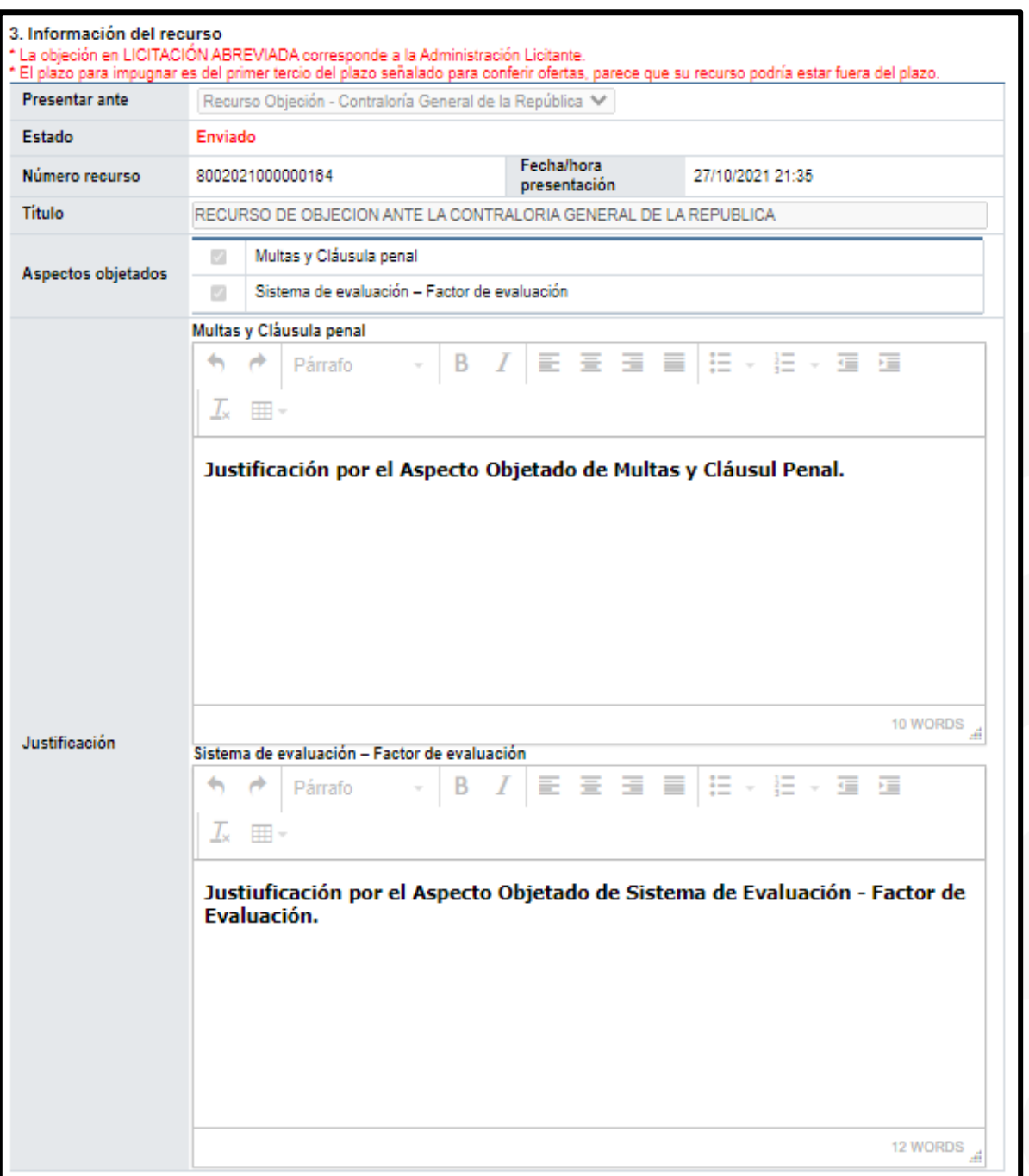

➢ **3. Información del Recurso:** Contiene la información del recurso como: el número de recurso, el título, la fecha y hora de presentación, los aspectos objetados y la justificación de cada aspecto.

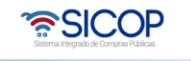

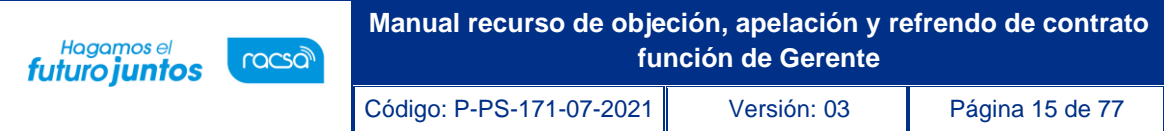

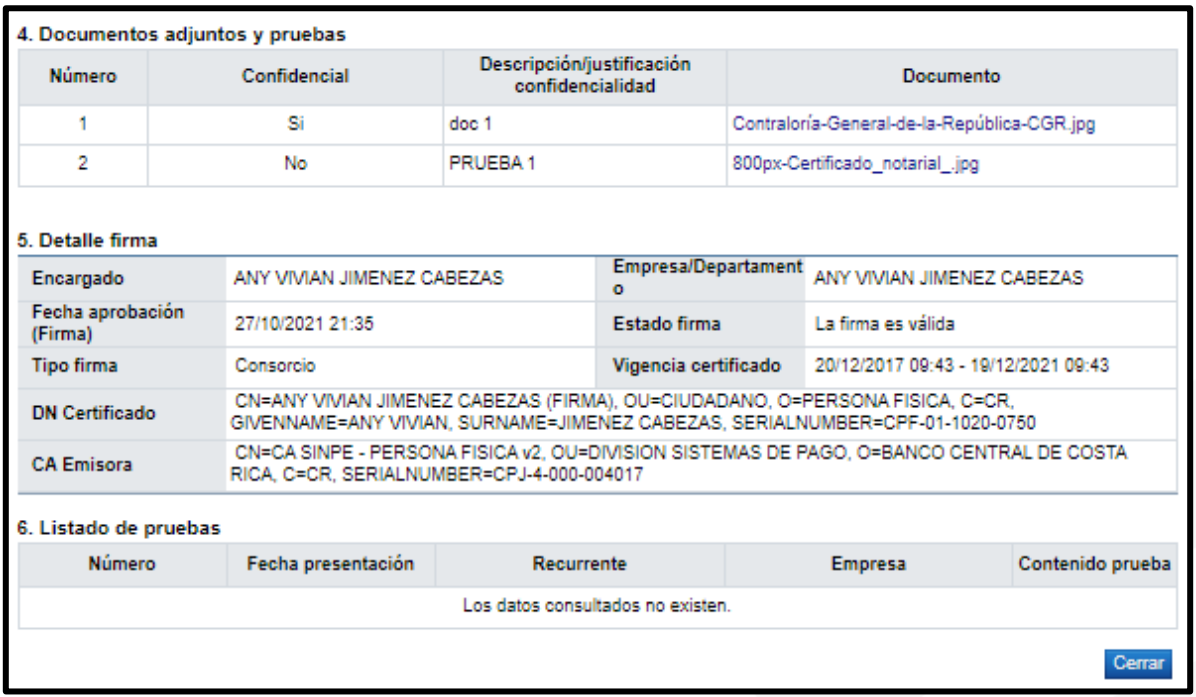

- ➢ **4. Documentos adjuntos y pruebas:** Contiene toda la documentación del respaldo del recurso y toda aquella información que el recurrente considere necesario para fundamentar el recurso presentado, tanto si la documentación es confidencial o no.
- ➢ **5. Detalle de firma:** Contiene el detalle del certificado de la firma digital y la valides de la misma.
- ➢ **6. Listado de Pruebas:** Contiene el listado de las pruebas relacionadas al recurso.

#### <span id="page-14-0"></span>**1.3 Firma de la resolución de confidencialidad de los documentos.**

• Todos los documentos presentados por el recurrente como respaldo y soporte al recurso interpuesto pueden ser considerados confidenciales por el mismo recurrente. Sin embargo, este estado de confidencialidad de la documentación

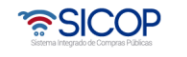

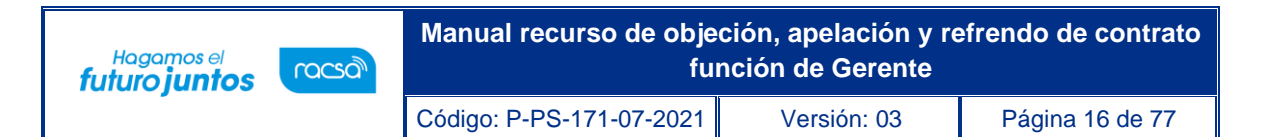

presentada puede cambiar por criterios de los funcionarios de la Contraloría relacionados con la resolución del recurso. Este cambio del estado de la documentación es gestionado en el sistema, por funcionarios con los roles de Fiscalizador o Asistente Técnico Jurídico y puede ser aprobado por parte del funcionario con el Rol del Gerente, si es considerado necesario.

• Para gestionar esta aprobación por parte del funcionario con el rol de "Gerente", debe ingresar al sistema al "Buzón gestión trámites", seleccionar el recurso y presionar sobre el botón de estado, para desplegar la pantalla "Detalle de expediente de Recursos".

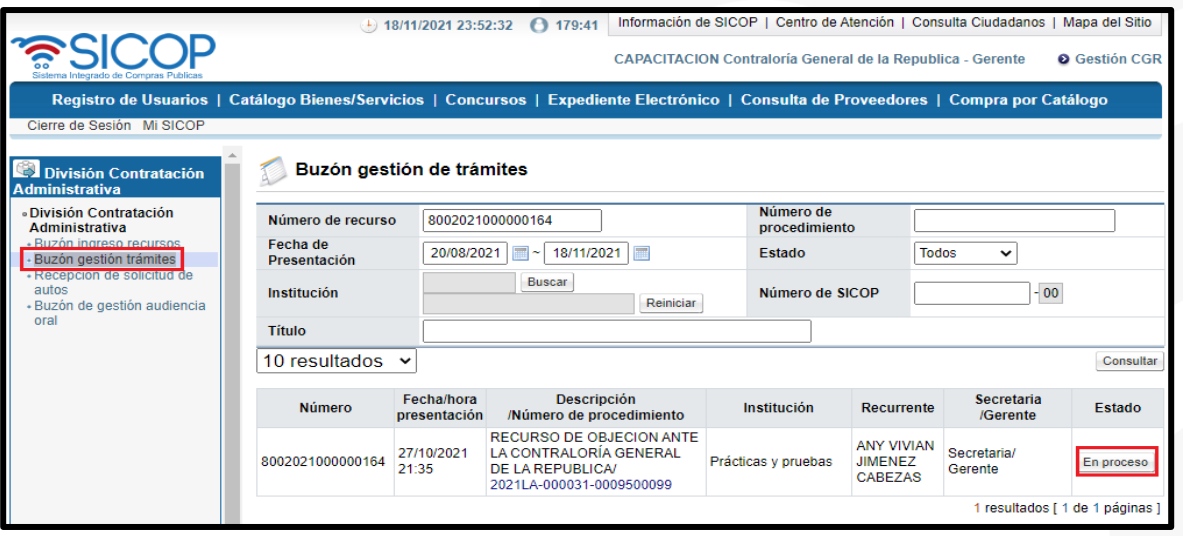

• En la pantalla "Detalle de expediente de Recursos", en la sección 6. Gestión confidencialidad documentos, se habilita el botón "Gestión", en la columna denominada: "Gestión de Confidencialidad", en el cual se da la aprobación del cambio del estado de confidencialidad de los documentos, trámite gestionado por el funcionario con el rol de "Fiscalizador o Asistente Técnico Jurídico".

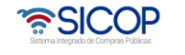

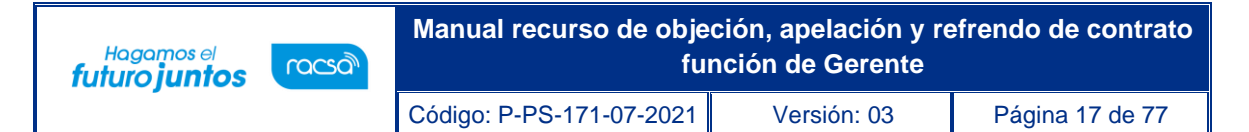

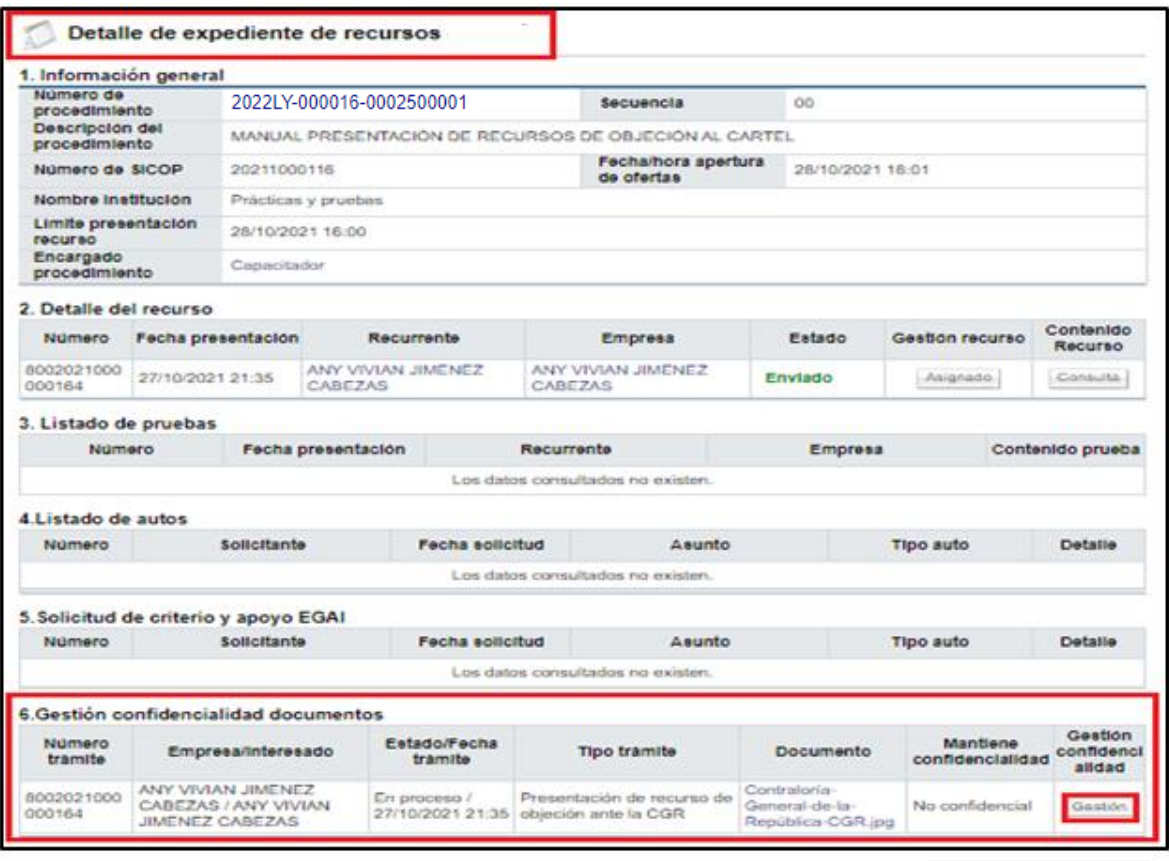

• Una vez presionado el botón "Gestión", se habilita la pantalla denominada: "Gestión de confidencialidad documentos", en el cual se da la aprobación del cambio del estado de confidencialidad de los documentos gestionados y se visualiza el detalle de la Declaratoria, colocada por el Fiscalizador o Asistente Técnico Jurídico.

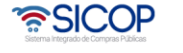

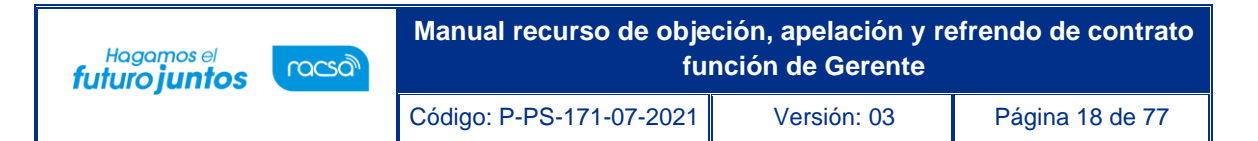

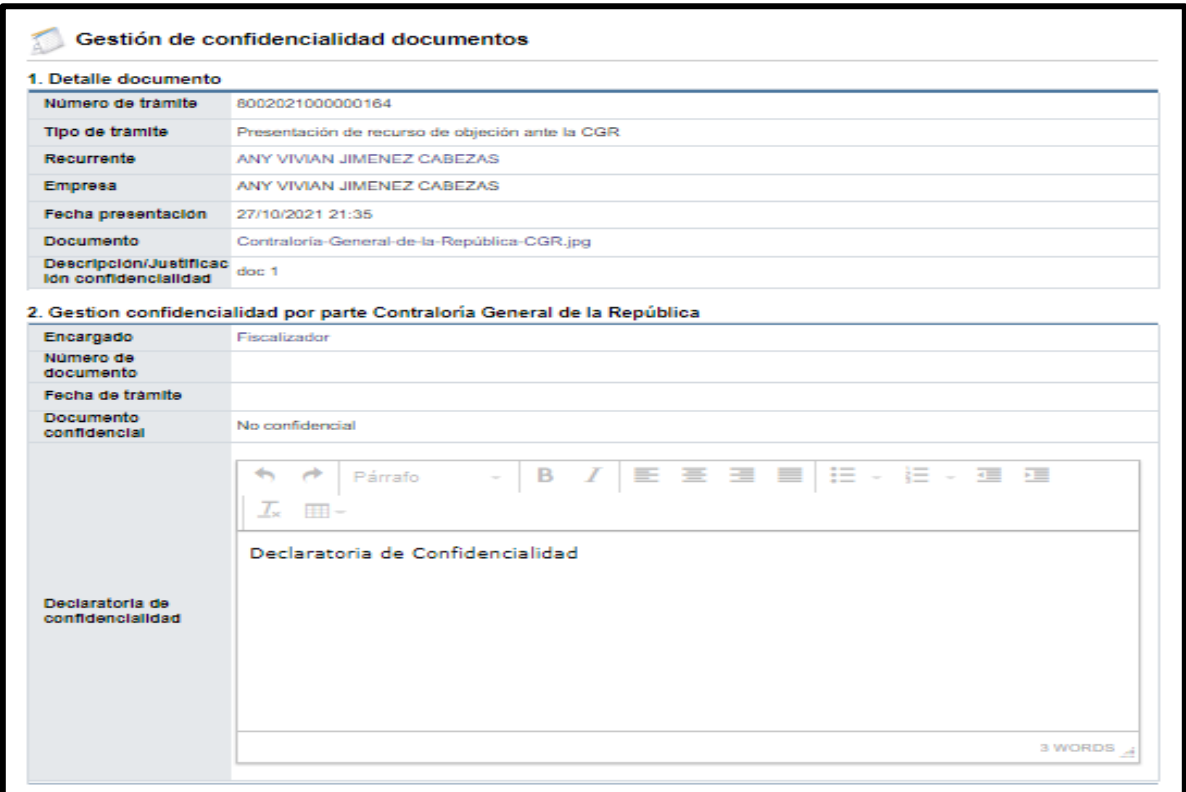

• Para realizar la aprobación, debe de dirigirse a la sección 4. Aprobaciones, donde debe colocar el Detalle de la aprobación y una vez completado debe presionar el botón de "Aprobar".

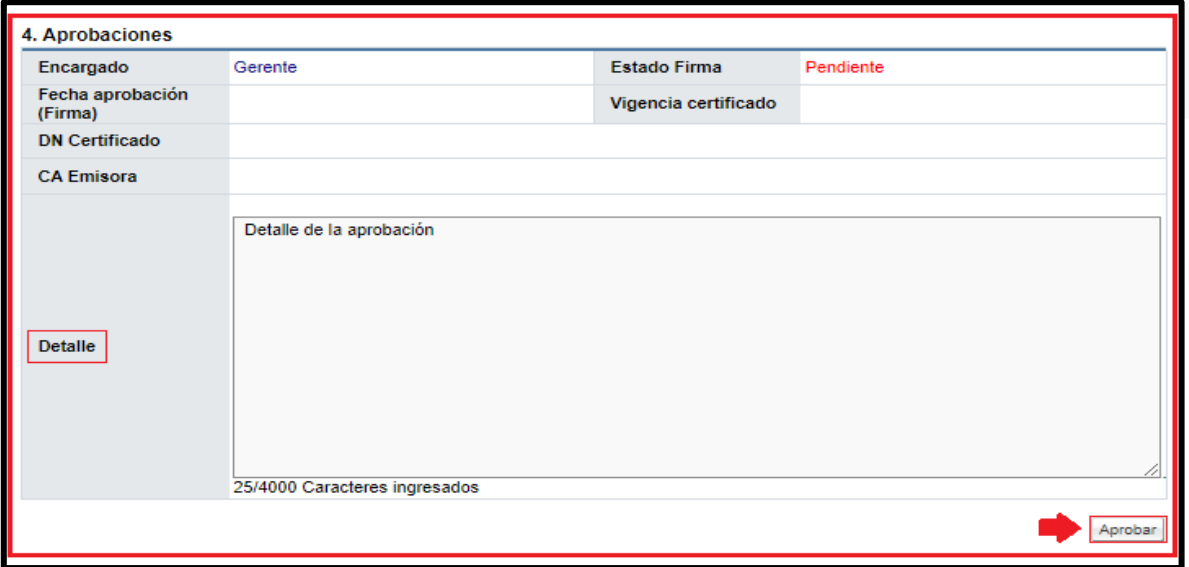

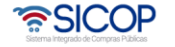

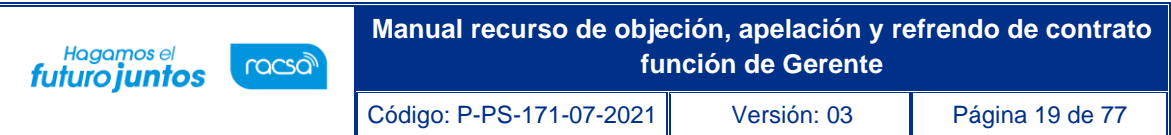

• Una vez realizada la aprobación en el apartado 4. Aprobaciones, se muestra la información del certificado de la firma digital y el detalle de la aprobación. Para continuar se debe presionar el botón "Devolver".

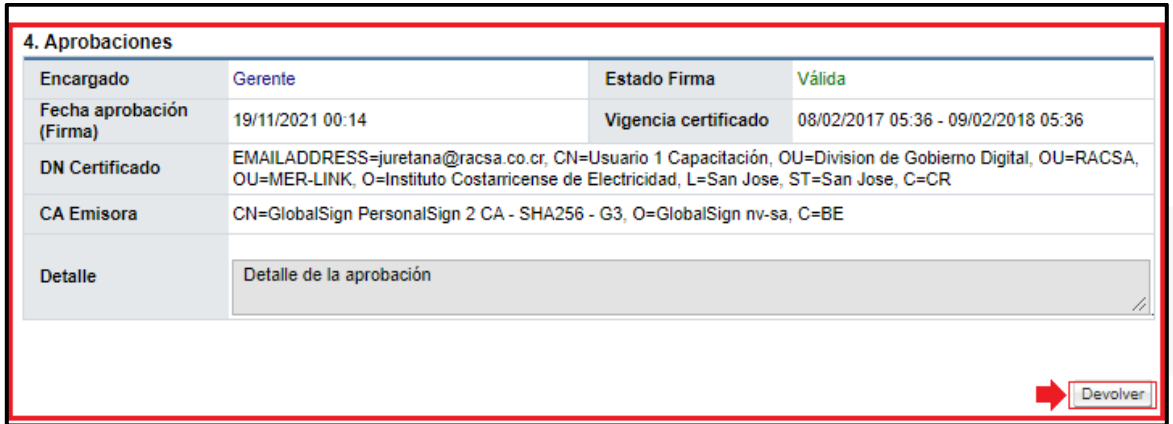

#### <span id="page-18-0"></span>**1.4 Consulta, aprobación y rechazo de la solicitud de auto.**

Las solicitudes de autos que realizan los funcionarios con el rol de "Fiscalizador o Asistente Técnico Jurídico", pueden ser aprobadas por el funcionario con el rol de "Gerente", para proseguir con la solicitud, para esto es necesario seguir los siguientes pasos:

• En la pantalla "Detalle de expediente de Recursos Objeción/Apelación", en la sección 4. Listados de Autos, se habilita el botón "Consulta", en la columna denominada: "Detalle", en el cual se da la aprobación de la solicitud de autos solicitada.

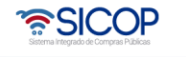

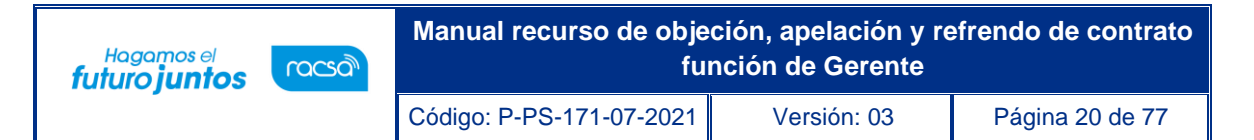

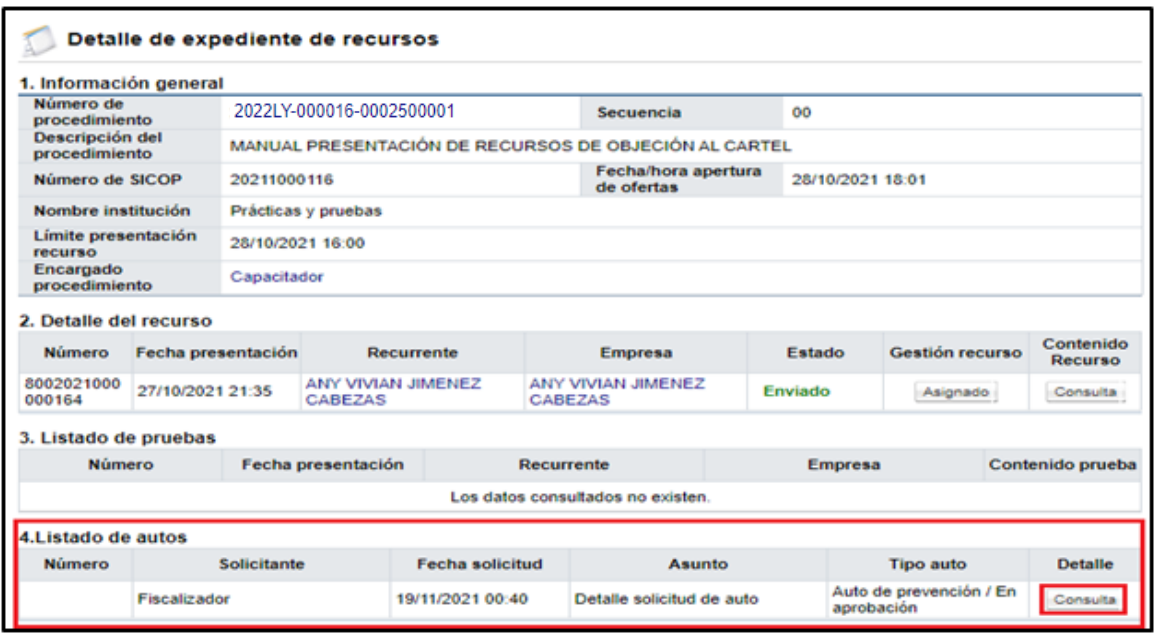

- Una vez presionado el botón de "Consulta", se habilita la pantalla "Detalle Solicitud de Auto", donde en la sección 4. Aprobaciones, colocamos el detalle, ya sea de la aprobación o rechazo de la solicitud de auto.
- Una vez completada la información del detalle, podemos presionar los botones "Aprobar" o "Rechazar", para gestionar según sea su criterio.

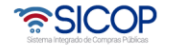

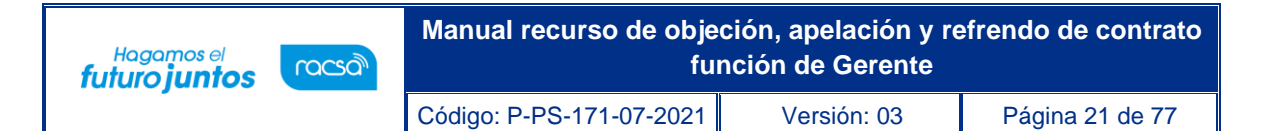

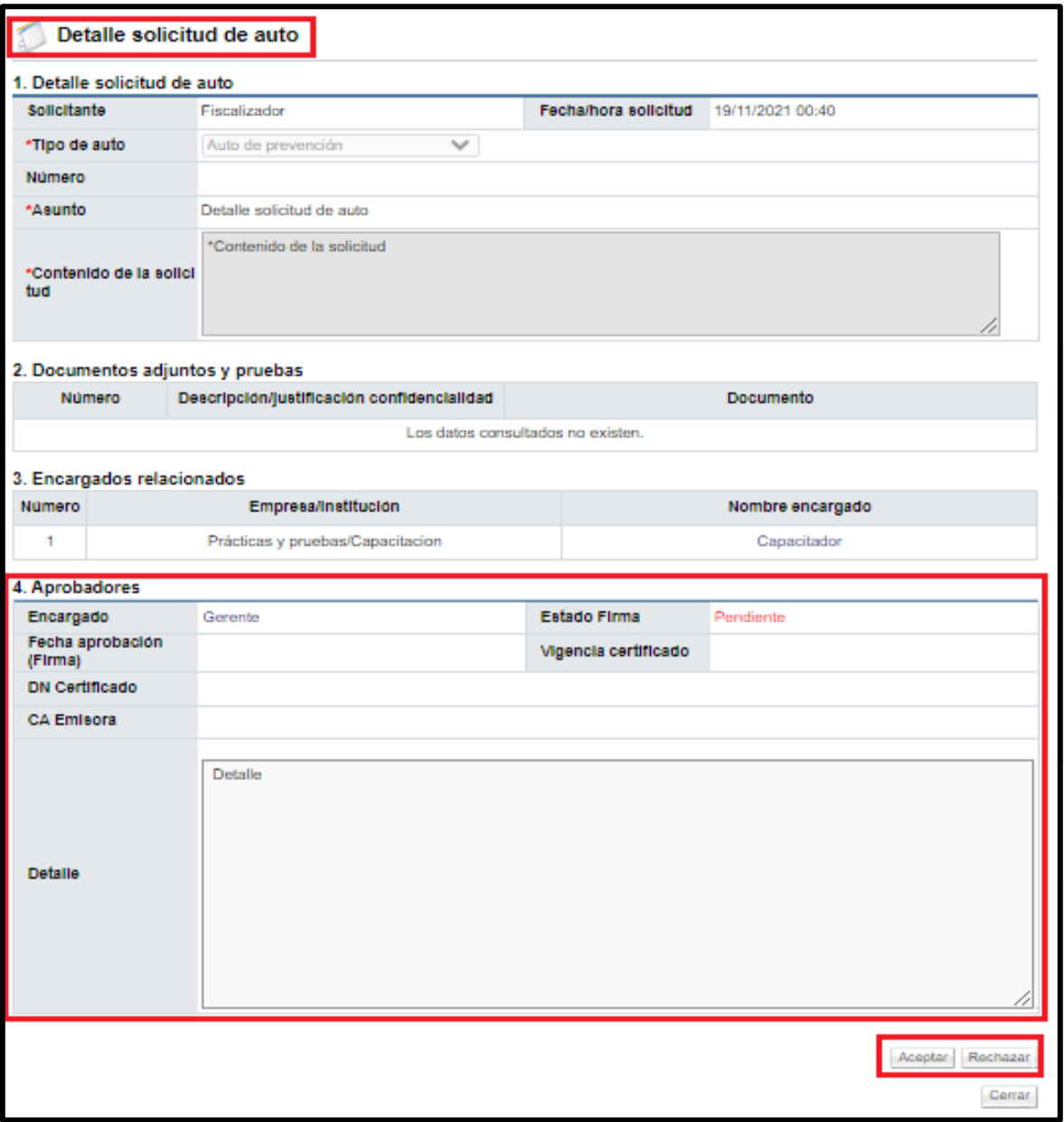

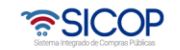

#### <span id="page-21-0"></span>**1.5 Consulta, aprobación y rechazo de las solicitudes de criterios y apoyo EGAI.**

Las solicitudes de autos de criterio y apoyo EGAI, que realizan los funcionarios con el rol de "Fiscalizador o Asistente Técnico Jurídico", pueden ser aprobadas por el funcionario con el rol de "Gerente", para proseguir con la solicitud, para esto es necesario seguir los siguientes pasos:

• En la pantalla "Detalle de expediente de Recursos Objeción/Apelación", en la sección 5 Solicitud de criterio y apoyo EGAI, se habilita el botón "Consulta", en la columna denominada: "Detalle", en el cual se da la aprobación de la solicitud de autos solicitada.

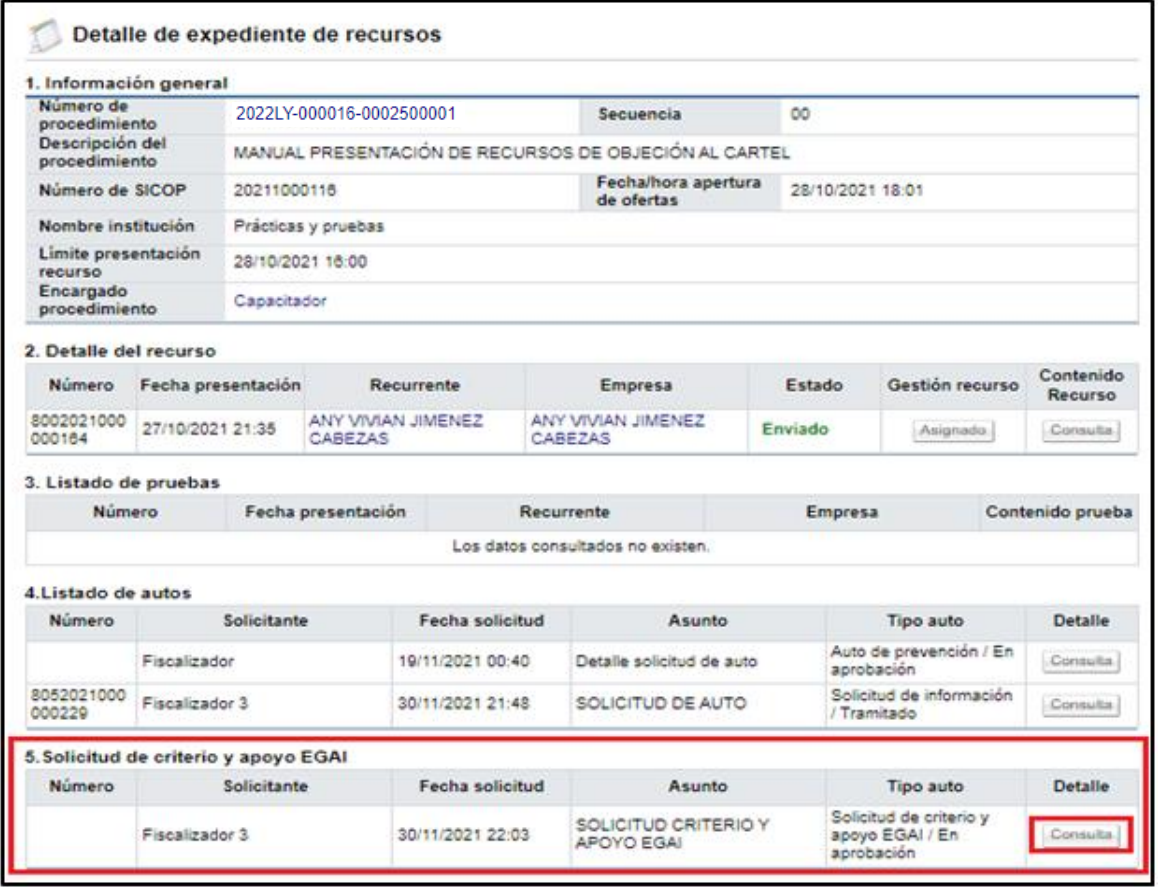

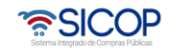

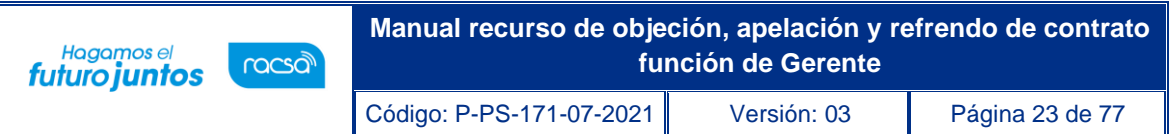

- Una vez presionado el botón de "Consulta", se habilita la pantalla "Detalle Solicitud de Auto", donde en la sección 4. Aprobaciones, colocamos el detalle, ya sea de la aprobación o rechazo de la solicitud de auto.
- Una vez completada la información del detalle, podemos presionar los botones "Aprobar" o "Rechazar", para gestionar según sea su criterio.

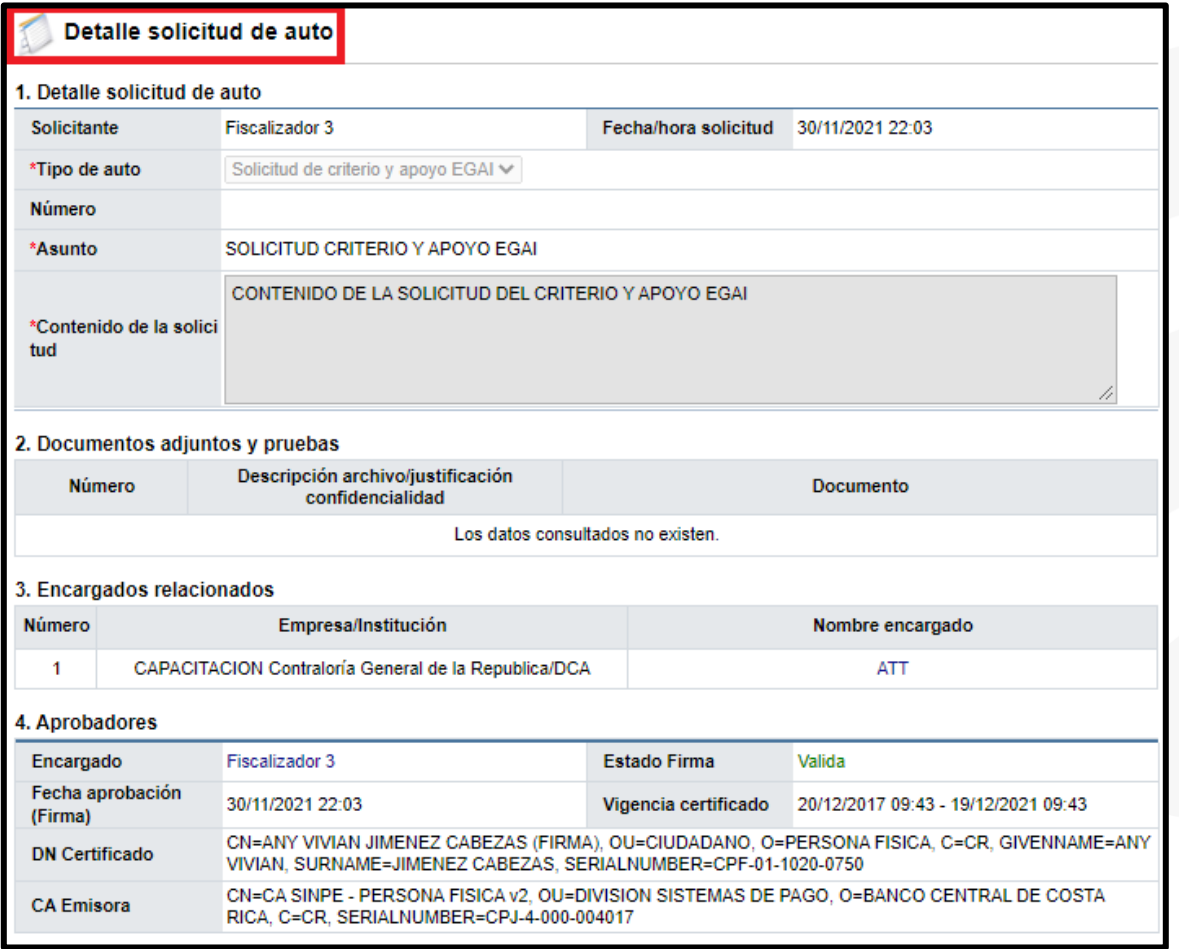

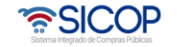

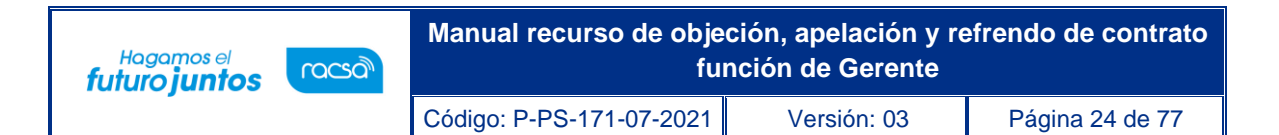

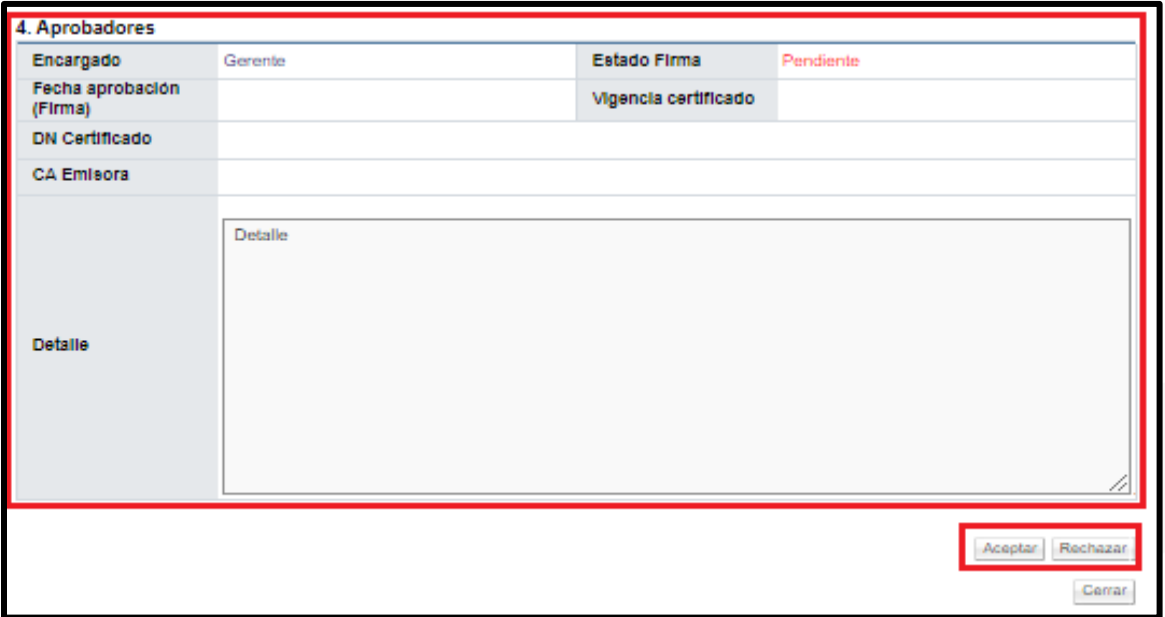

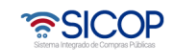

**SCE** 

#### <span id="page-24-0"></span>**1.6 Aprobación, rechazo de la resolución de recursos.**

- La resolución final de los recursos, generada por los usuarios fiscalizadores, puede ser aprobada por los funcionarios con el rol de "Gerente" de ser requerido, para realizar este proceso, una vez ingresada la resolución, se debe dirigir al menú en el apartado "Buzón firma trámite".
- En este apartado encontrará la resolución o revocación de resolución pendiente de firma en el estado "En Proceso", para poder realizar la gestión de aprobación o rechazo, según corresponda, debe presionar este botón.

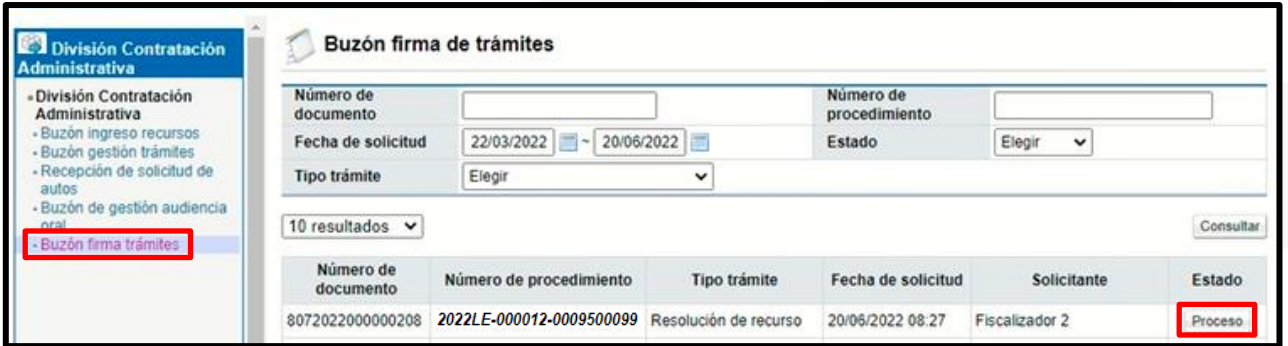

• Esto lo dirige a la pantalla llamada Emitir Resolución de Recursos donde podrá consultar y revisar cada uno de sus apartados antes de emitir una respuesta.

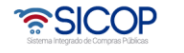

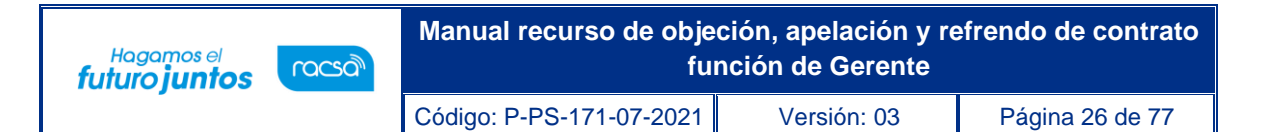

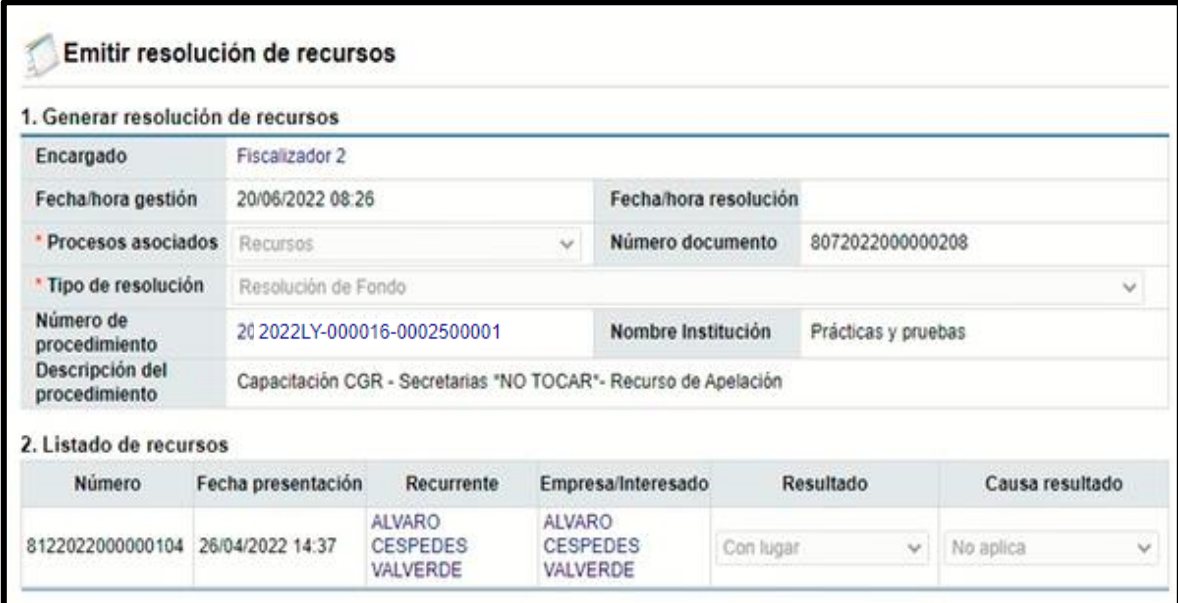

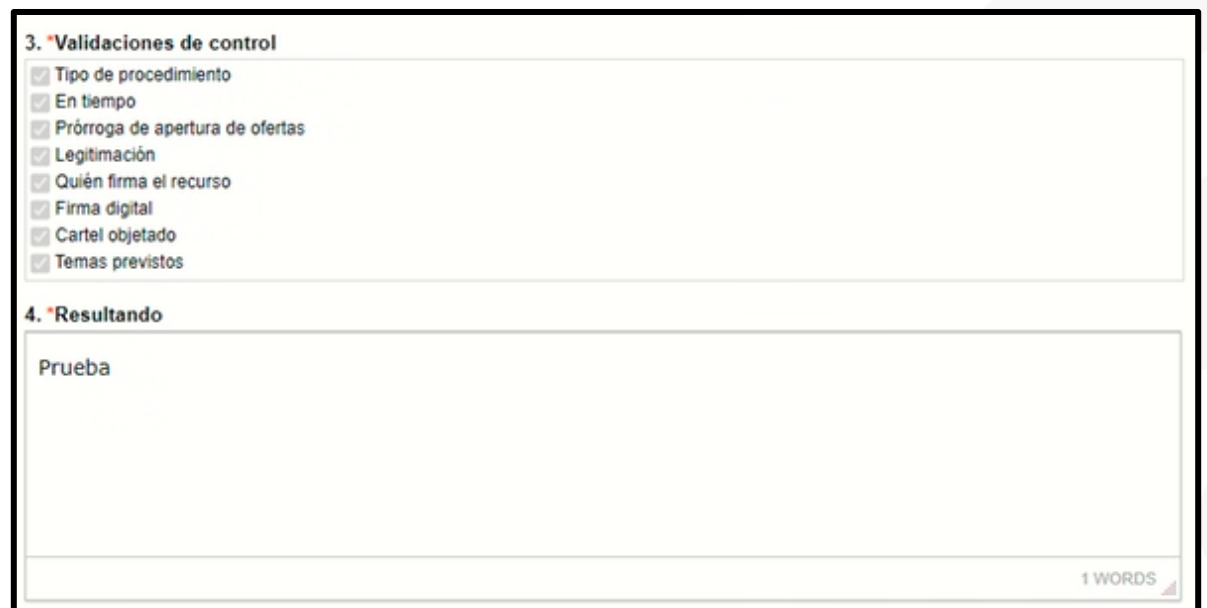

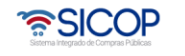

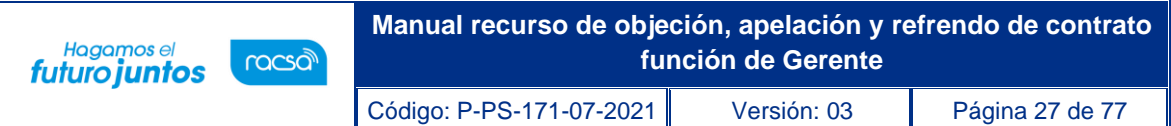

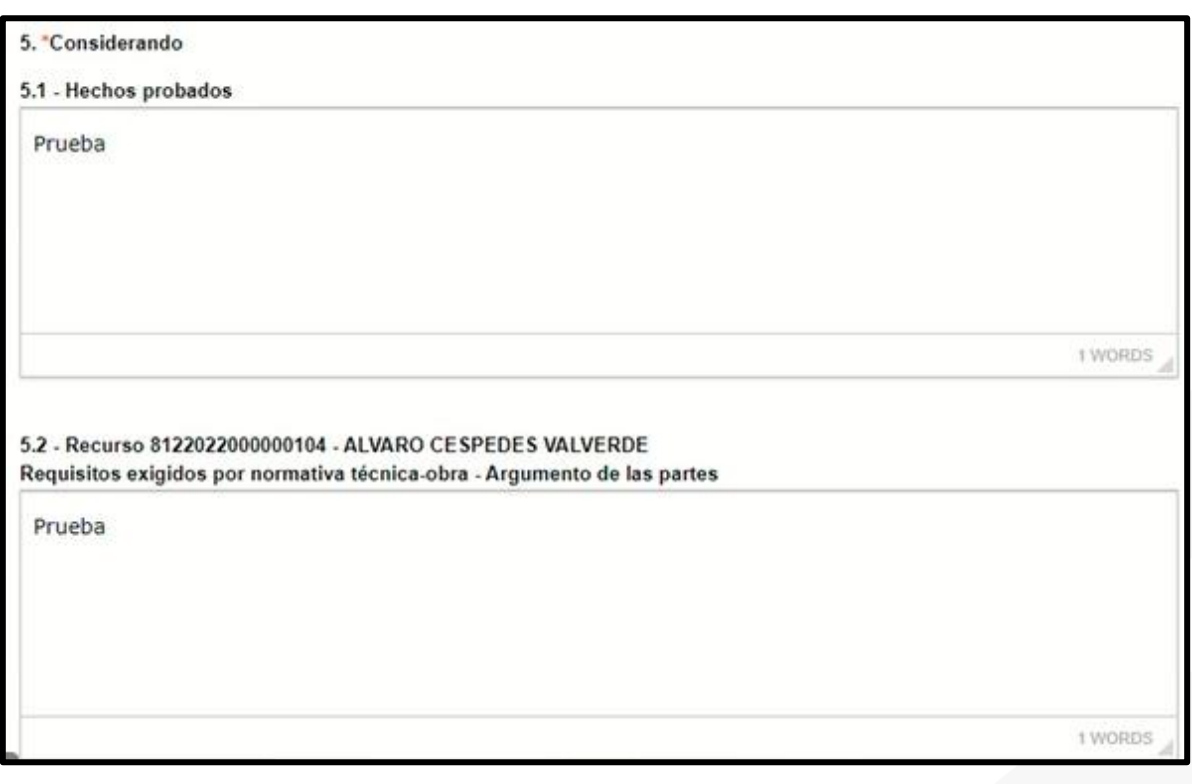

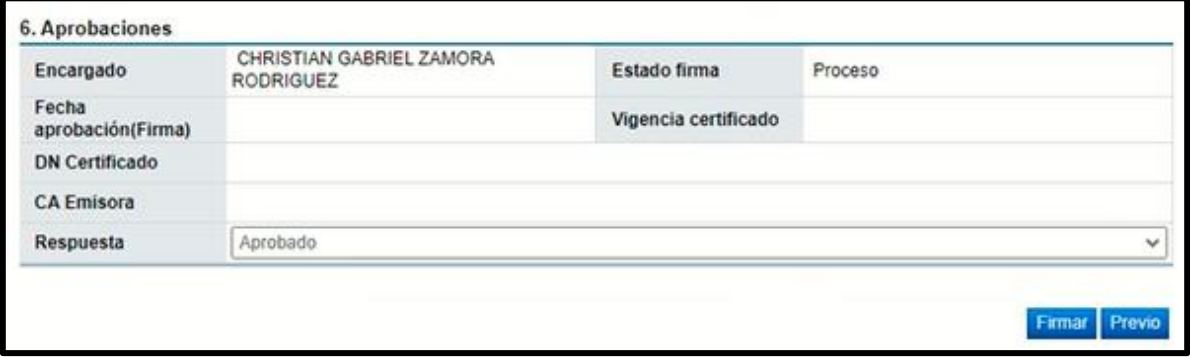

• Para realizar la aprobación debe de dirigirse al punto 6. Aprobaciones, visualizará, una cejilla desplegable con las opciones de "Rechazado" y "Aprobado"

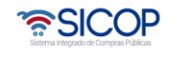

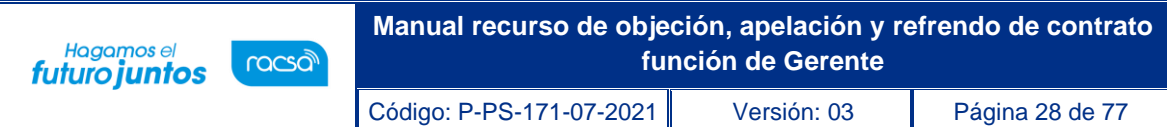

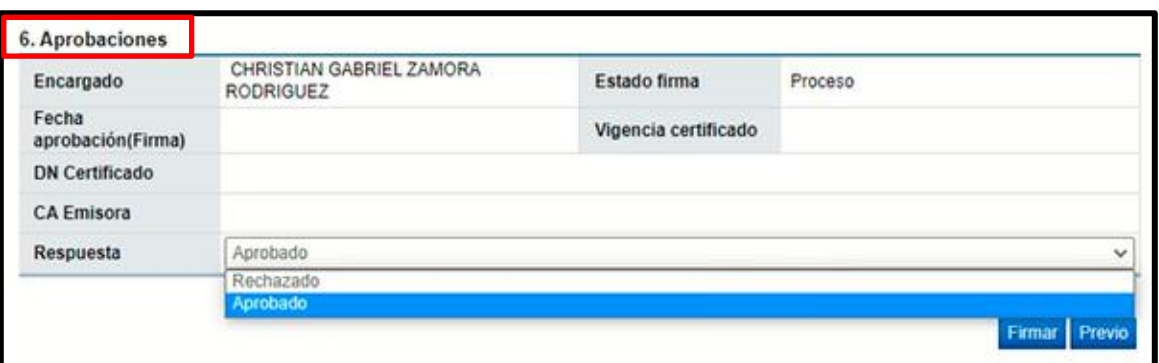

• Si se selecciona la opción de Aprobado, se debe presionar el botón de "Firmar", para poder realizar la aprobación de la Resolución del Recurso.

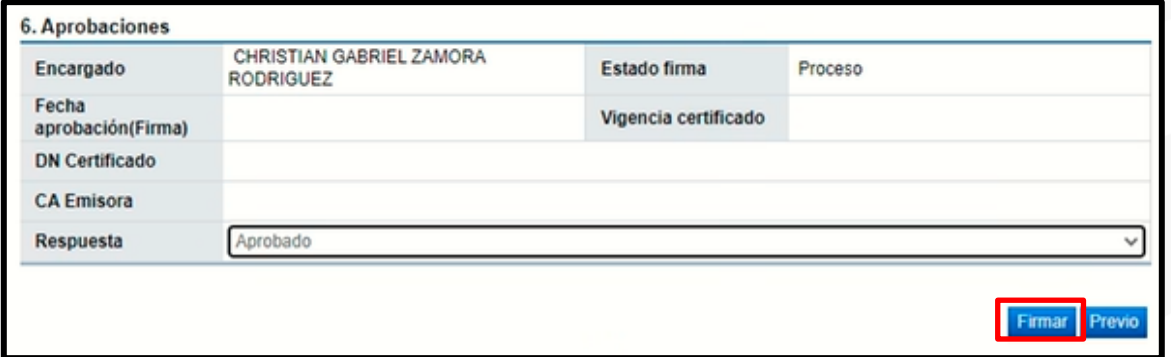

- El sistema confirma y solicita la firma Digital, una vez firmado se registra la a aprobación.
- Para registrar el rechazo de la resolución final, se selecciona esta opción en la ventana desplegable, además se debe colocar el detalle de la justificación del rechazo y presionar el botón de "Firmar", solicitará la firma digital y una vez firmado el proceso de rechazo finaliza.

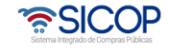

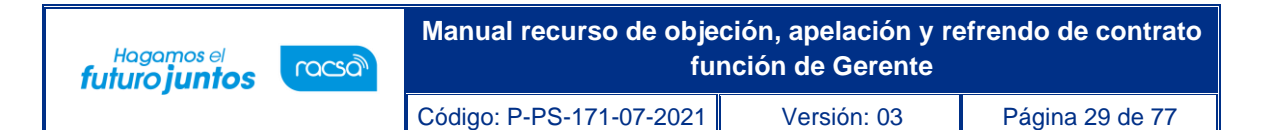

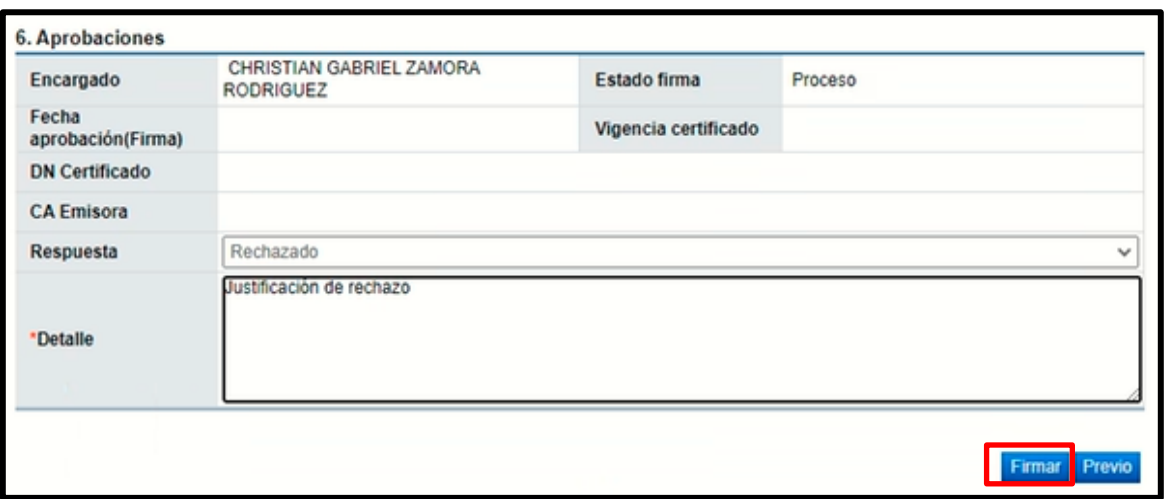

• Una vez aprobada la resolución se nos habilita el botón "Salvar Voto", el cual podrá ser utilizado por alguno de los aprobadores de la resolución, antes de que esté sea notificada.

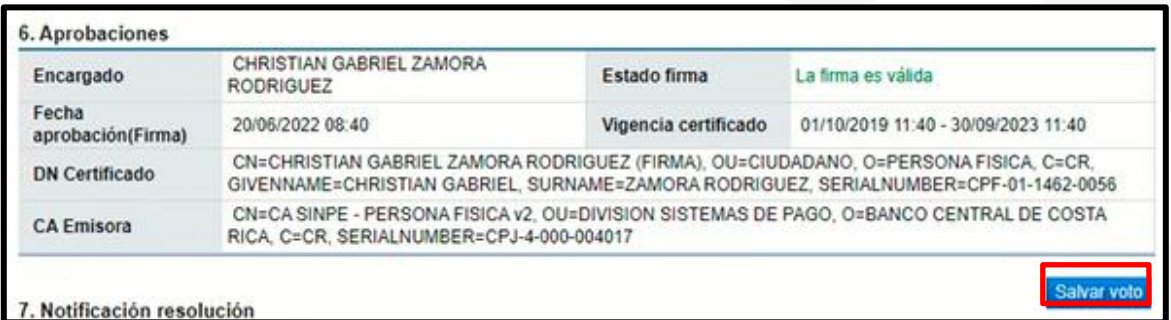

• En caso de ser utilizado lo presionamos y colocamos la justificación respectiva, y presionamos el botón de "Tramitar" para finalizar el proceso.

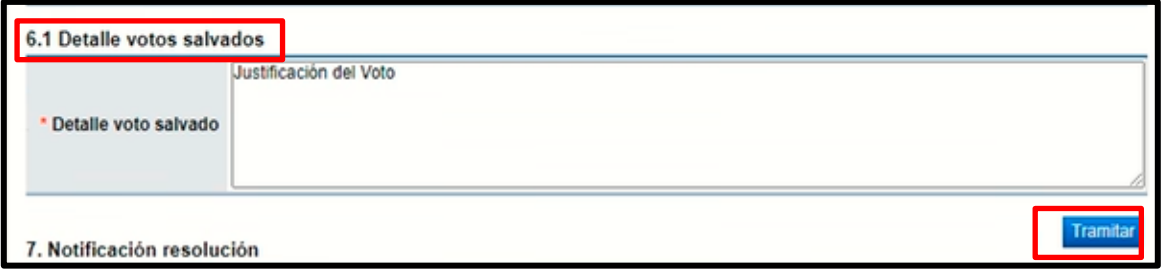

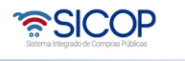

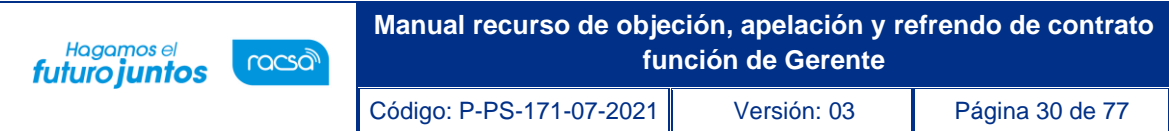

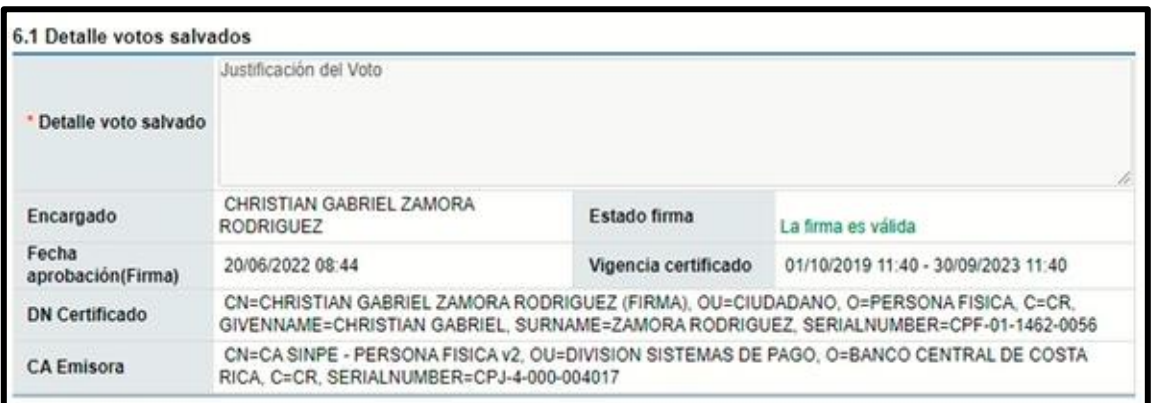

• Una vez realizado el proceso de "Salvar voto" el cual es opcional, se puede proceder con la notificación respectiva en el punto 7. Notificación resolución, completando el espacio de Fecha/Hora Máxima adición aclaración.

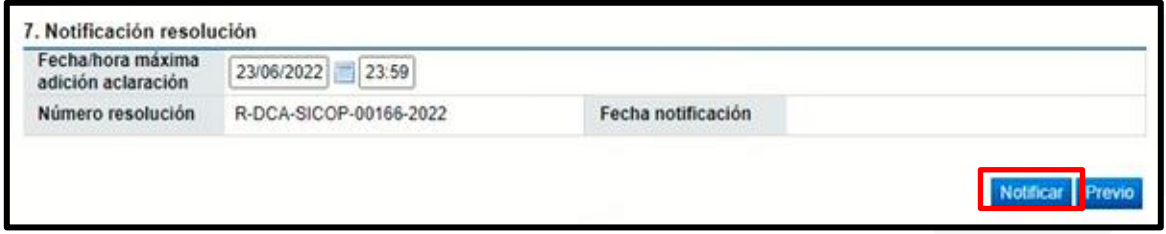

Una vez notificada la resolución, se nos habilita el botón de "Revocar"

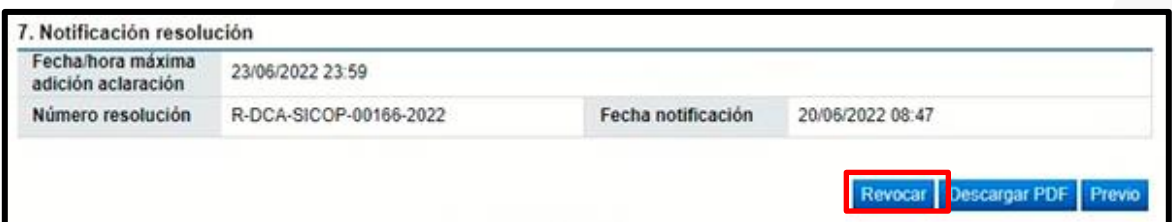

#### <span id="page-29-0"></span>**1.7 Revocar la resolución de los recursos.**

- Para Revocar una Resolución, es necesario que la misma se encuentre en estado "Notificada".
- Para gestionar la revocación, se ingresa en la pantalla "Emitir Resoluciones" desde el menú "Buzón Firma Trámites" en el botón "Tramitado"

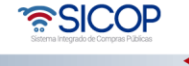

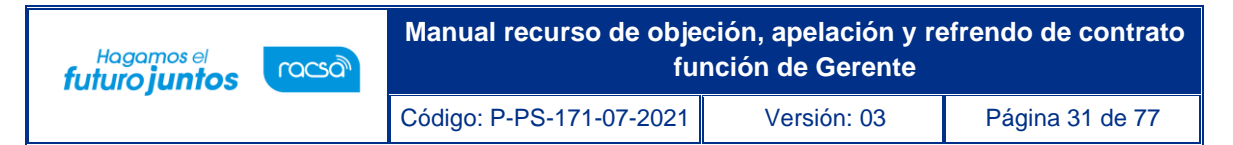

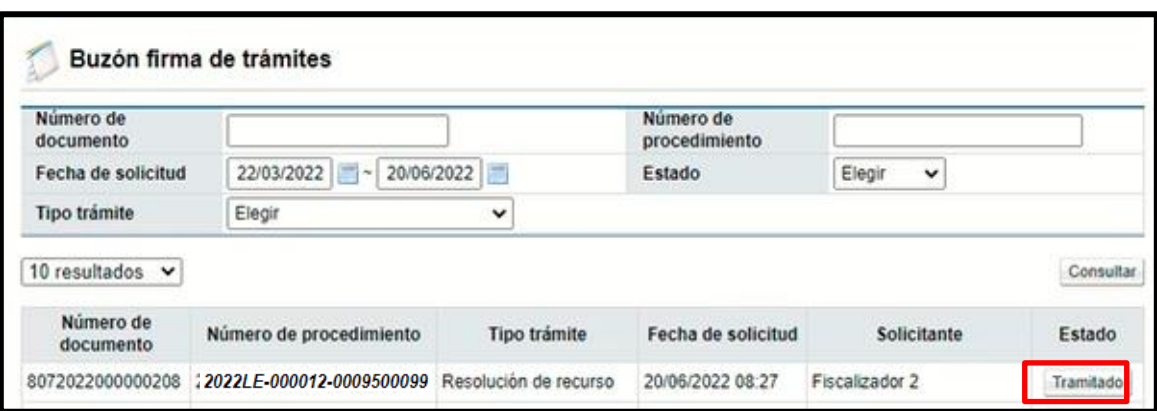

• Al final del formulario se encuentra el botón de "Revocar", al presionarlo se habilita la sección 8. "Detalle revocación del acto".

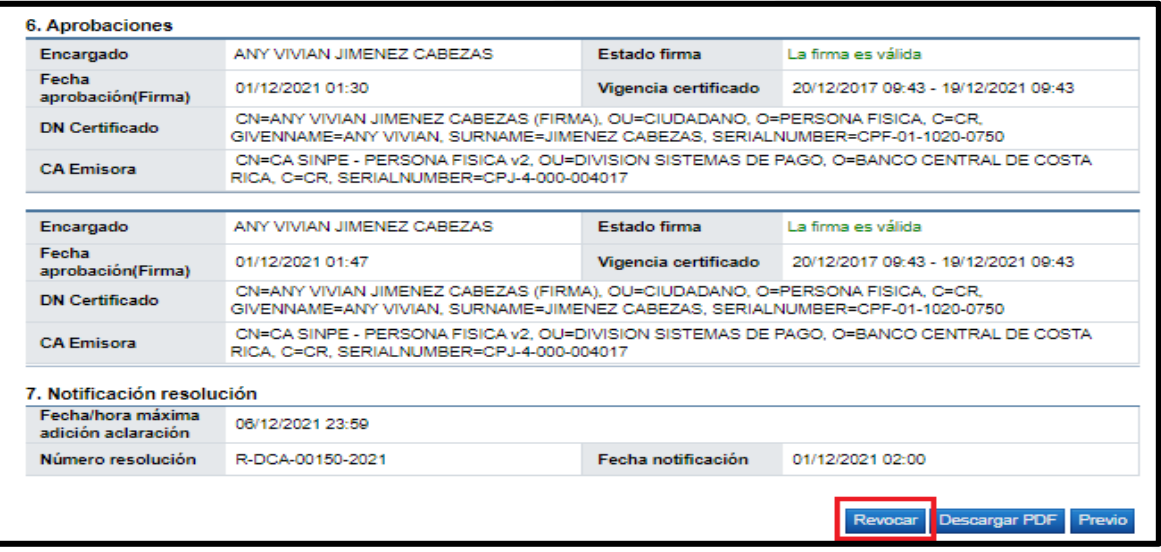

- En la Sección 8. "Detalle revocación del acto", se coloca el "Contenido de la Revocación", por las cuales se está revocando el acto realizado.
- Adicionalmente en el punto 8.1 Aprobaciones revocación del Acto, se colocan los aprobadores del Acto de Revocación, para finalmente presionar nuevamente el botón de "Revocar", se firma digitalmente y se confirma el envío de la solicitud al aprobador.

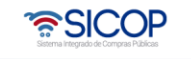

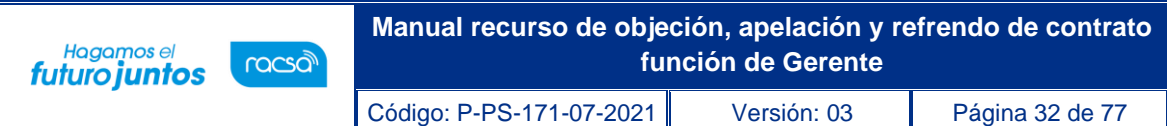

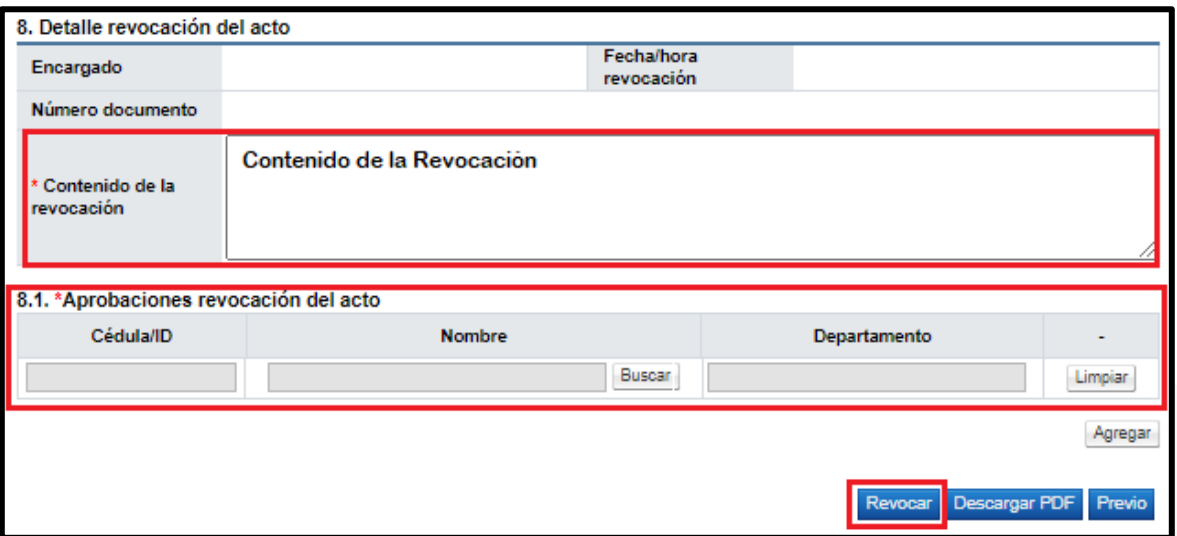

• Una vez realizada la aprobación por parte de los responsables asignados, la resolución quedaría Revocada.

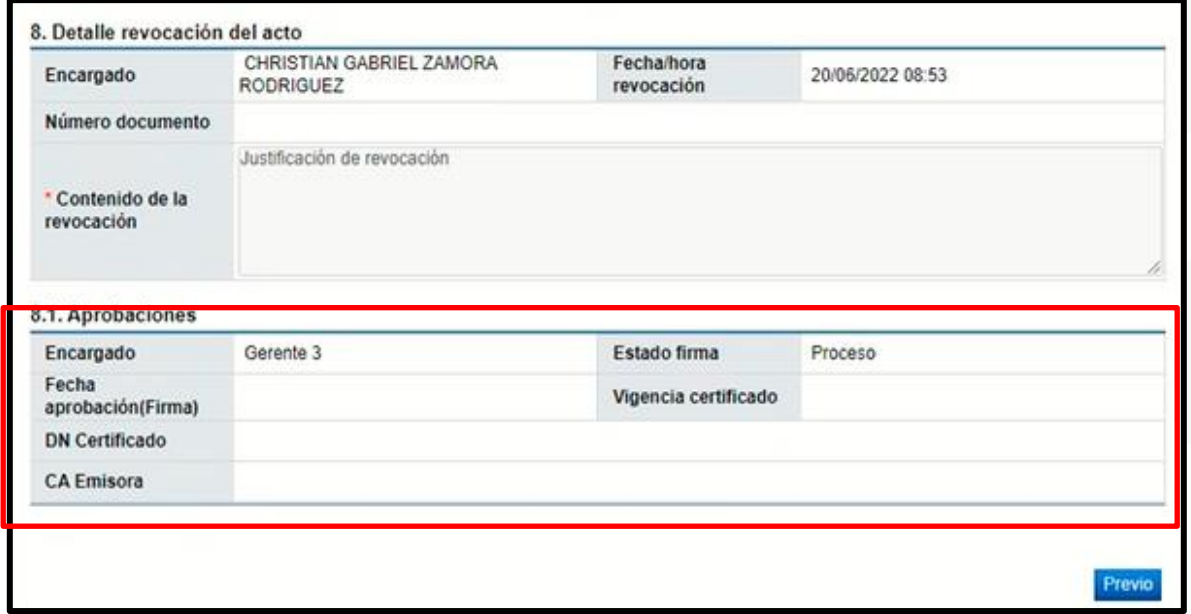

## <span id="page-31-0"></span>**1.8 Aprobación de la revocación de la resolución de los recursos.**

• Una vez realizada la solicitud de revocación, debe ser aprobada por los funcionarios asignados en la solicitud de aprobación.

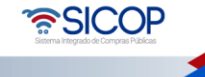

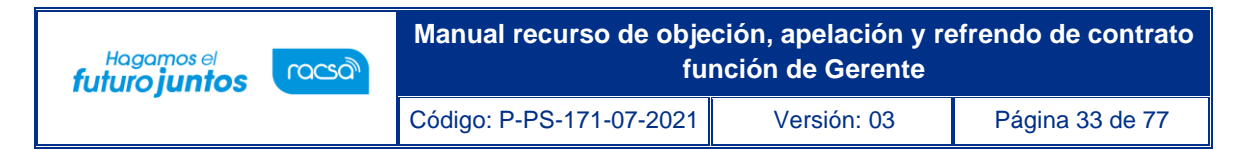

• Para gestionar la revocación, se ingresa en la pantalla "Emitir Resoluciones" desde el menú "Buzón Firma Trámites" en el botón "Proceso"

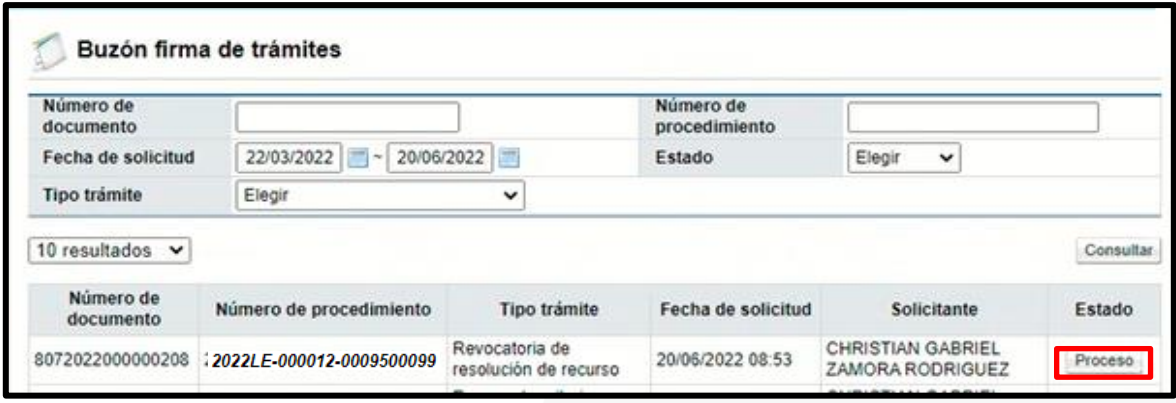

- En la Sección 8. "Detalle revocación del acto", se visualiza el "Contenido de la Revocación", por las cuales se está revocando el acto realizado.
- En el punto 8.1 "Aprobaciones", se visualizan los funcionarios asignados como los aprobadores del Acto de Revocación. En este mismo apartado se activa una casilla de selección, para indicar si el acto es "Aprobado" o "Rechazado".

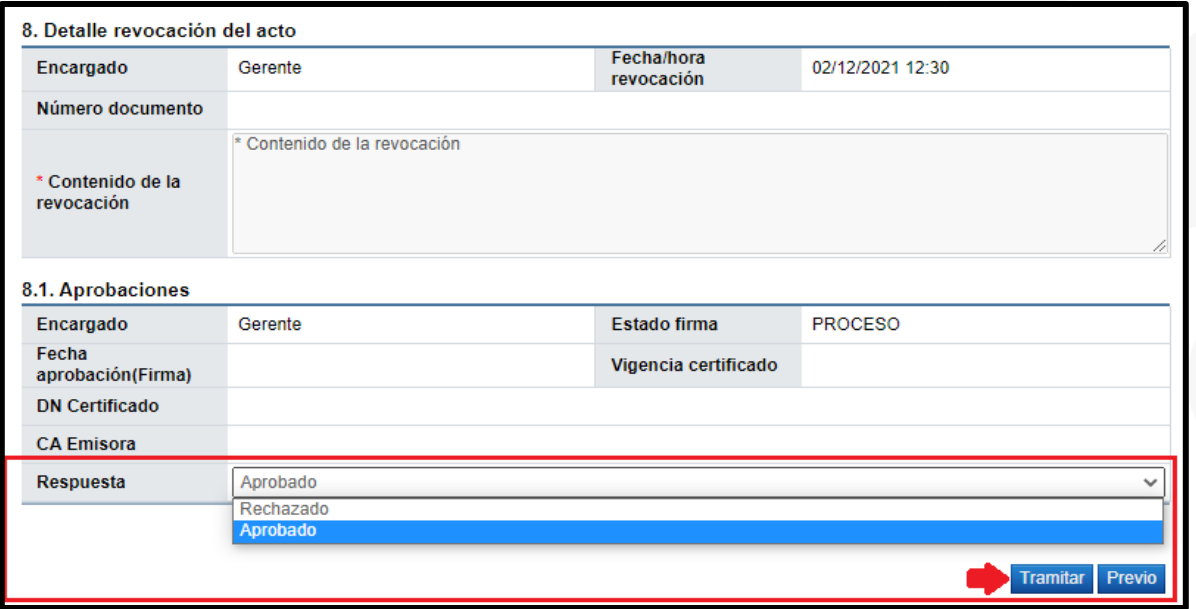

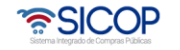

- Si se selecciona la opción de "Aprobado", se debe presionar el botón de "Tramitar", para poder realizar la aprobación de la Acto de Revocación de la Resolución del Recurso, el sistema confirma y solicita la firma Digital, una vez firmado se registra la a aprobación y se notifica automáticamente la resolución de revocación.
- Para registrar el rechazo de la resolución final, se selecciona esta opción en la ventana desplegable, además se debe colocar el detalle de la justificación del rechazo y presionar el botón de "Tramitar", solicitará la firma digital y una vez firmado el proceso de rechazo finaliza y se notifica automáticamente la resolución de revocación.

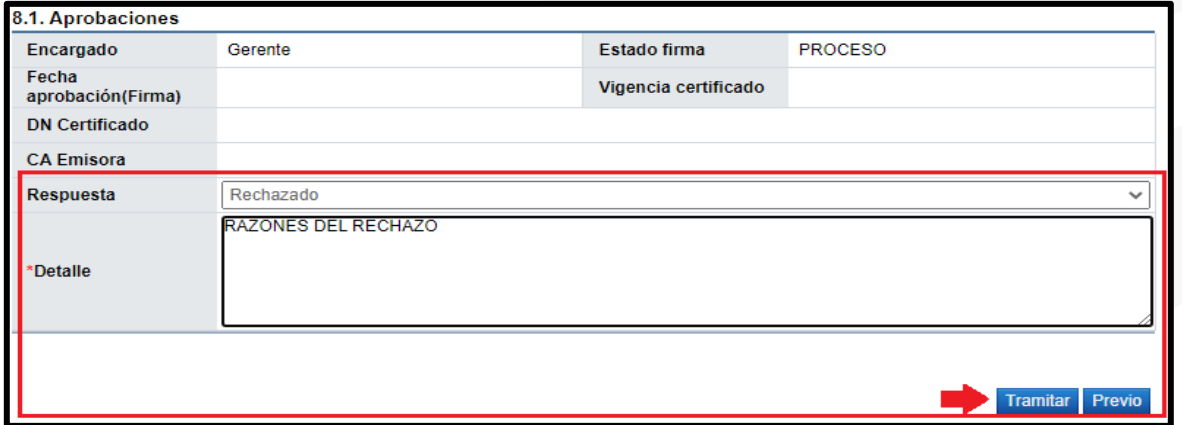

## <span id="page-33-0"></span>**1.9 Consulta y aprobación de la adición/aclaración de oficio.**

Las solicitudes de Adición/Aclaración de Oficio, que realizan los funcionarios con el rol de "Fiscalizador o Asistente Técnico Jurídico", pueden ser aprobadas por el funcionario con el rol de "Gerente", para gestionar la aprobación seguimos los siguientes pasos:

• Buzón Firma de Trámites que se encuentra en al menú de división contratación administrativa de la CGR, aparece en el listado los diferentes procesos de aprobación, se debe ingresar al que indica "Adición/Aclaración de oficio" en el botón "Proceso"

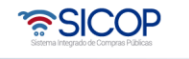

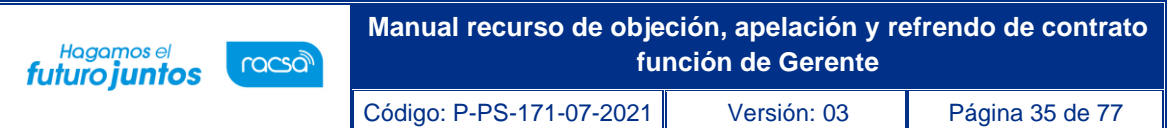

- Otra forma de rendir la aprobación sería desde la pantalla "Detalle de expediente de Recurso", en la sección 8. "Listado adición/aclaración oficio, se visualizan el listado de las Adiciones/Aclaraciones realizadas, para consultar el contenido de estas, es necesario presionar en el botón "Consulta", que se localiza en la columna "Detalle".
- Una vez presionado el botón de "Consulta", se habilita la pantalla "Gestión adición/aclaración de oficio", donde se consulta el contenido de la solicitud y a la vez se gestiona la aprobación solicitada.

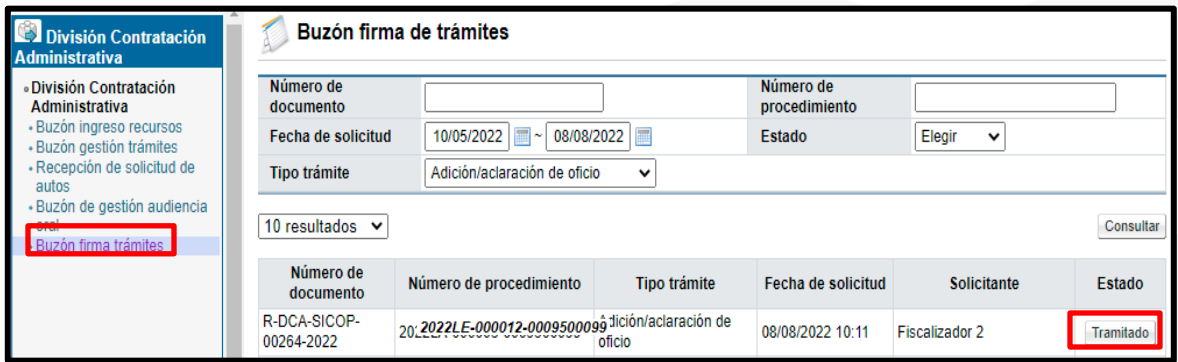

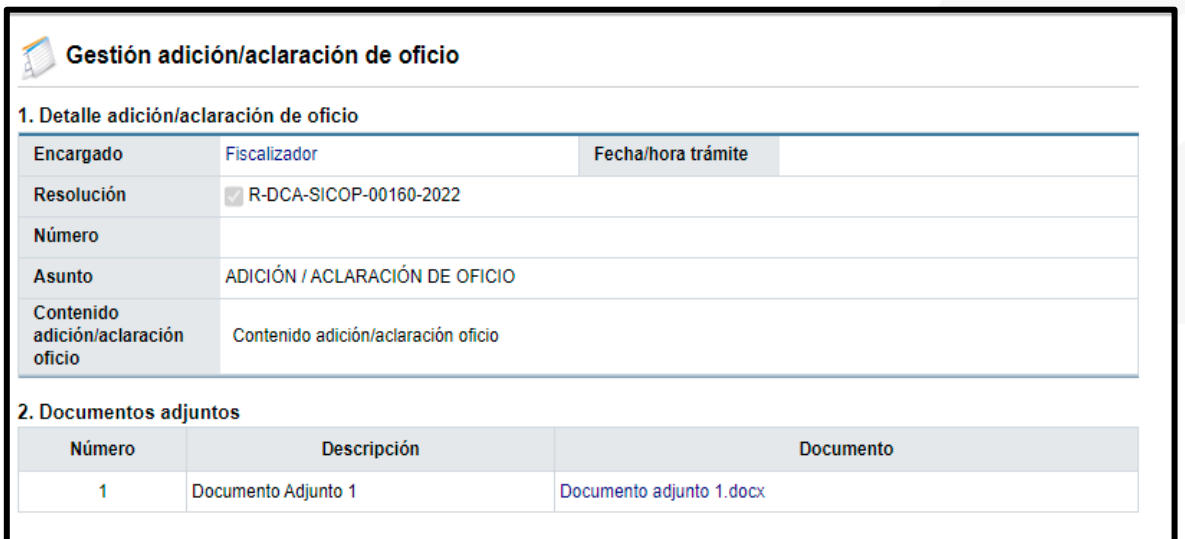

• Para realizar la aprobación o rechazo, debe desplazarse a la sección 3. Aprobaciones, donde se habilitará una casilla de selección, para indicar si la adición/aclaración de oficio es "Aprobado" o "Rechazado".

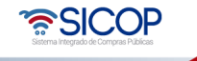

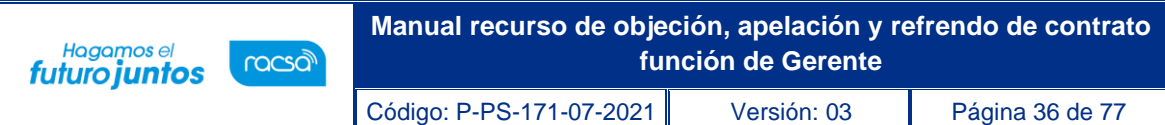

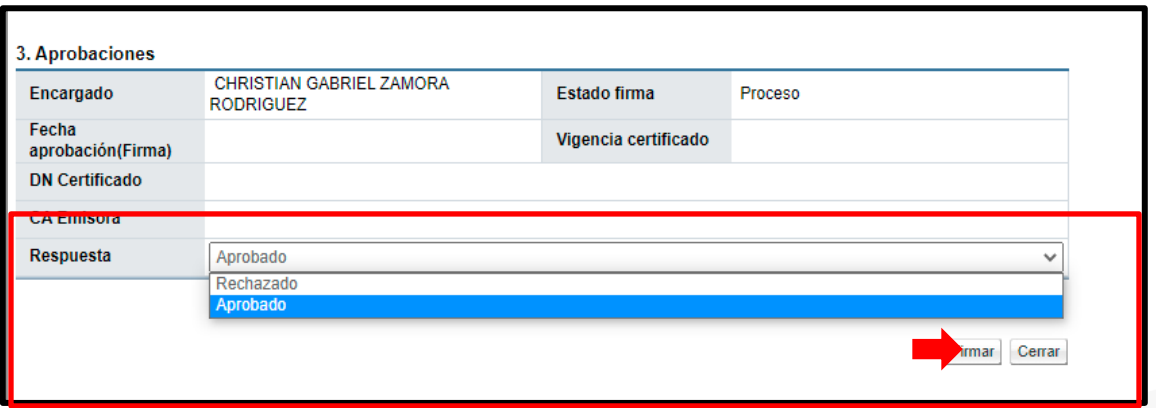

• En caso de seleccionar "Rechazado" se habilitará un espacio para justificar el motivo de rechazo.

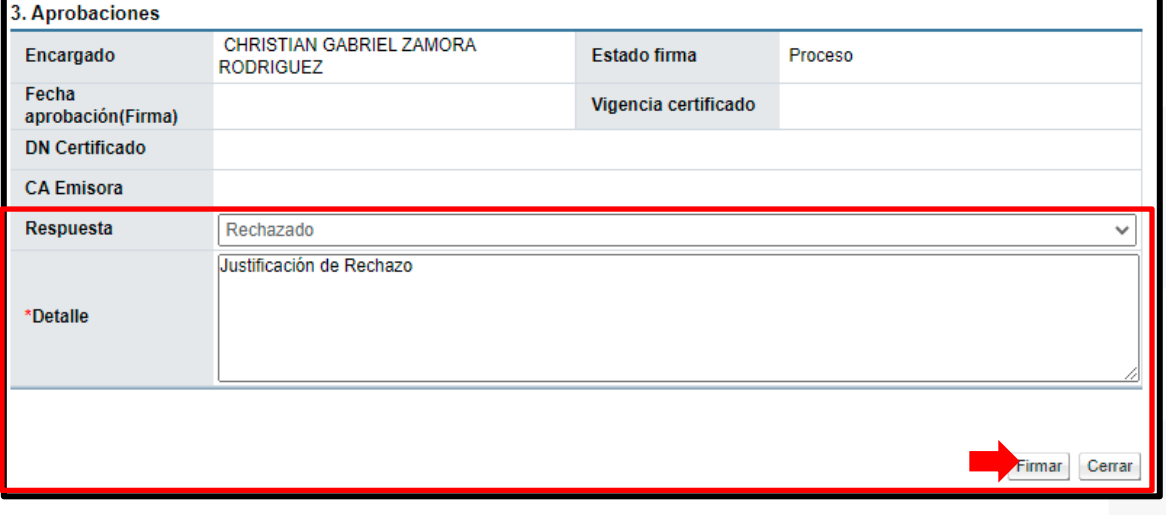

- Una vez completada la información del detalle, en caso de seleccionar "Rechazado" o "Aprobado" presionamos el botón "Firmar", que se encuentra al final del formulario, para gestionar.
- El sistema desplegará la confirmación del trámite y solicitará la firma digital.

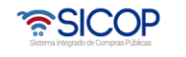
Hagamos el<br>**futuro juntos** 

#### **1.10 Consulta y aprobación de resolución adición/aclaración (recurrente – institución).**

Las solicitudes de Adición/Aclaración, que realizan las partes "Recurrente o Institución", son procesadas por el fiscalizador y este realiza una resolución la cual debe ser aprobada por los "Gerentes" seguimos los siguientes pasos:

• En la pantalla "Detalle de expediente de Recurso", en la sección 9. "Listado adición/aclaración, se visualizan el listado de las Adiciones/Aclaraciones realizadas, para consultar el contenido de estas, es necesario presionar en el botón "Consulta", que se localiza en la columna "Detalle", una presionado el botón de "Consulta", se habilita la pantalla "Detalle adición/aclaración."

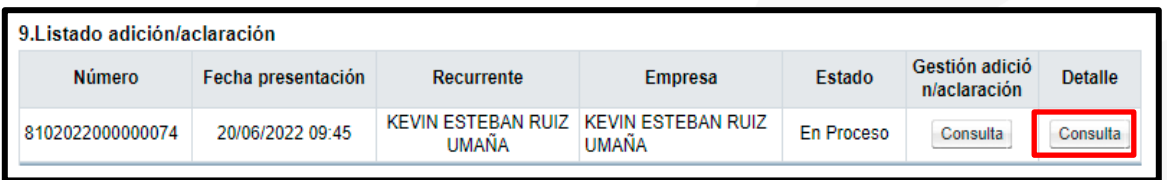

• Para la aprobación de la resolución de adición/aclaración debe dirigirse a la sección 7 "Resoluciones" e ingresar al botón "Consultar" ubicado en la columna "Detalle".

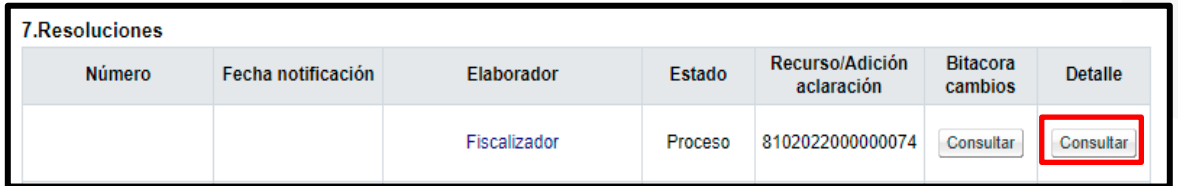

- Una vez presionado el botón de "Consultar", se habilita la pantalla "Emitir resolución de recursos", donde se consulta el contenido de la solicitud y a la vez se gestiona la aprobación solicitada.
- Para realizar la aprobación o rechazo, debe desplazarse a la sección 5. Aprobaciones, donde se habilitará una casilla de selección, para indicar si la resolución de la adición/aclaración es "Aprobado" o "Rechazado".

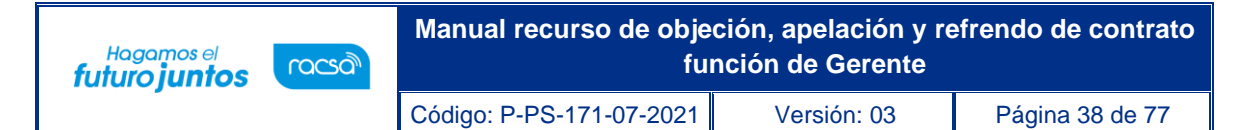

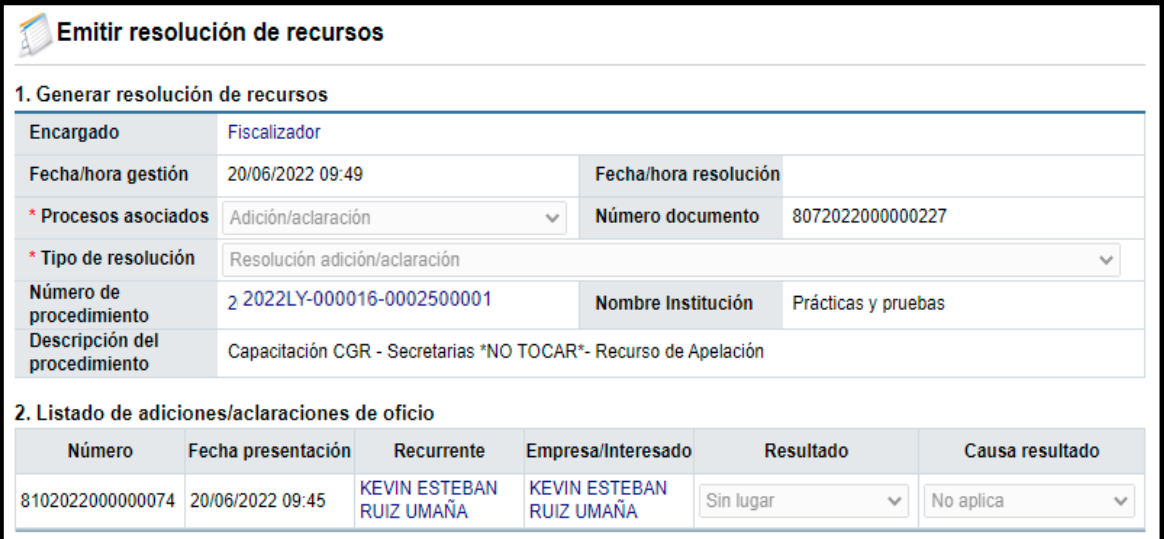

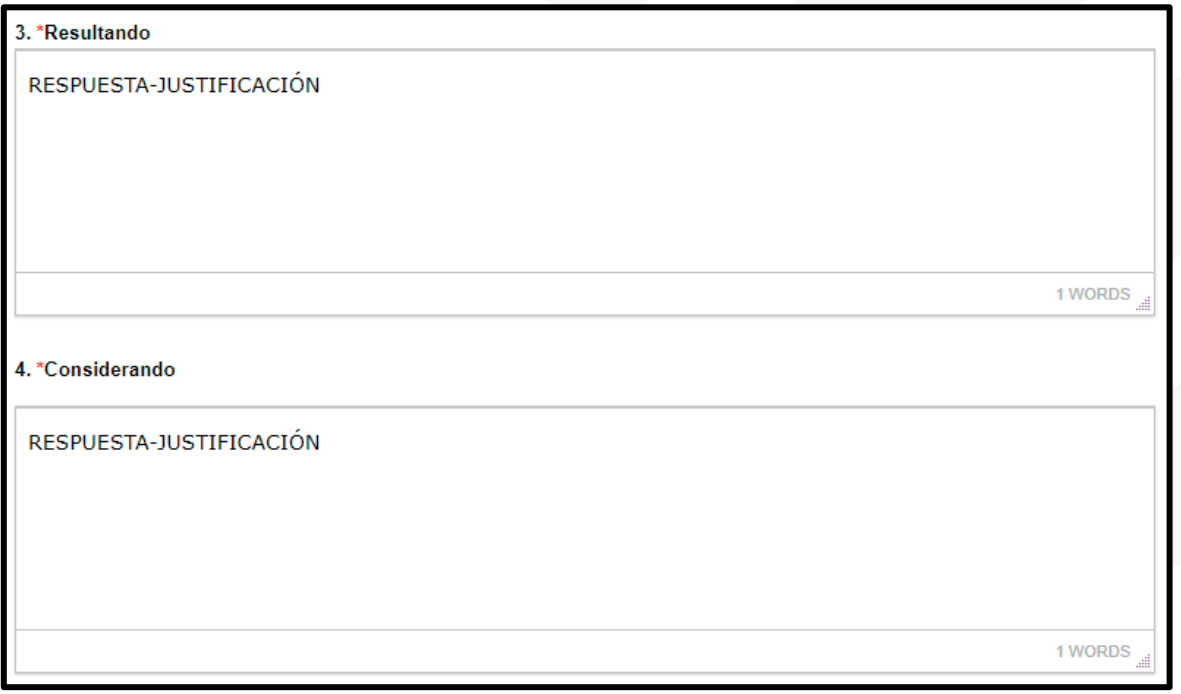

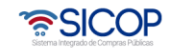

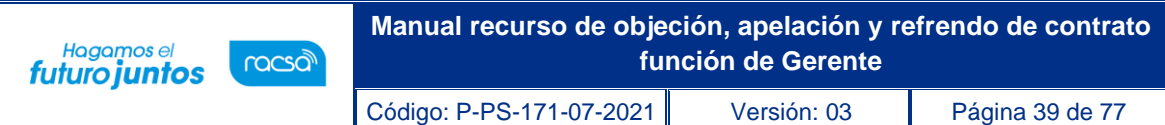

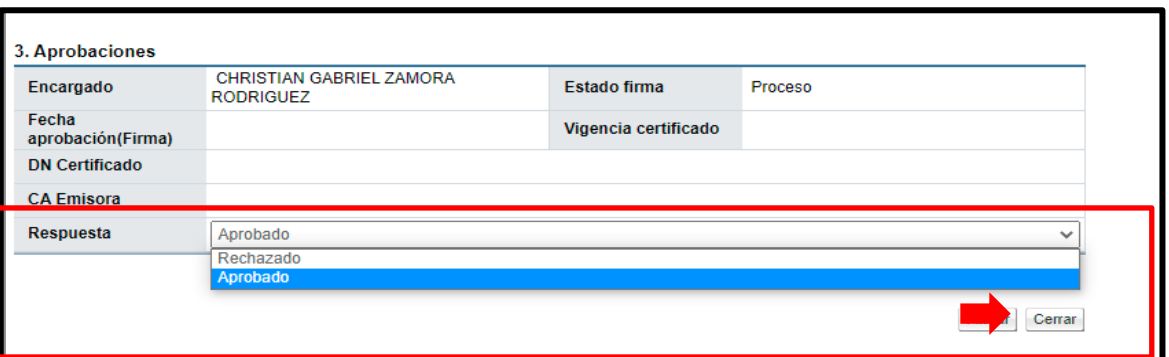

• En caso de seleccionar "Rechazado" se habilitará un espacio para justificar el motivo de rechazo.

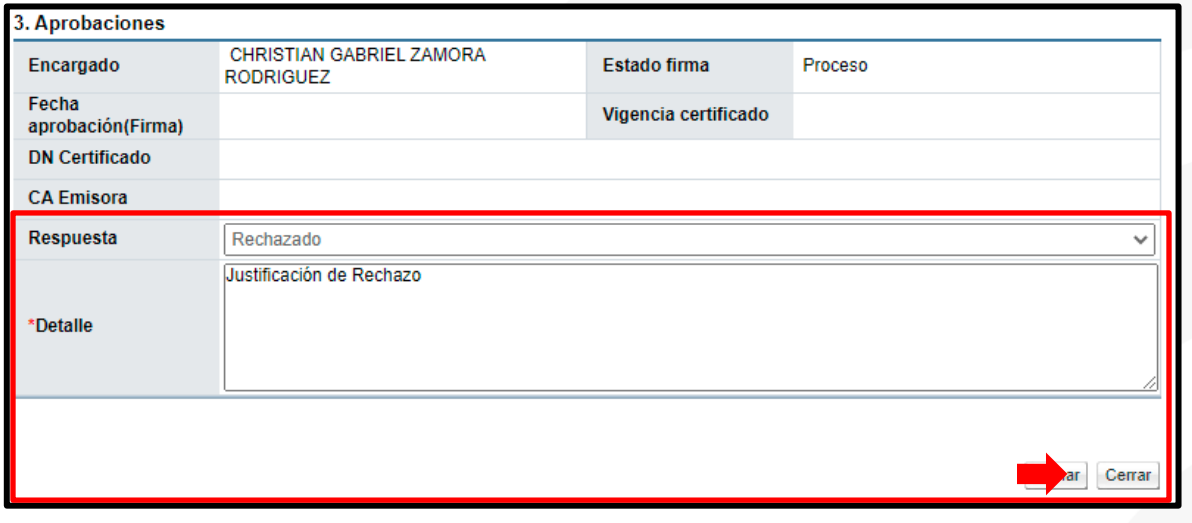

- Una vez completada la información del detalle, en caso de seleccionar "Rechazado" o "Aprobado" presionamos el botón "Firmar", que se encuentra al final del formulario, para gestionar.
- El sistema desplegará la confirmación del trámite y solicitará la firma digital.
- Una vez firmado se habilita la opción de "Salvar Voto", la cual se puede consultar en el apartado 6. Aprobación/Rechazo de la Resolución de Recursos de este manual.

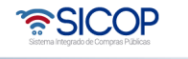

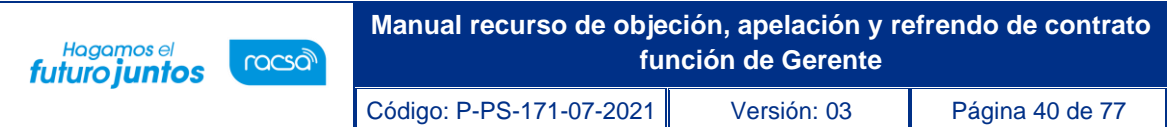

#### **1.11 Consulta detalle de pruebas.**

• Para consultar las pruebas presentadas por el Recurrente, posterior a la presentación del Recurso, realiza desde la pantalla "Detalle de expediente de Recursos", en la sección 3. "Listado de pruebas", este listado muestra la cantidad de pruebas presentadas, para visualizar el detalle debe de presionar sobre el botón de "Detalle", en la columna "Contenido Prueba".

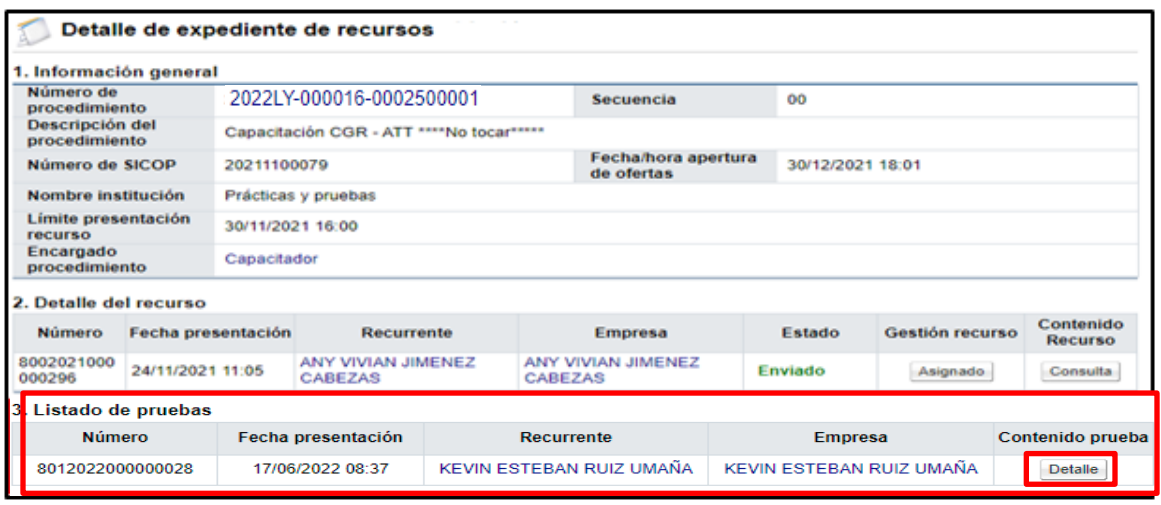

• Al presionar el botón "Detalle", se habilita la pantalla "Presentación de prueba", donde se detalla toda la información presentada por el recurrente, como prueba para el recurso presentado, así como los documentos presentados, tanto los confidenciales como los que no lo son.

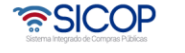

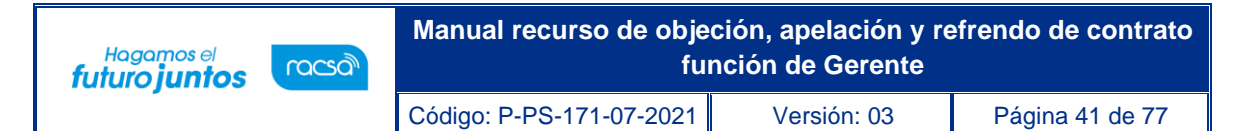

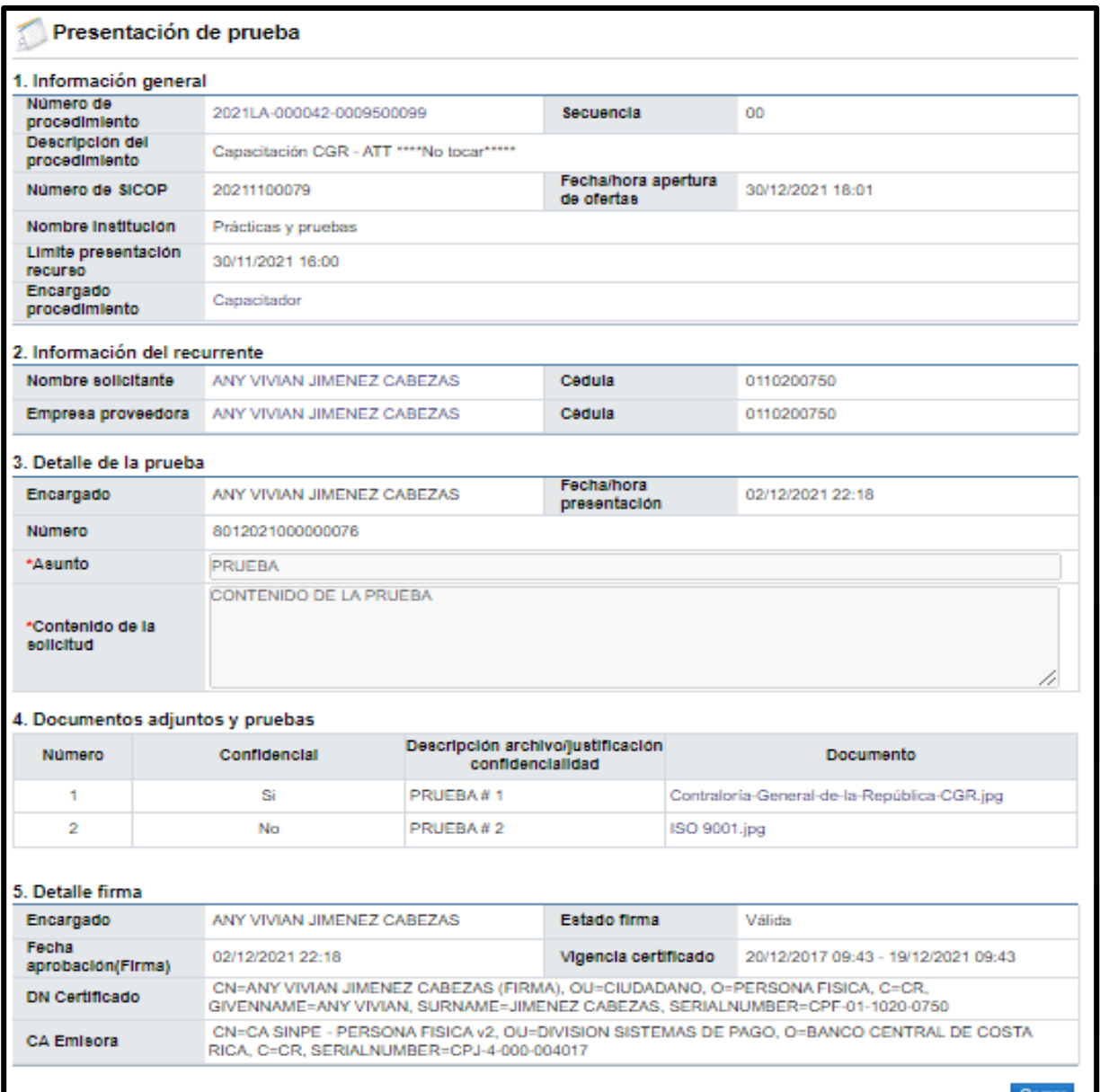

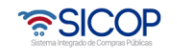

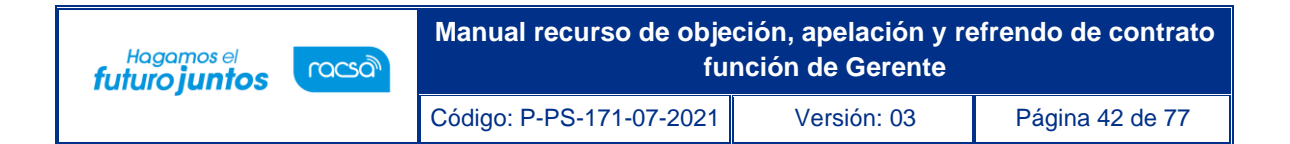

# **2. Refrendo de contrato**

En este capítulo se detallan los pasos que debe ejecutar el usuario con el rol Gerente, para tramitar el refrendo de un contrato.

## **2.1 Consulta detalle del expediente de refrendo contrato.**

• El usuario inicia sesión previamente e ingresa a "Gestión CGR" en la parte superior derecha.

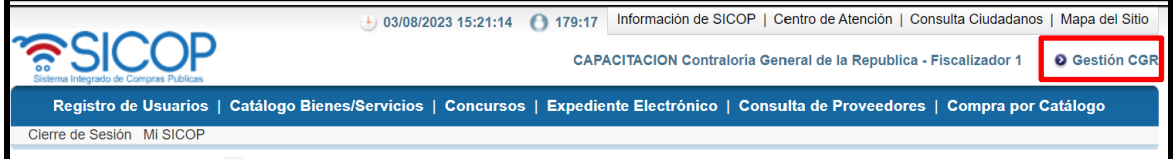

Ingresa a la opción del menú "Buzón gestión trámites".

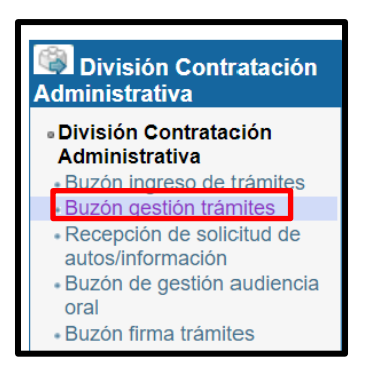

• Sistema muestra la pantalla "Buzón gestión de trámites", donde se selecciona la solicitud de refrendo de contrato objeto de trámite. Para continuar se pulsa el botón "En proceso" ó "Resuelto".

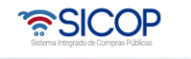

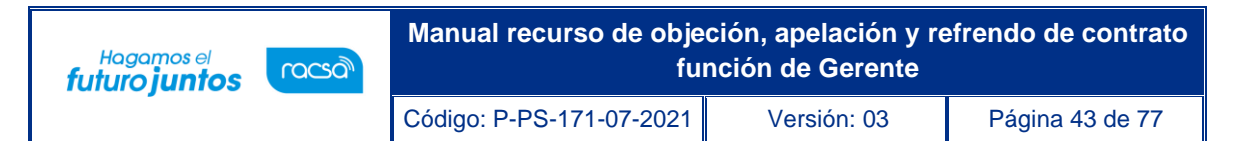

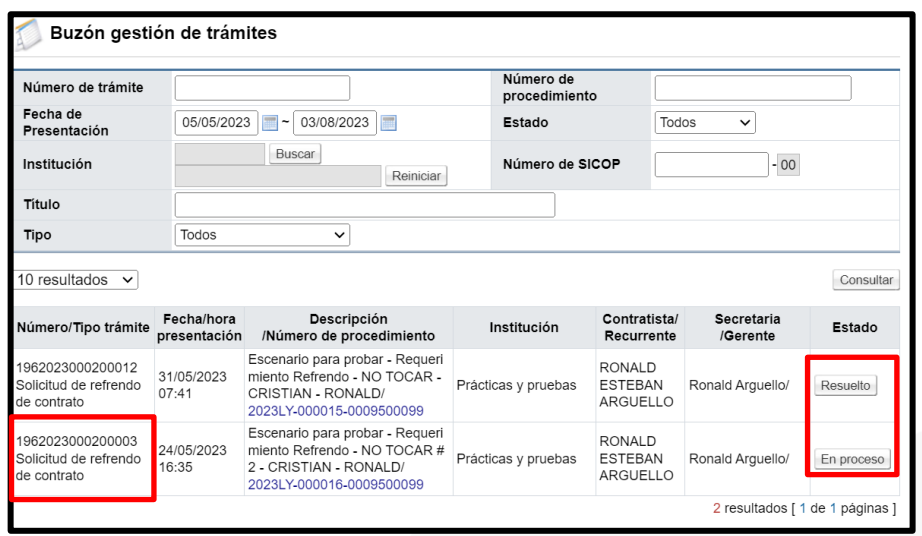

• Se despliega la pantalla "Detalle de expediente refrendo". En la sección primer se consultan datos generales, como: Número de procedimiento, nombre del contratista, número de contrato, entre otros.

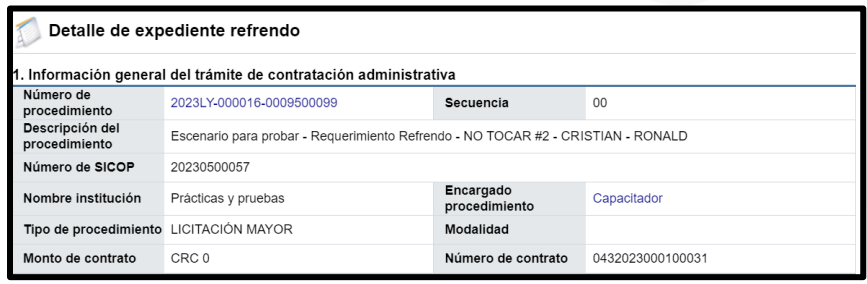

• En la sección 2.1 se tiene acceso al contenido del pliego de condiciones, el acto final, condiciones del contrato y el documento contractual, para lo cual se oprime en el botón "Consultar".

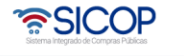

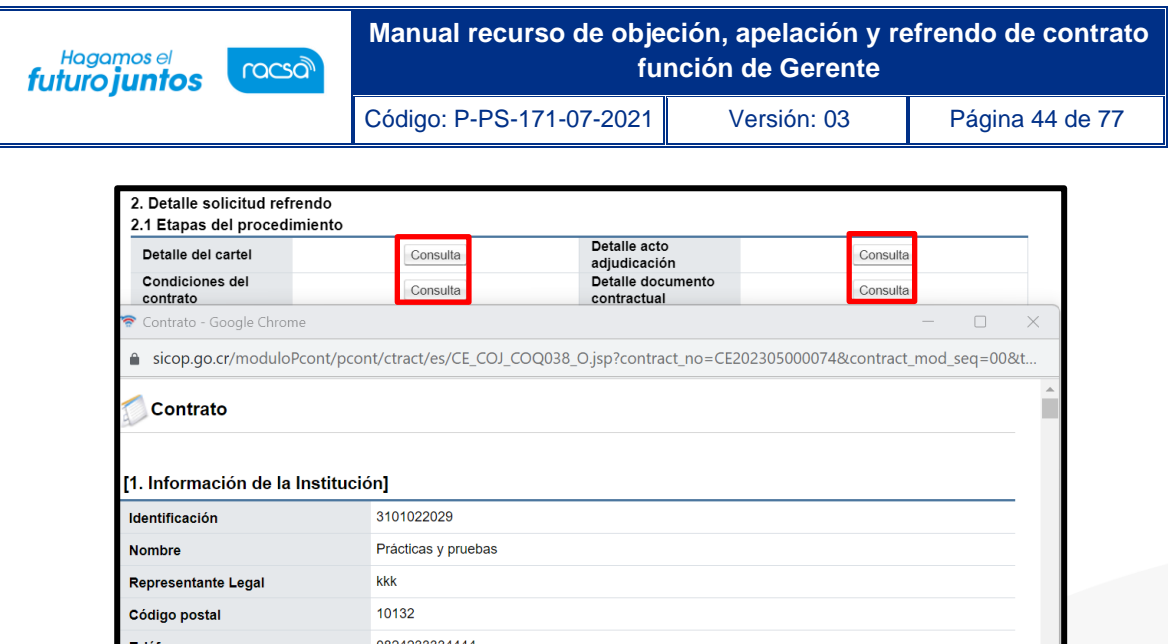

• Al pulsar el botón "Consultar" del campo Las condiciones del contrato, se muestra la pantalla "Asignación de responsable del contrato y notificación de requisitos al proveedor para elaborar contrato", donde se valida el cumplimiento de las especies fiscales, la garantía de cumplimiento, información que también esta visible en la sección "2.2 Requisitos".

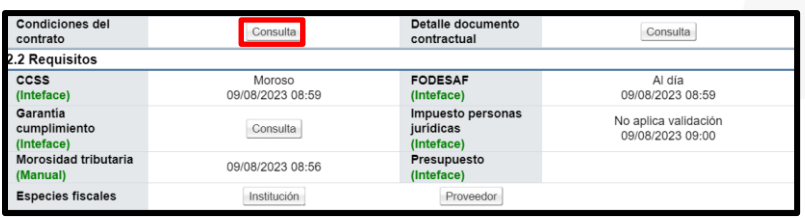

• En el apartado 2.3 se consulta el nombre de los funcionarios y sus roles, de la institución que ha solicitado el refrendo. Al pulsar sobre el nombre del usuario se muestra la pantalla "Consulta de usuario", con los datos del éste.

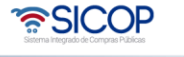

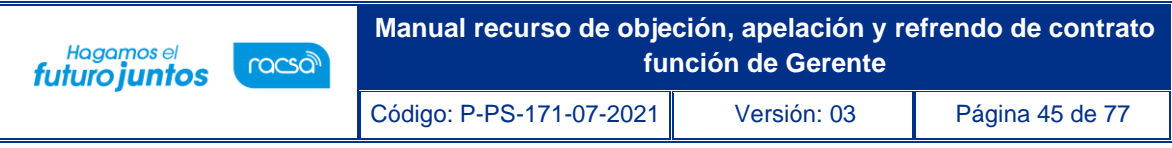

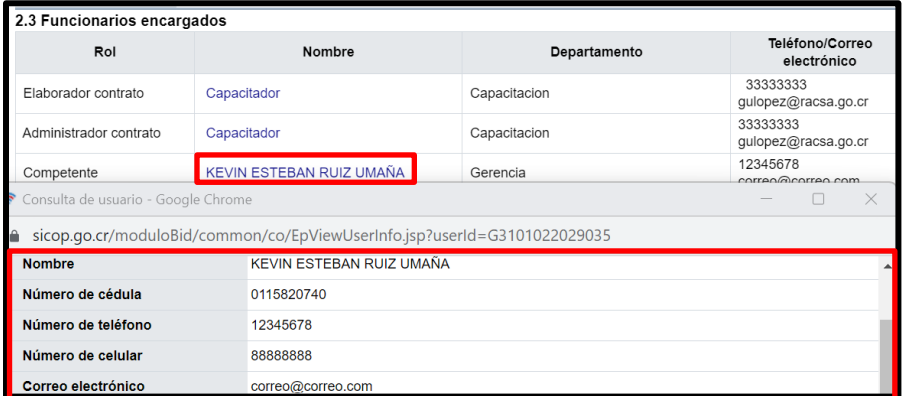

• En el apartado 2.4 se consulta la información del contratista relacionado con la solicitud de refrendo. Al oprimir sobre el nombre del contratista el sistema desplegará la pantalla "Información de Registro de Proveedor", donde entre otros aspectos se muestra el historial de invitaciones, participación, adjudicaciones, los recursos presentados y el historial de apercibimiento e inhabilitación. Al pulsar el botón "Consultar", del campo "Sanciones", el sistema desplegará la pantalla "Consulta de proveedores sancionados".

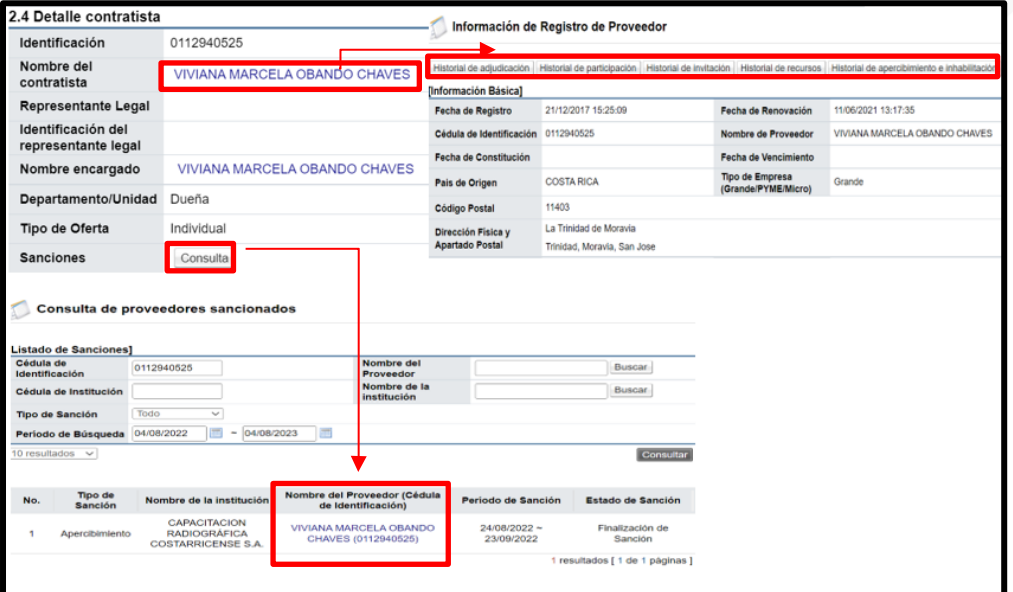

• En la sección 2.5 se muestra el detalle de la solicitud de refrendo, así como los documentos que se adjuntan a esta.

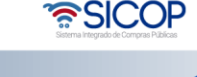

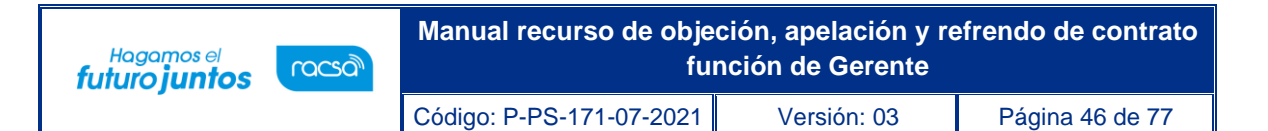

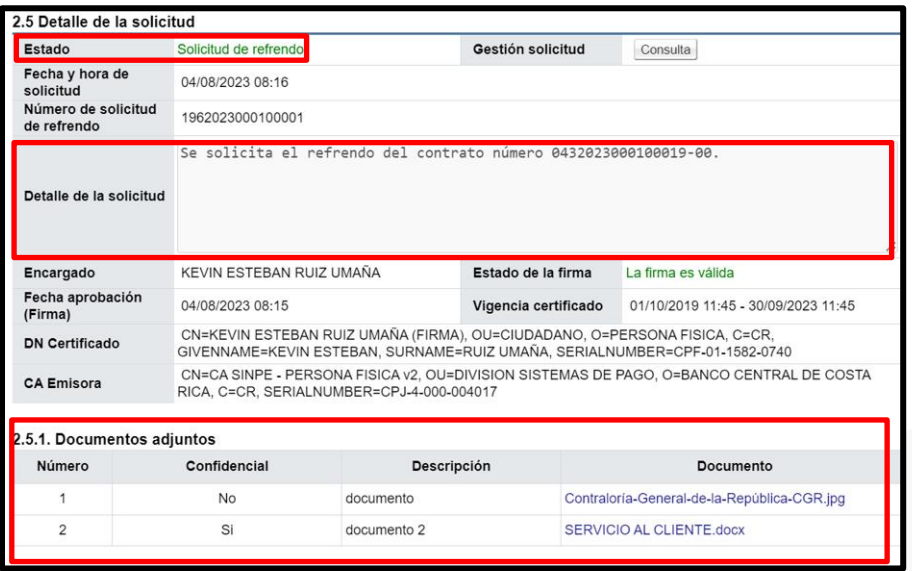

• En la sección 2.5, campo "Gestión solicitud", se oprime el botón "Consulta".

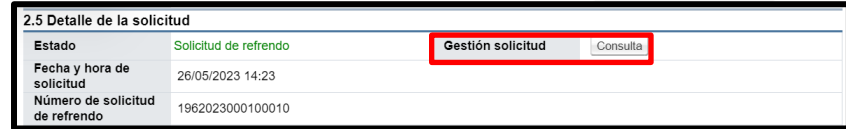

• Sistema muestra la pantalla "Detalle gestión del trámite", en la cual se consulta la conformación del equipo gestión.

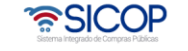

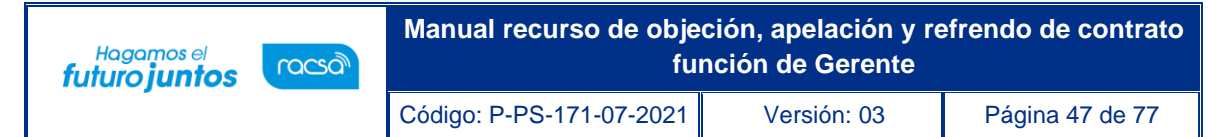

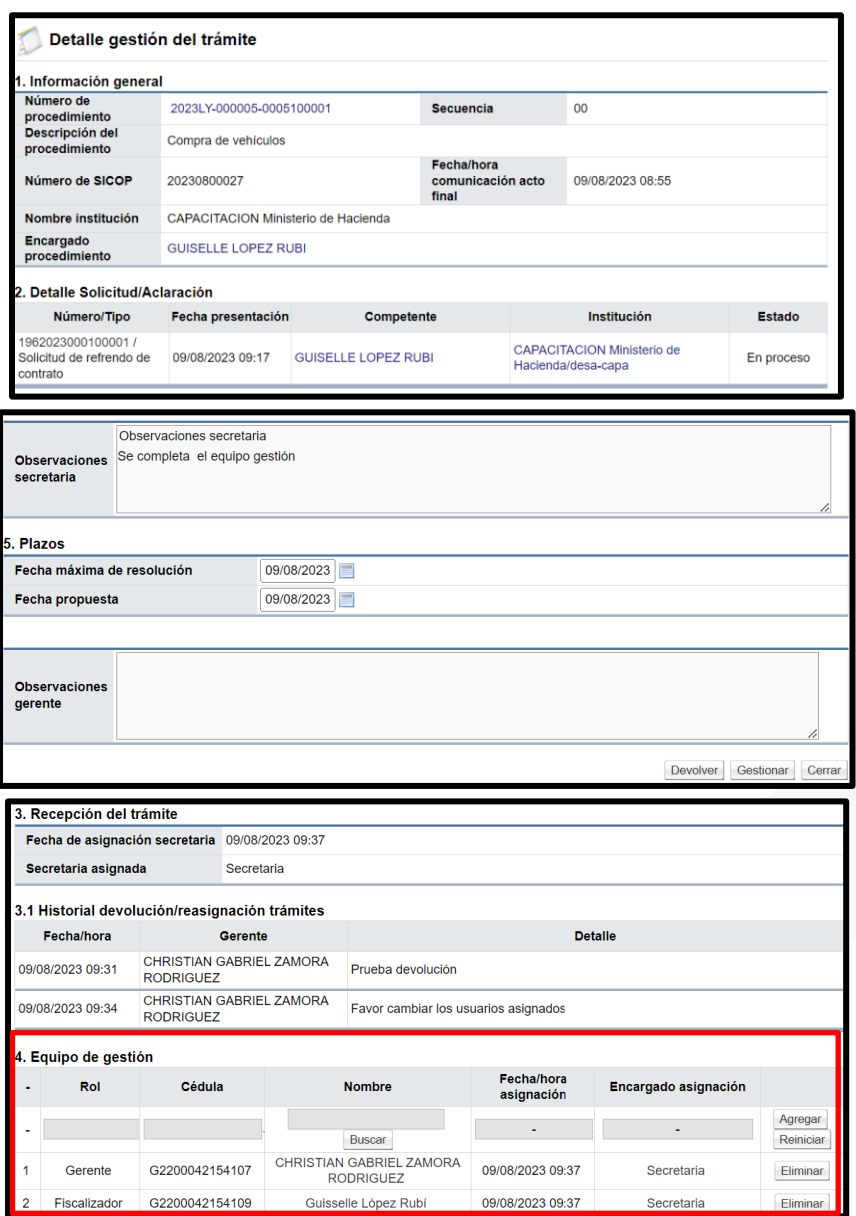

• En la sección 2.6 se muestra el historial de las solicitudes de refrendo al contrato. Para hacer la consulta se pulsar el botón "Detalle".

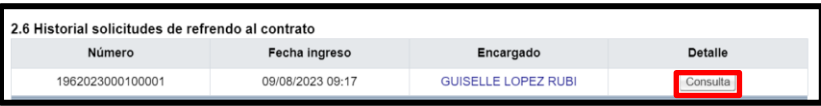

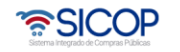

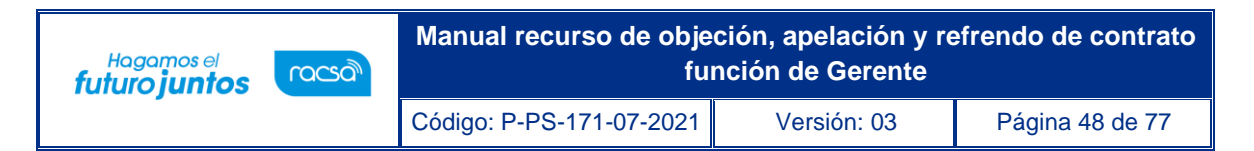

• Sistema muestra la pantalla "Detalle de expediente refrendo", con los datos de la solicitud de refrendo que fue tramitado.

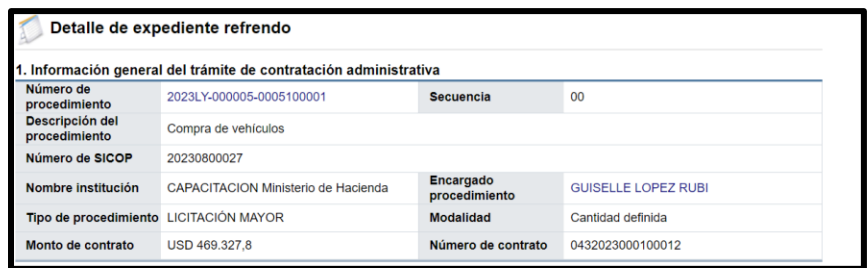

• El contrato y listado de adendas se podrá consultar en el apartado 2.7. Para continuar se oprime el botón "Consulta".

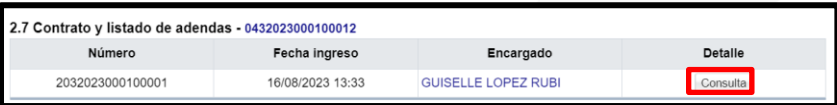

• Sistema muestra la pantalla "Detalle de la adenda", para consulta y ser considerada en el trámite del oficio.

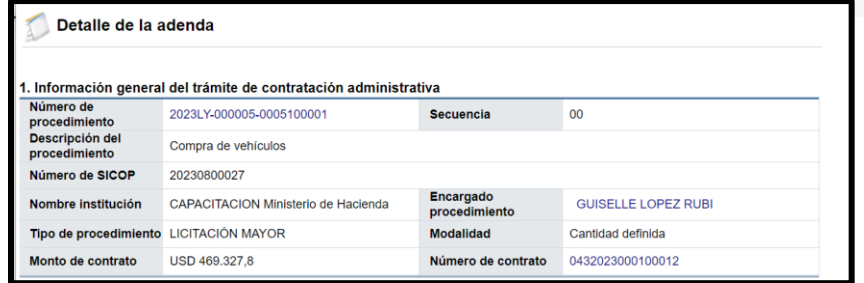

• En la sección 3 se enlistan las solicitudes de información adicional que el usuario rol "fiscalizador" solicite para tramitar el refrendo del contrato y se podrá consultar en la columna detalle en el botón "Consulta".

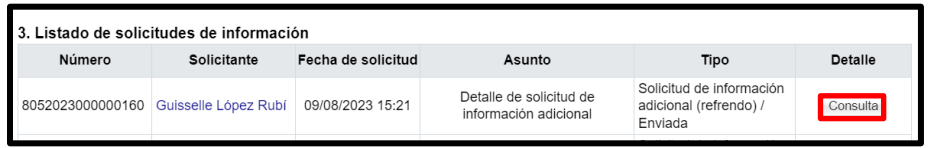

• SICOP

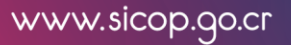

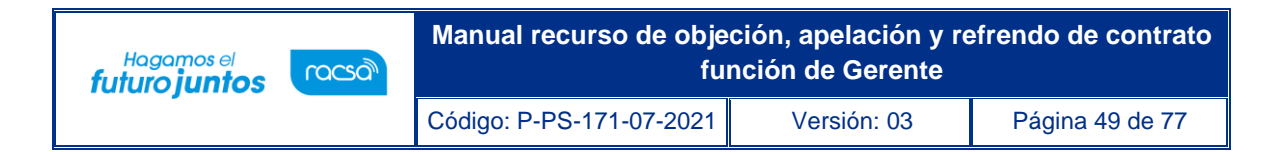

• Cuanto el usuario con el rol "fiscalizador" solicita criterio y apoyo al grupo EGAI, en la sección 4 se podrá hacer la consulta, para ello se pulsa el botón "Consulta".

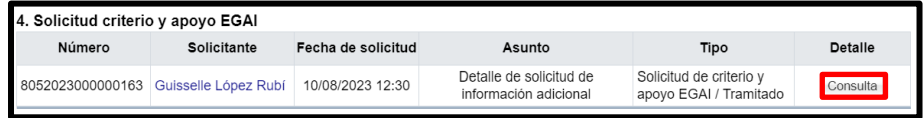

• En la sección 5, se muestran todos los documentos confidenciales que haya adjuntado la institución solicitante del refrendo, los cuales el usuario con el rol de fiscalizador debe categorizarlos si son confidenciales o no, en la columna de gestión de confidencialidad, botón "Consulta"

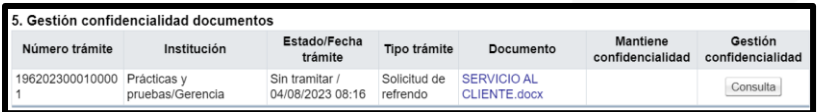

• En el apartado 6 se consulta el contenido del oficio de la solicitud refrendo, para ingresar se debe oprimir el botón "Consulta".

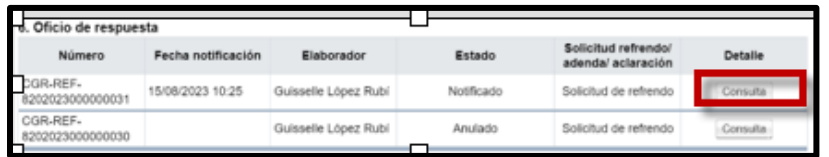

• Una vez generado el oficio de respuesta a la solicitud de refrendo, la Contraloría General de la República puede tramitar aclaraciones a la respuesta. Para consultar el contenido se debe pulsar el botón "Consulta", de la sección 7.

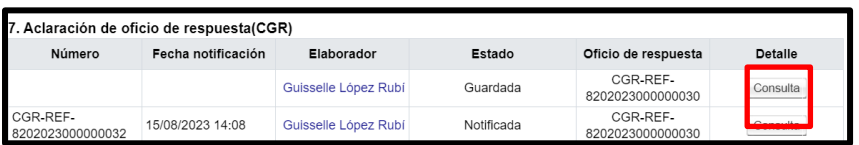

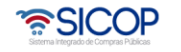

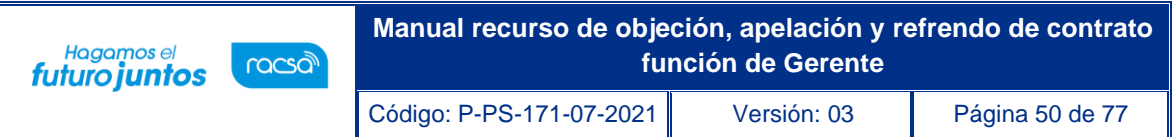

• De la misma forma, el sistema permite a las instituciones gestoras solicitar aclaraciones de los oficios de respuesta del refrendo. Para consultar el contenido se debe pulsar el botón "Consulta", de la sección 8.

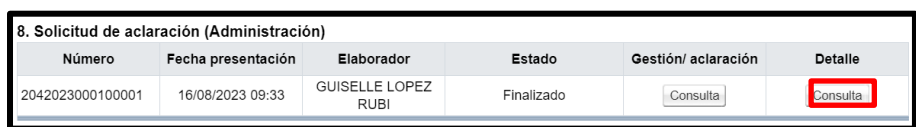

• En la parte final del documento se muestran los botones que permiten tramitar la respuesta del refrendo.

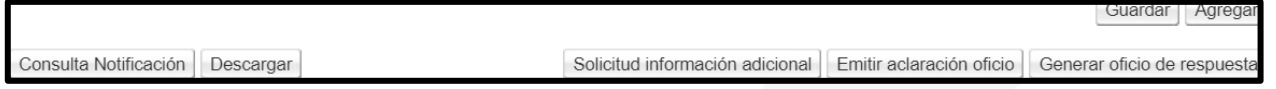

# **2.2 Conformación del equipo.**

• Para la conformación del equipo del Gerente en la pantalla "Detalle de expediente refrendo", sección "2.5 Detalle de la solicitud", pulsa el botón "Consulta", ubicado en el campo "Gestión solicitud".

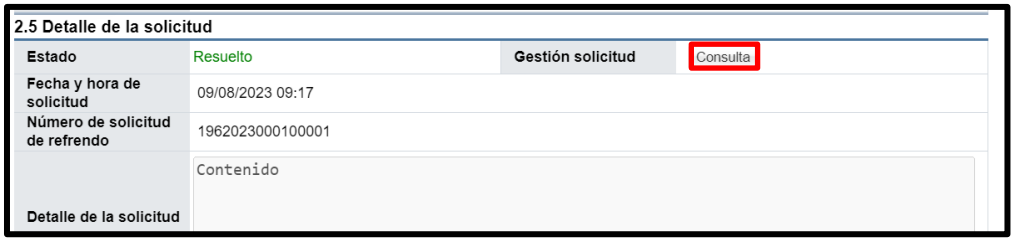

• Sistema despliega la pantalla "Detalle gestión del trámite", en la cual el Gerente consulta la información general del procedimiento, información de la recepción del trámite, entre otros datos.

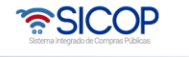

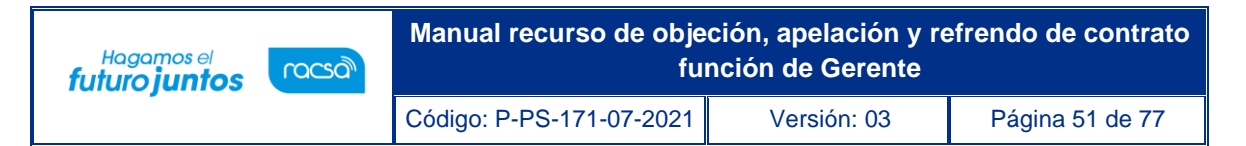

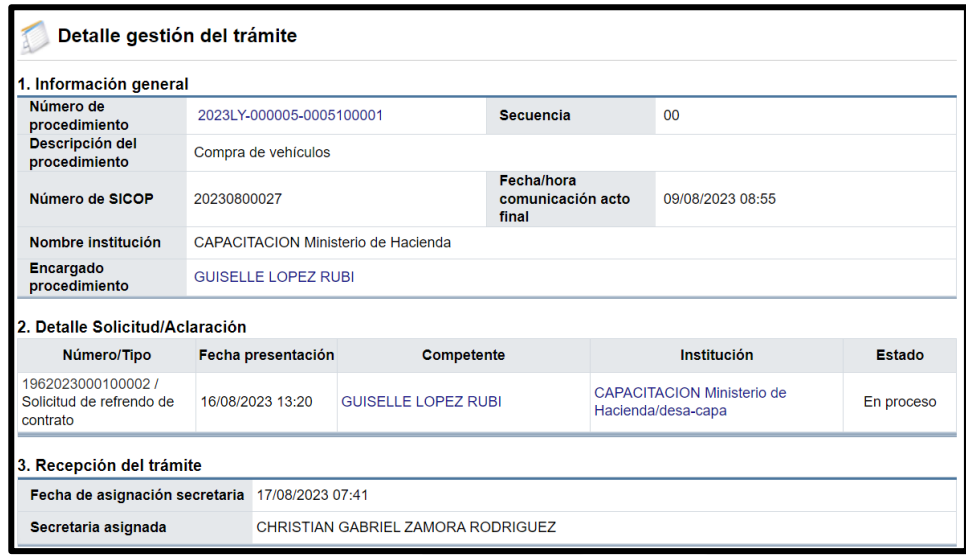

• También se consulta la historial devolución/reasignación tramites y detalle de las devoluciones realizadas por el Gerente, al proceso realizado por la secretaría, en la asignación del equipo de gestión.

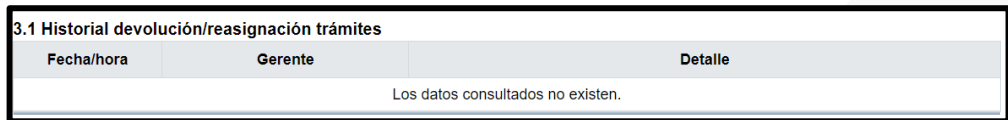

• En la sección "4. Equipo de gestión" se enlistan los funcionarios miembros del equipo gestión (Gerente, Fiscalizador y ATJ), ingresados por parte de la secretaria. En esta sección es donde el Gerente, gestiona los cambios o inclusiones de los miembros del equipo gestión, además muestra las observaciones colocadas por la secretaria.

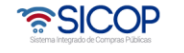

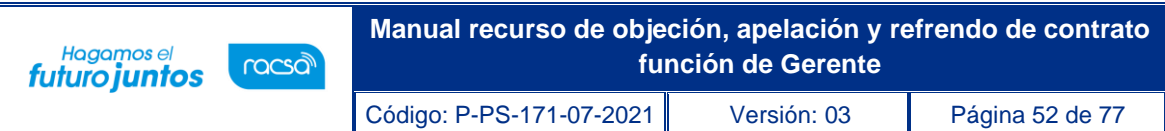

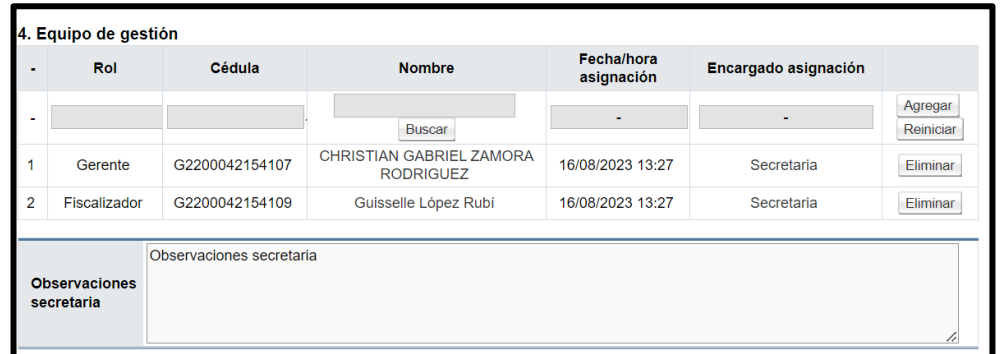

• En este apartado "5 Plazos", se habilita los espacios para colocar la fecha máxima de la resolución y la fecha de propuesta y un campo de observaciones para el Gerente.

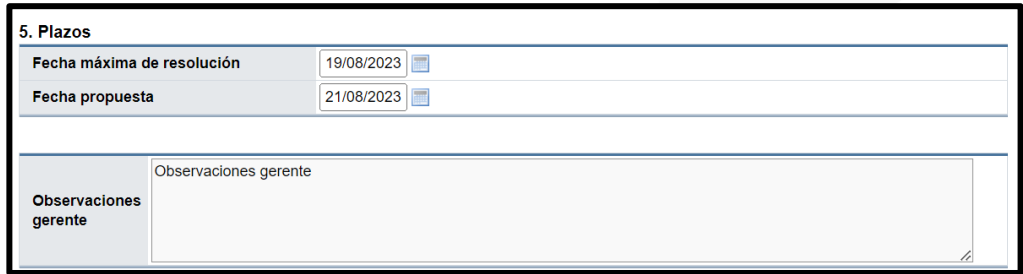

- Al final de la pantalla se muestran los botones:
	- ✓ **Devolver:** Este botón permite devolver el proceso al funcionario con el rol de secretaria para que realice los cambios en los miembros del equipo gestión.
	- ✓ **Gestionar:** Este botón permite al funcionario con el rol de Gerente, gestionar los cambios realizados y registrar las fechas asignadas.

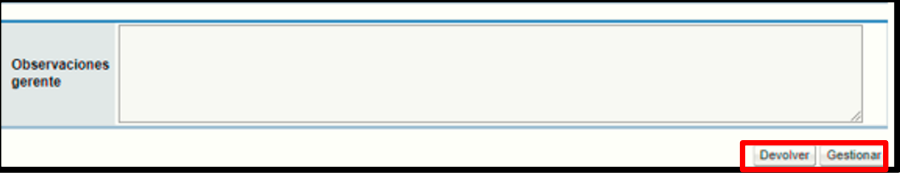

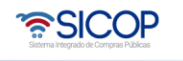

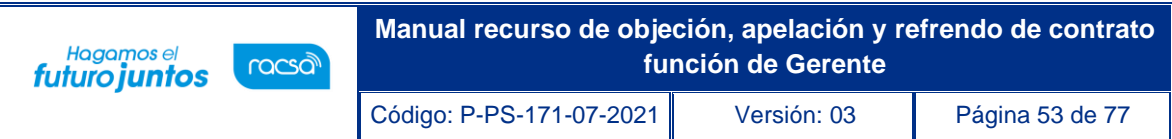

• Para realizar cambios en el quipo gestión, en la sección "Equipo de gestión", se pulsa el botón de "Buscar".

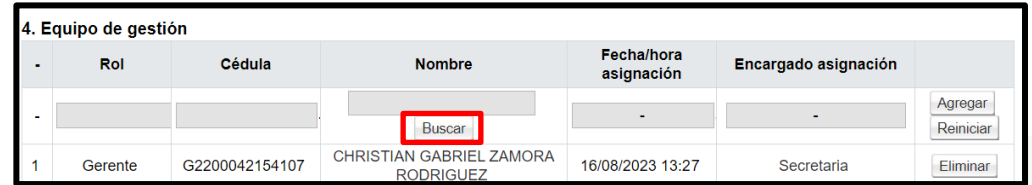

- El sistema desplegará la pantalla "Búsqueda de encargado", donde debe seleccionar el rol del funcionario que desea seleccionar (Gerente, Fiscalizador o ATJ) y presionar el botón de "Buscar". También puede aplicar el filtro con el Nombre del Encargado, espacio que se encuentra debajo de los Roles.
- El sistema mostrará a todos los funcionarios que tienen asignado el rol indicado, para seleccionarlo debe presionar sobre el nombre del encargado.

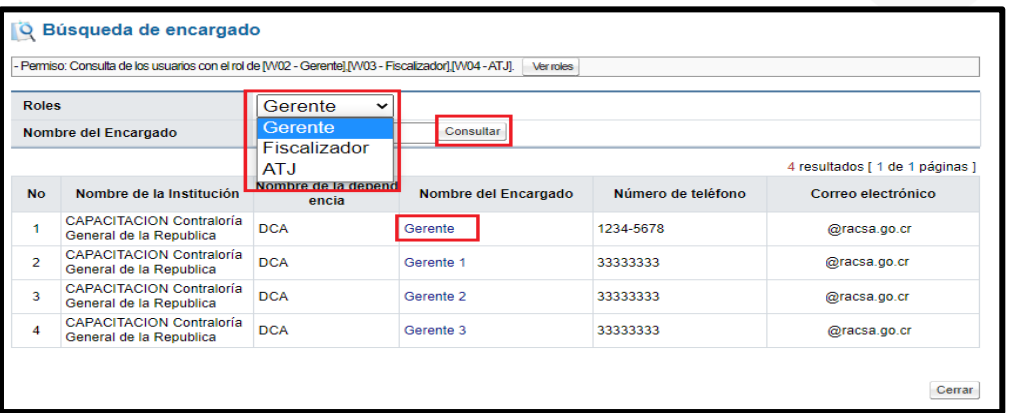

• Una vez seleccionado el funcionario, se presionar el botón "Agregar". El botón "Reiniciar", limpia el espacio, para aquellos casos donde la selección fue incorrecta.

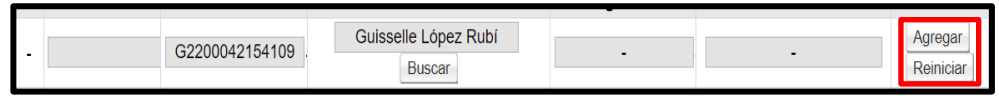

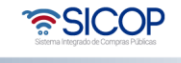

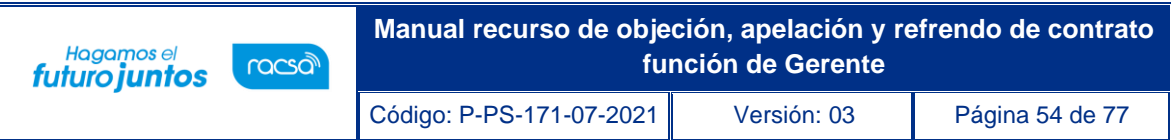

• Al quedar seleccionado el miembro del "Equipo de gestión", se habilita el botón "Eliminar", para los casos en que el funcionario seleccionado es incorrecto.

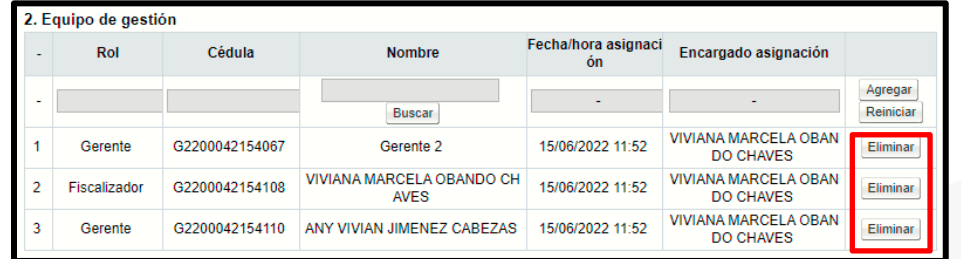

- Una vez completado el formulario se presiona el botón "Gestionar", para aplicar los cambios y proseguir con el proceso de refrendo contrato.
- El botón "Devolver", habilita un espacio para colocar las razones por las cuales se devuelve la gestión y de ser necesario indicar los cambios que deben de realizarse, esta gestión se traslada al funcionario con el rol de secretaría, una vez presionado el botón "Devolver".

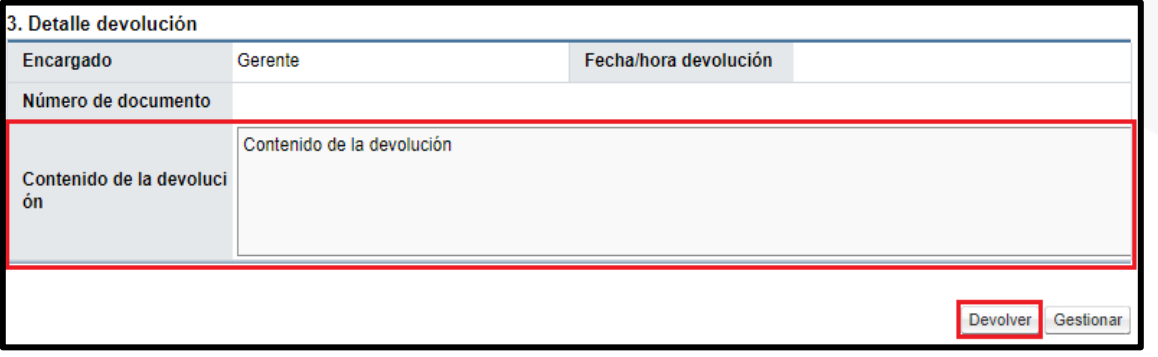

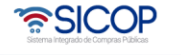

#### **2.3 Documentos adjuntos y pruebas.**

• El Gerente tiene un espacio opcional para adjuntar documentos, en caso de que se considere necesario para ello en la pantalla "Detalle de expediente refrendo", sección "9. Documentos adjuntos y prueba", se completa el campo "Descripción archivo/justificación confidencialidad". Para continuar se oprime el botón "Seleccionar archivo". En caso de que se tenga que agregar un según documento se debe pulsar el botón "Agregar". Para finalizar se pulsa el botón "Guardar".

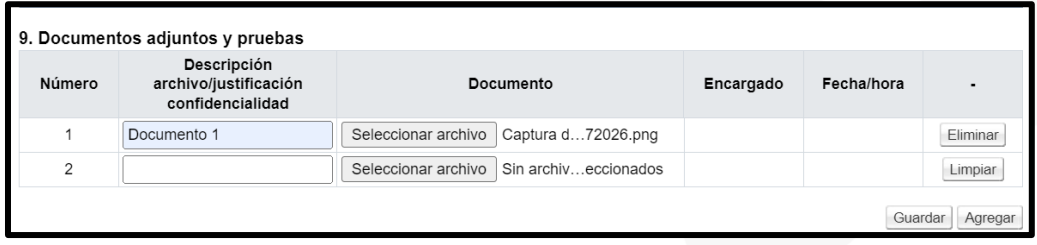

• Sistema muestra siguiente mensaje de confirmación:

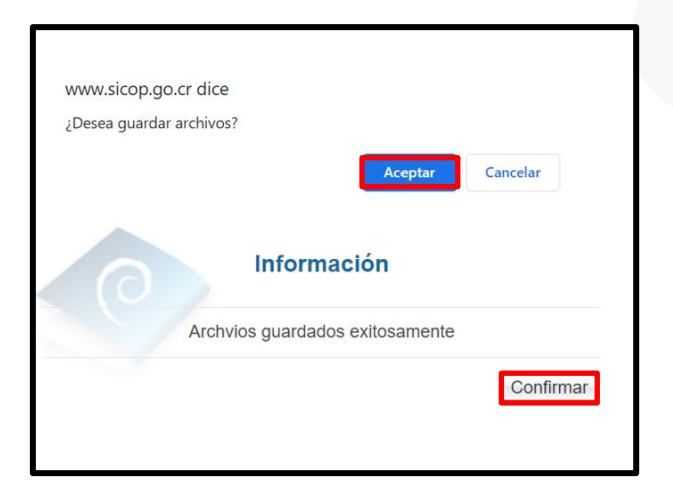

• Como ya se indicó en la sección "9. Documentos adjuntos y pruebas", se almacenan y consultan los documentos anexados. Además, que el sistema permite seguir agregando documentos.

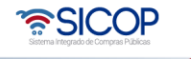

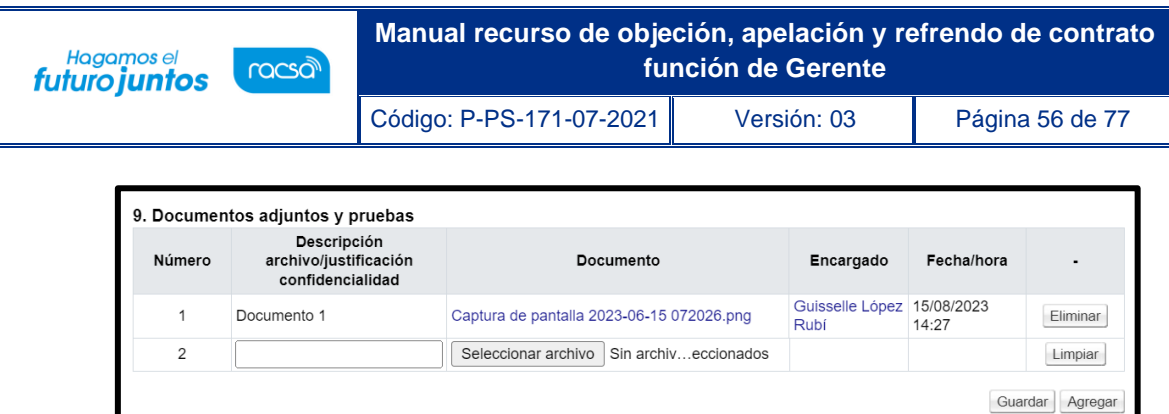

# **2.4 Consulta de notificaciones**

• Al final de la pantalla "Detalle de expediente refrendo", el sistema permite consultar todas las notificaciones generadas, para ello se debe pulsar el botón "Consulta Notificaciones".

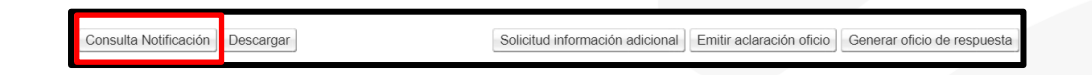

• Sistema despliega la pantalla "Listado de envíos del correo electrónico". En caso de que el correo no haya sido entregado el sistema muestra el mensaje de confirmación "**La notificación no fue entregada debido a que el usuario no ha verificado la cuenta de correo en el sistema."**

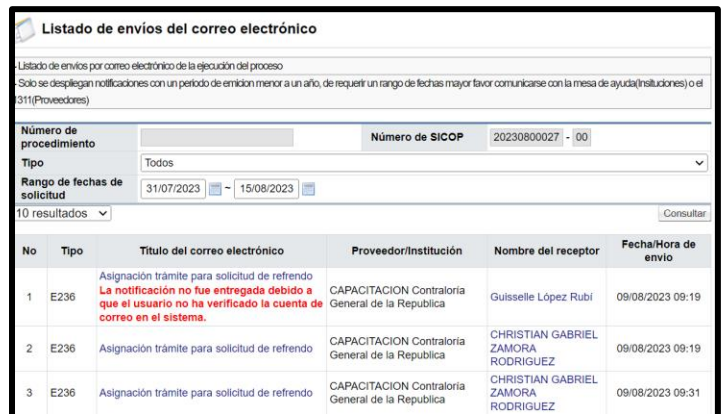

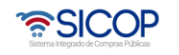

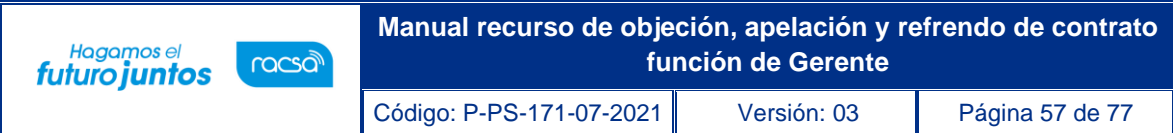

#### **2.5 Descargar expediente**

• Mediane el botón "Descargar", el sistema permite descargar el expediente completo del trámite de refrendo.

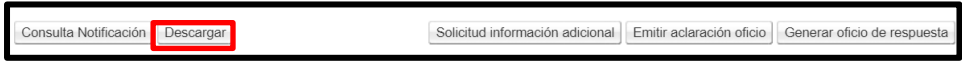

## **2.5 Firmar de documentos en refrendo de contrato.**

• Las solicitudes de información adicional, la solicitud de criterio y apoyo EGAI, la gestión de confidencialidad de documentos, el oficio de respuesta y las aclaraciones del oficio de respuesta, puede ser aprobada por el Gerente, para realizar este proceso, una vez ingresada la resolución, se debe dirigir al menú en el apartado "Buzón firma trámite".

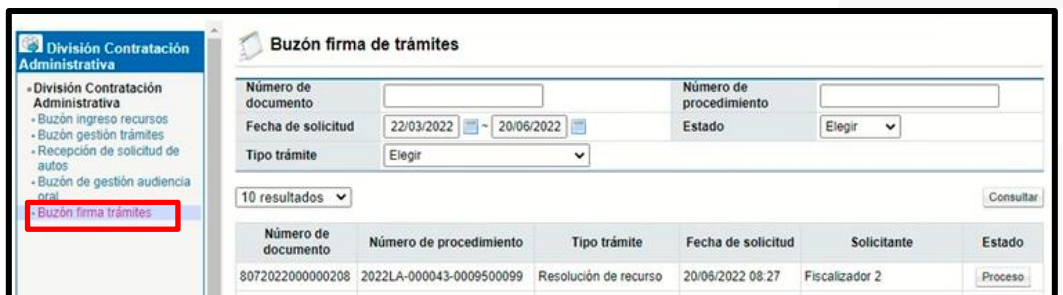

• En la pantalla "Buzón firma de trámites", se busca el tipo de tramite objeto de aprobación por parte del Gerente en el proceso de refrendo. Para continuar se pulsa el botón "En proceso".

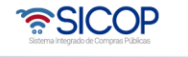

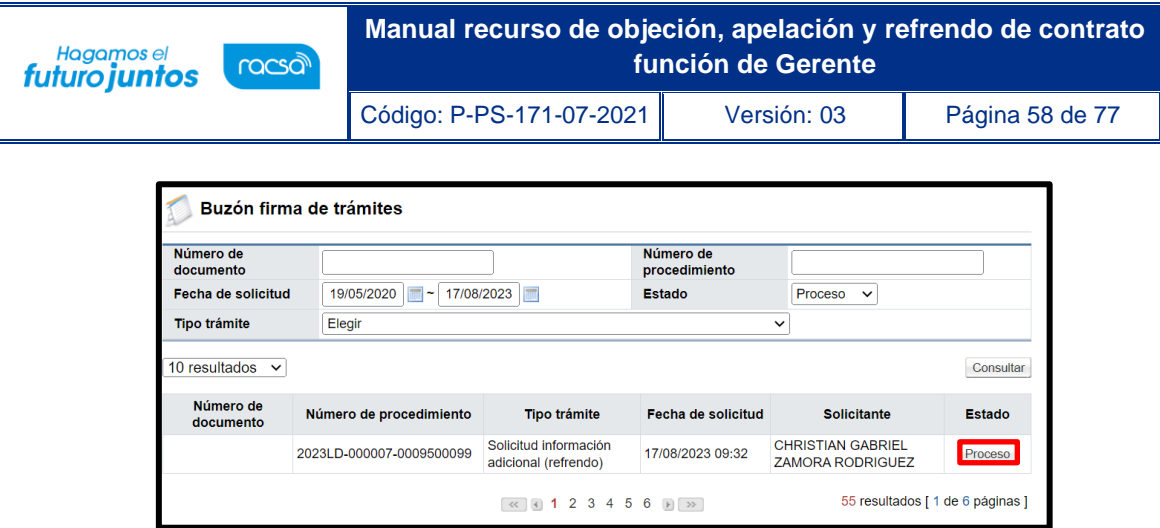

## **2.5.1 Firmar la solicitud de información adicional y de criterio y apoyo EGAI.**

• Si corresponde a una solicitud de información ó una solicitud de criterio y apoyo EGAI se muestra la siguiente pantalla "Detalle de solicitud de información adicional". En la sección "1. Detalle de solicitud de información adicional", se consulta el contenido de esta y los documentos adjuntos.

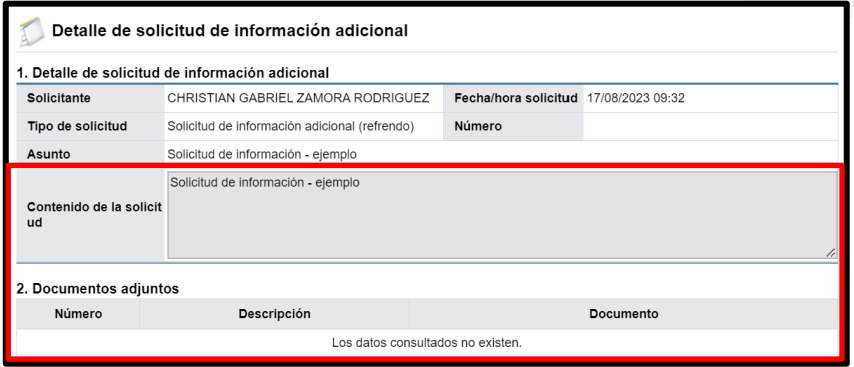

• En la sección "4. Aprobaciones se muestra el campo "Respuesta", donde el Gerente selecciona entre una de las opciones "Aprobado" ó "Rechazado".

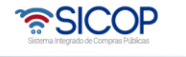

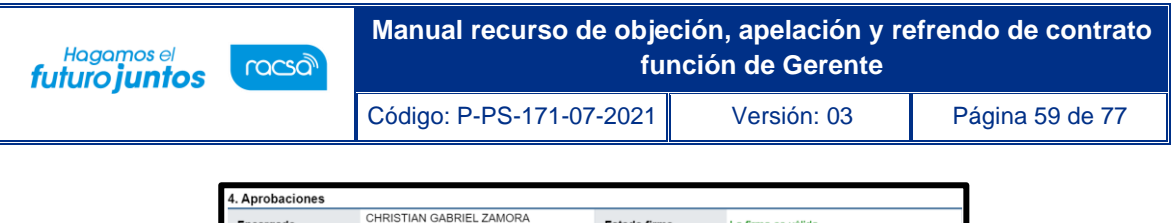

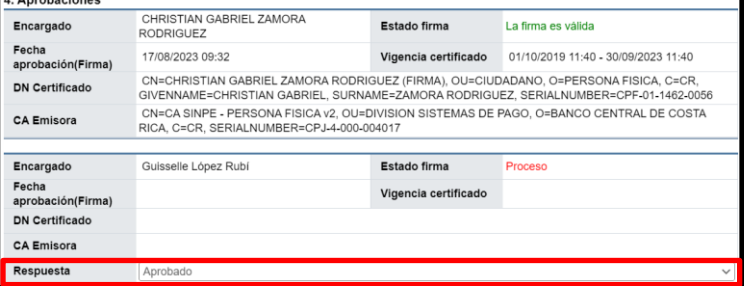

• En caso de rechazo se muestra el campo "Detalle", para ingresar el motivo.

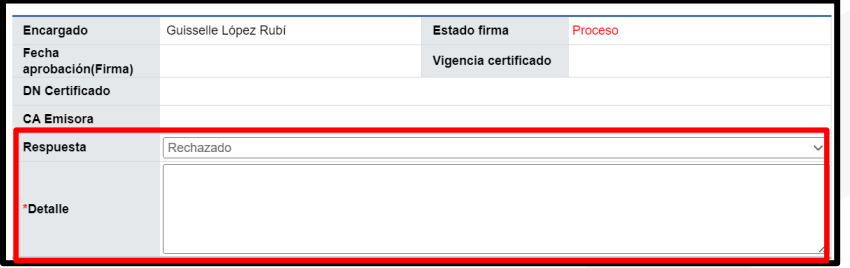

• Para continuar se oprime el botón "Tramitar".

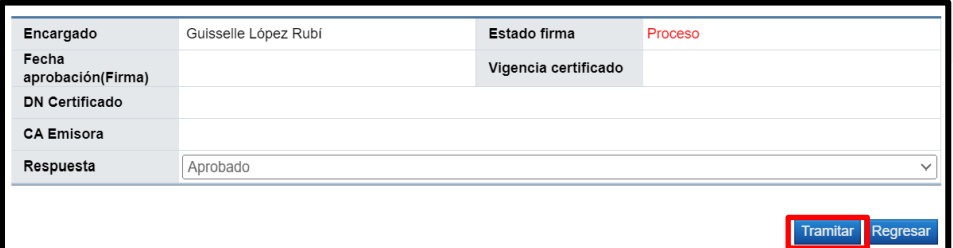

• Sistema muestra mensaje de confirmación se pulsa el botón "Aceptar".

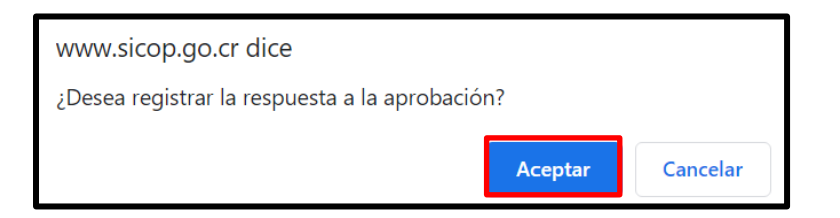

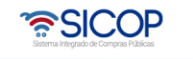

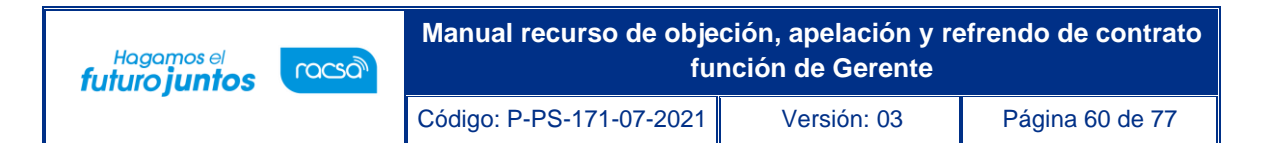

• Seguidamente se oprime el botón "Generar".

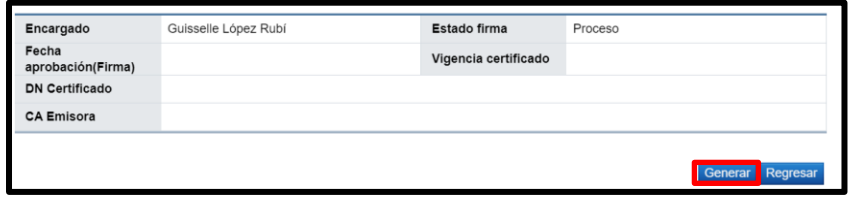

• Se despliega mensaje de confirmación y tramite de la firma digital. Se pulsan el botones "Aceptar" y "Confirmar".

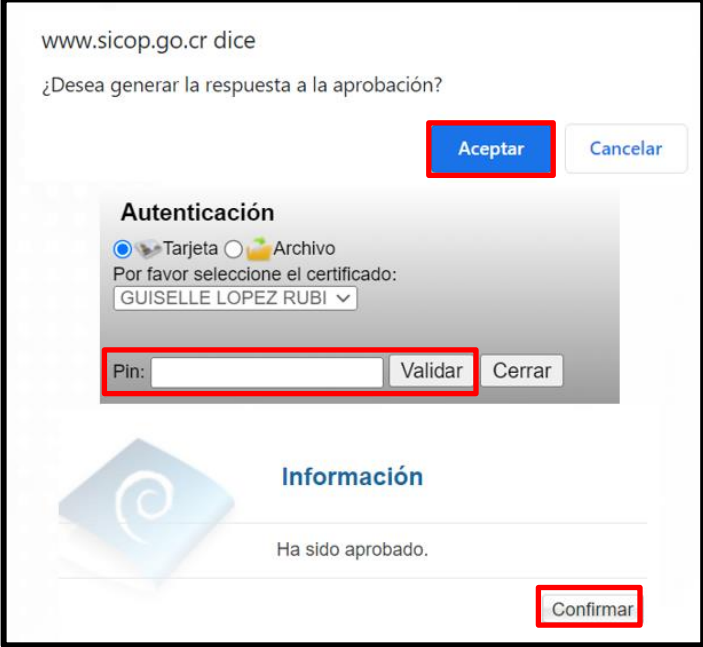

• En la pantalla "Buzón firma de trámites", el proceso queda con estado "Tramitado".

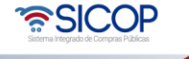

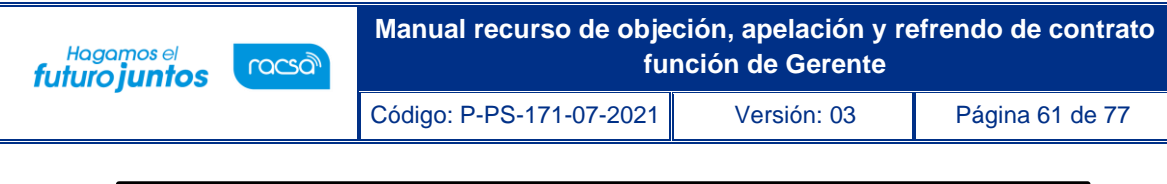

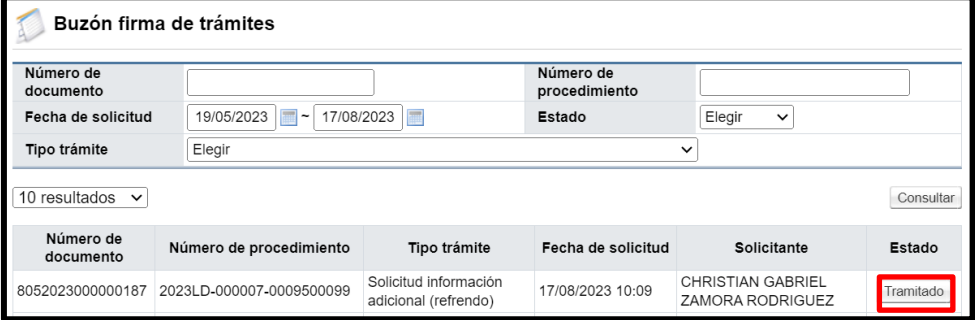

# **2.5.2 Firmar la gestión confidencialidad de documentos.**

• Si corresponde a una solicitud de firma de la gestión confidencialidad de documentos se muestra la siguiente pantalla "Gestión de confidencialidad de documentos". En la sección "1. Detalle del documento", campo "Documento" se pulsa sobre el nombre de este para consultar el contenido.

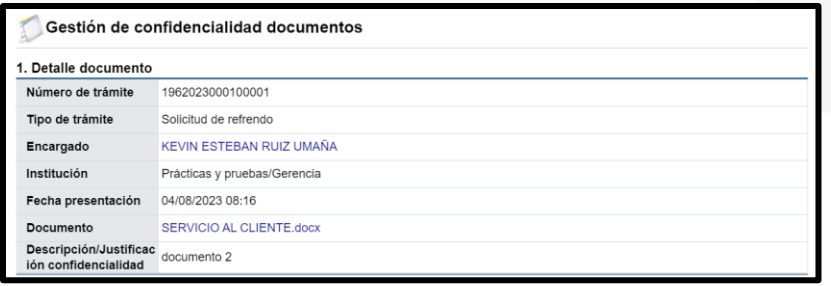

• En la sección "2. Gestión confidencialidad por parte Contraría General de la República", se consulta la motivación de la declaratoria confidencialidad y los documentos adjuntos.

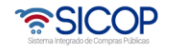

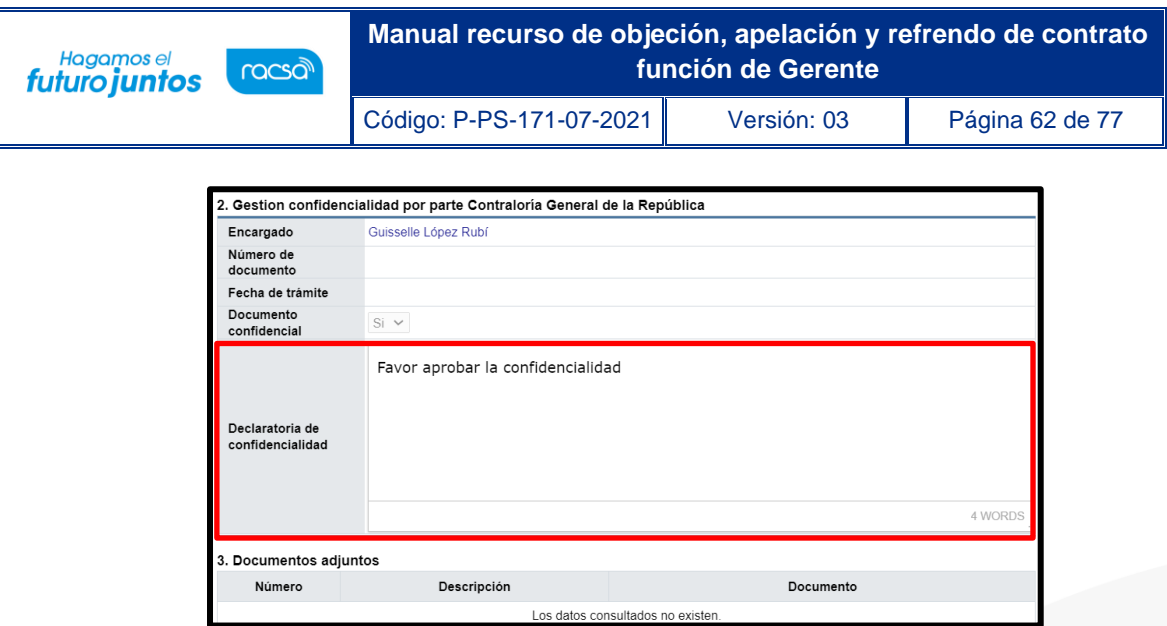

• En la sección "4. Aprobaciones se muestra el campo "Respuesta", donde el Gerente selecciona entre una de las opciones "Aprobado" ó "Rechazado".

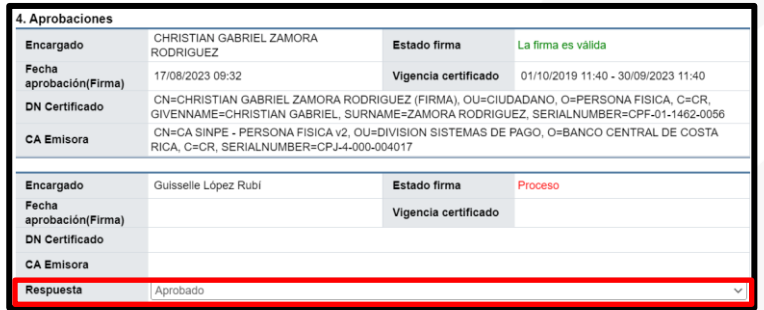

• En caso de rechazo se muestra el campo "Detalle", para ingresar el motivo.

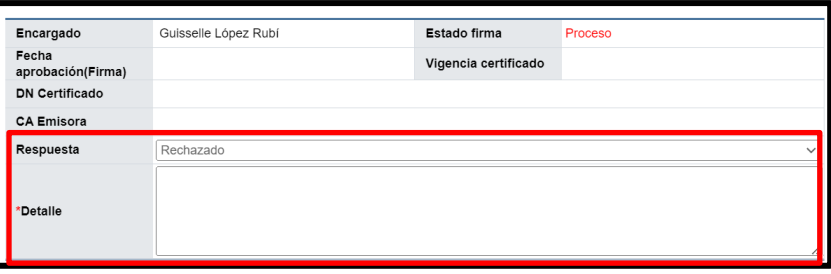

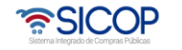

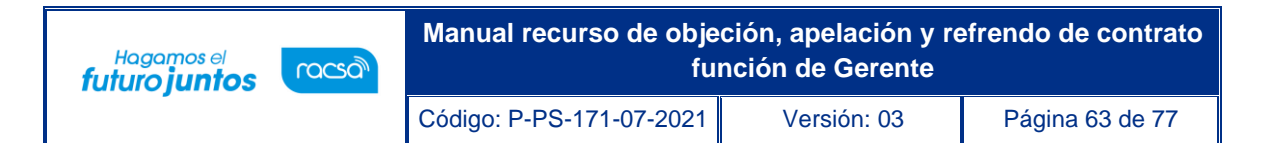

• Para continuar se oprime el botón "Tramitar".

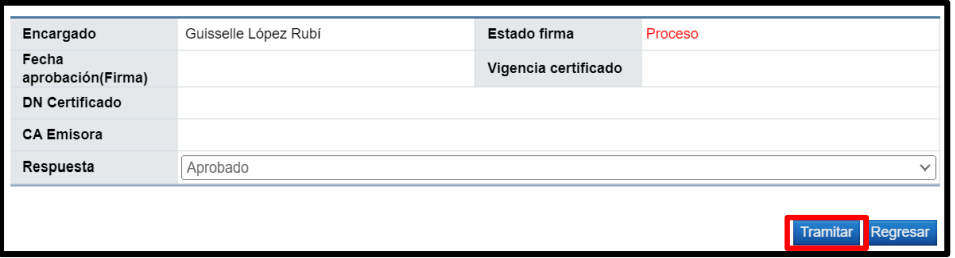

• Sistema muestra mensaje de confirmación se pulsa el botón "Aceptar".

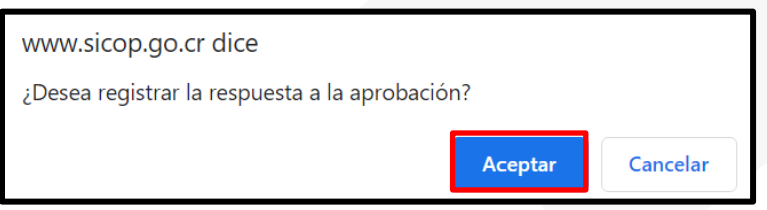

• Seguidamente se oprime el botón "Generar".

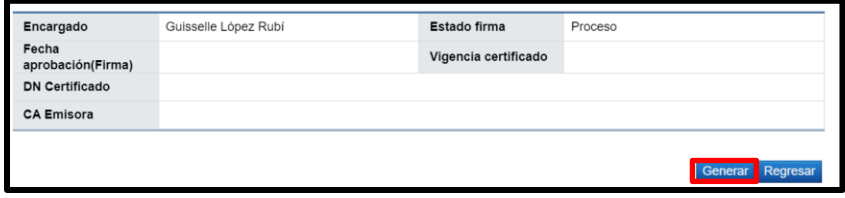

• Se despliega mensaje de confirmación y tramite de la firma digital. Se pulsan el botones "Aceptar" y "Confirmar".

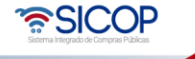

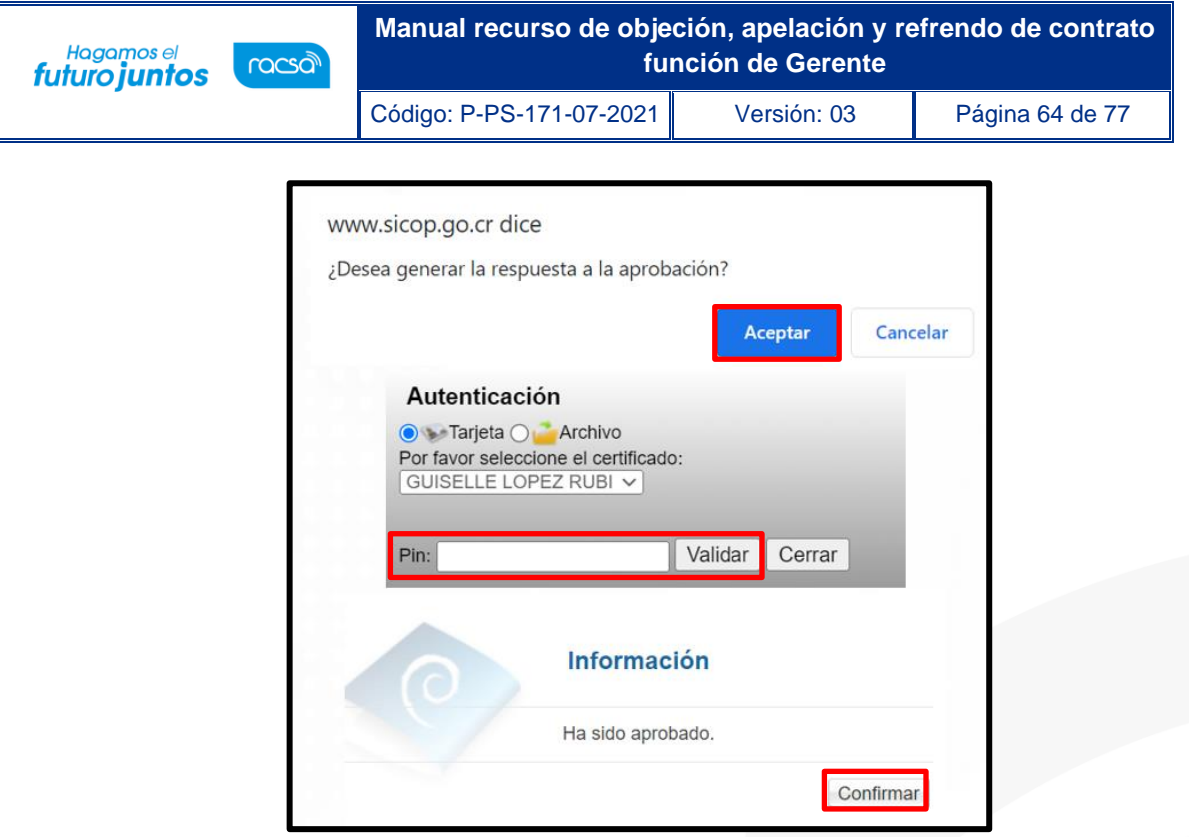

• En la pantalla "Buzón firma de trámites", el proceso queda con estado "Tramitado".

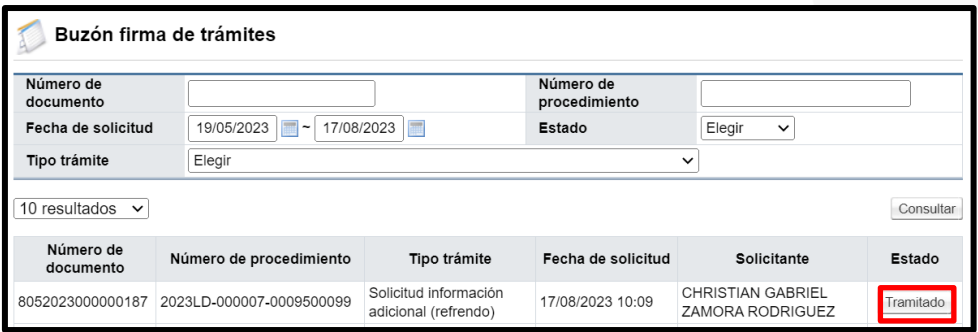

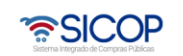

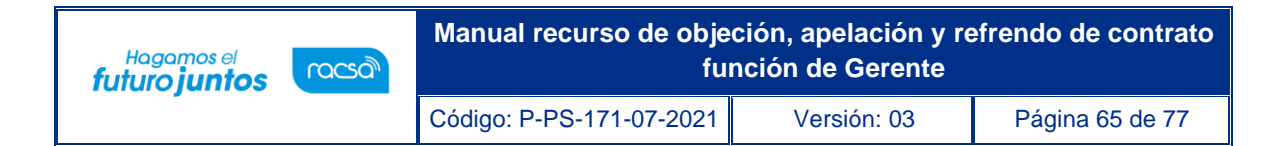

## **2.5.3 Firmar oficio de respuesta.**

• Si corresponde la firma del oficio de la respuesta del refrendo se muestra la siguiente pantalla "Generar oficio de respuesta". En esta se consulta la información general del procedimiento, el detalle de la solicitud y el resultado.

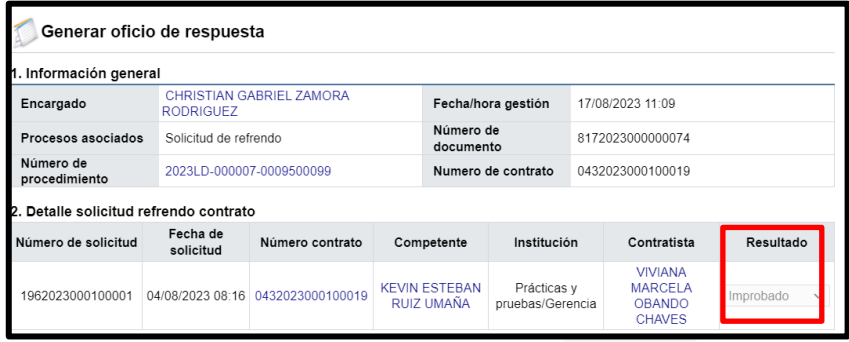

• Así mismo las validaciones de control.

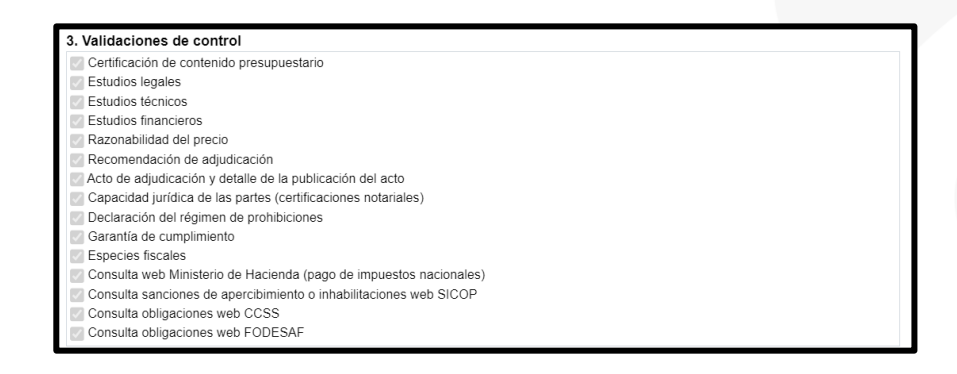

• En la sección "4. Detalle del oficio", se observa el contenido de los antecedentes, los criterios de la División, entre otros aspectos.

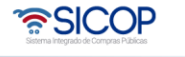

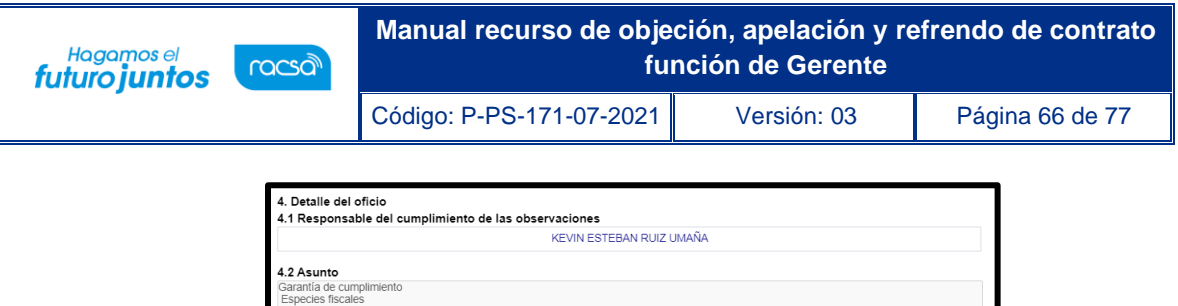

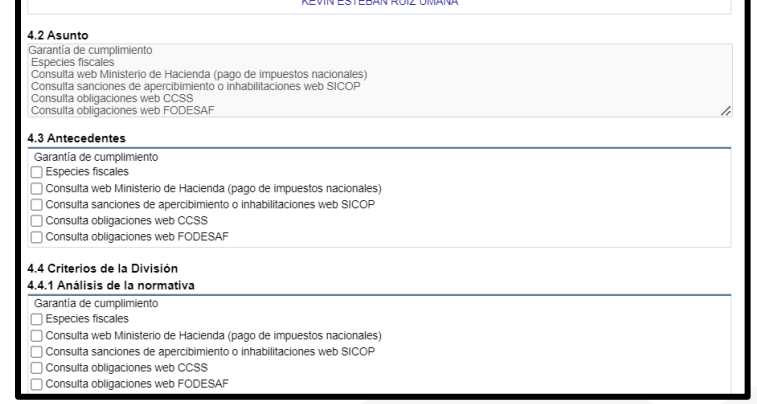

• En la sección 5 el Gerente puede consultar el contenido de los documentos que se anexan al oficio de respuesta.

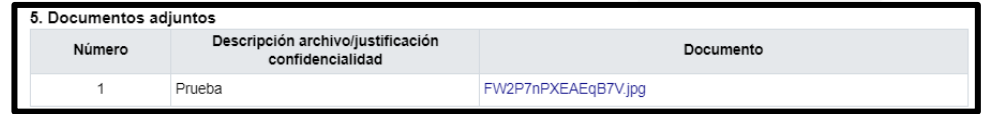

• En la sección "6. Aprobaciones" se muestra el campo "Respuesta", donde el Gerente selecciona entre una de las opciones "Aprobado" ó "Rechazado".

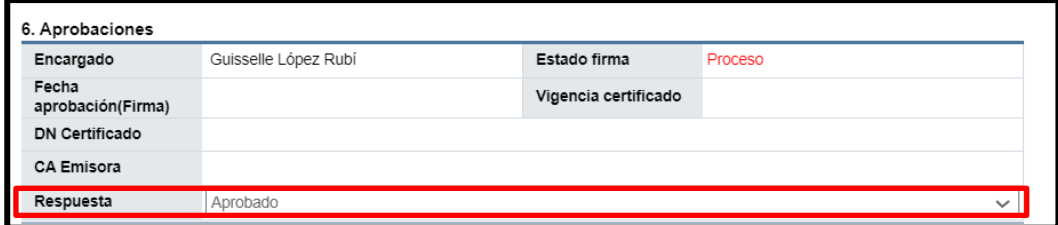

• En caso de rechazo se muestra el campo "Detalle", para ingresar el motivo.

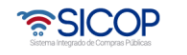

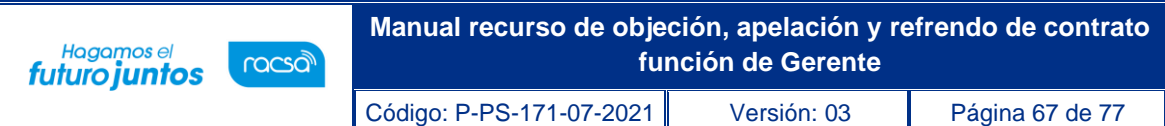

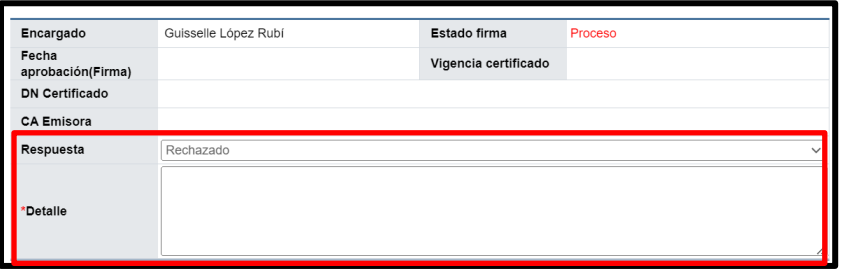

• Para continuar se oprime el botón "Firmar".

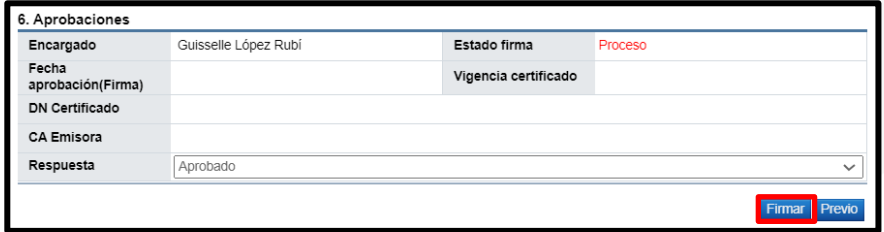

• Se despliega mensaje de confirmación y tramite de la firma digital. Se pulsan el botones "Aceptar" y "Confirmar".

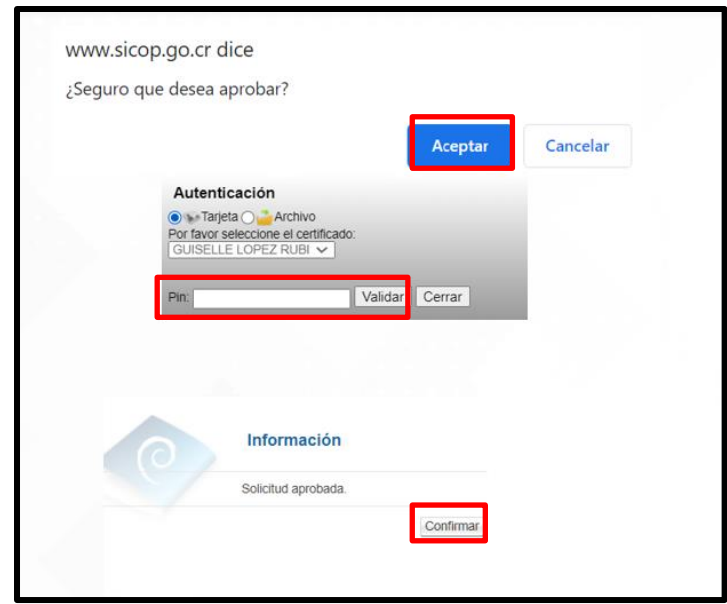

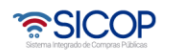

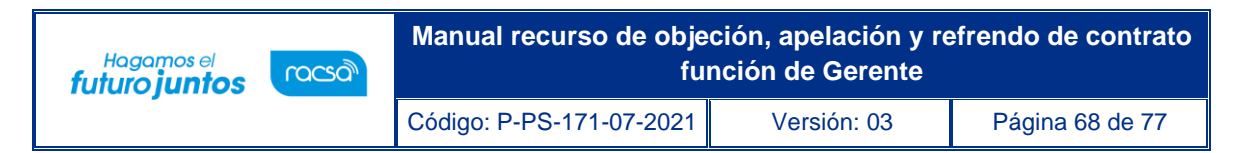

• Al quedar firmado el oficio de respuesta, el sistema muestra los botones notificar y anular, funcionalidades que en forma opcional puede tramitar el Gerente.

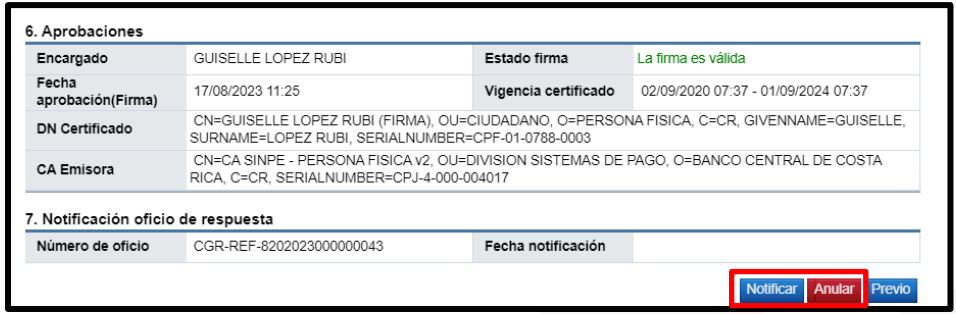

• Al pulsar el botón "Anular", el sistema despliega mensaje de confirmación. Para continuar se oprime el botón "Aceptar".

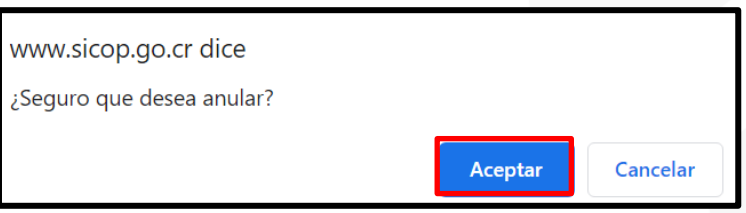

• Sistema muestra la sección "7. Detalle de anulación de oficio de respuesta", el Gerente debe completar el campo "Contenido de la anulación" y en forma opcional puede solicitar aprobaciones a usuarios con los roles de gerente y fiscalizar. Se oprime el botón "solicitar anulación".

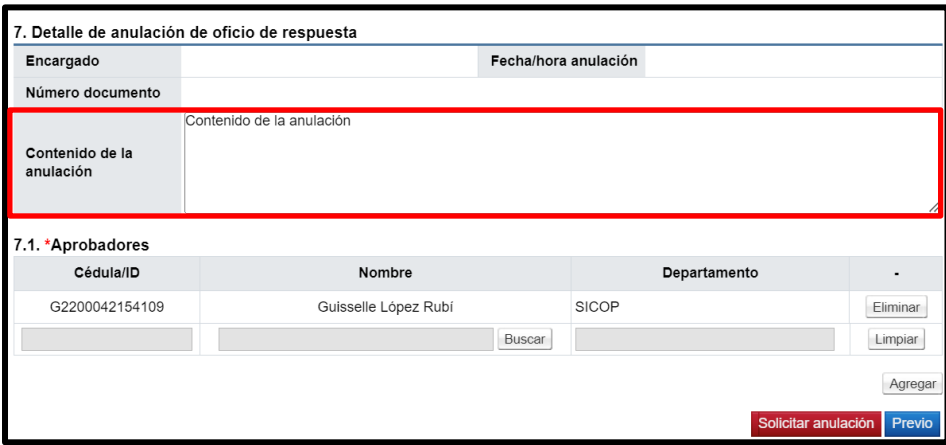

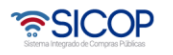

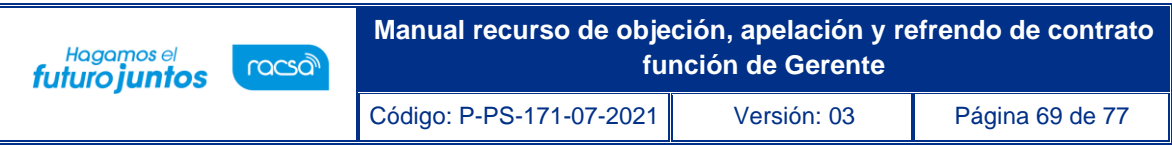

• El sistema despliega mensaje de confirmación y tramite de la firma digital. Para continuar se oprime el botón "Aceptar" y "Confirmar".

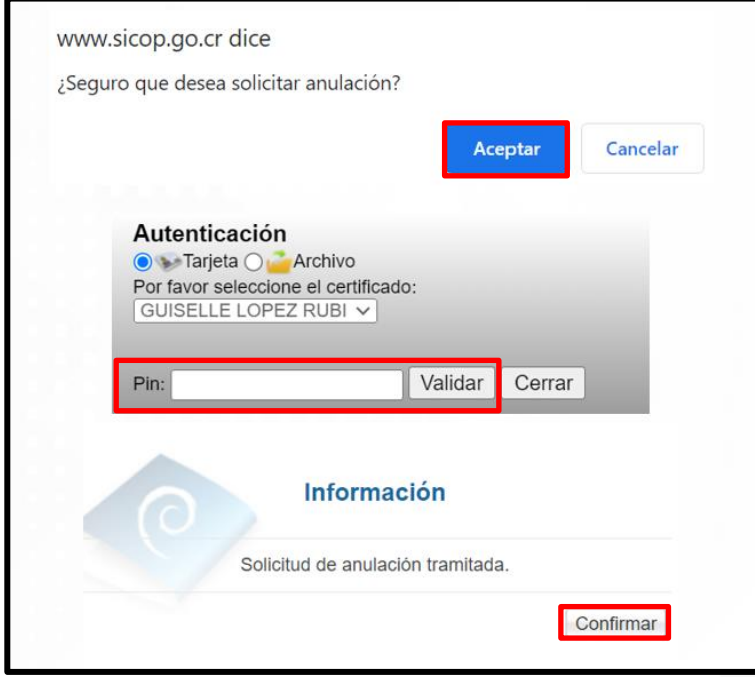

• El sistema despliega la sección "7.1 Aprobaciones", para continuar con el proceso de anulación se pulsa el botón "Tramitar".

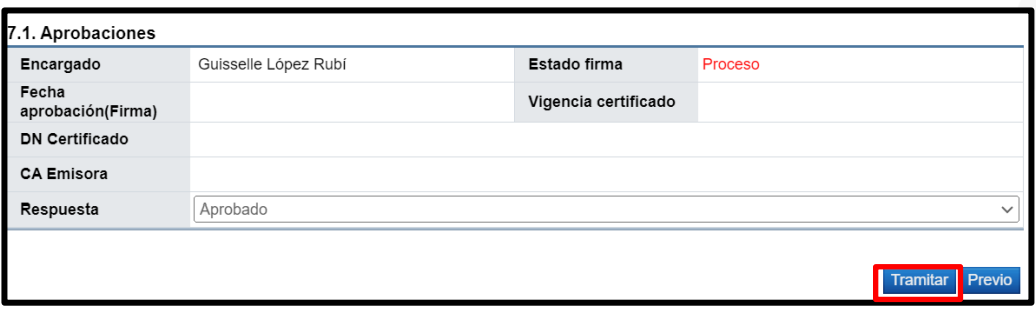

• El sistema despliega mensaje de confirmación y tramite de la firma digital. Para continuar se oprime el botón "Aceptar" y "Confirmar".

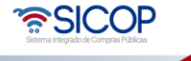

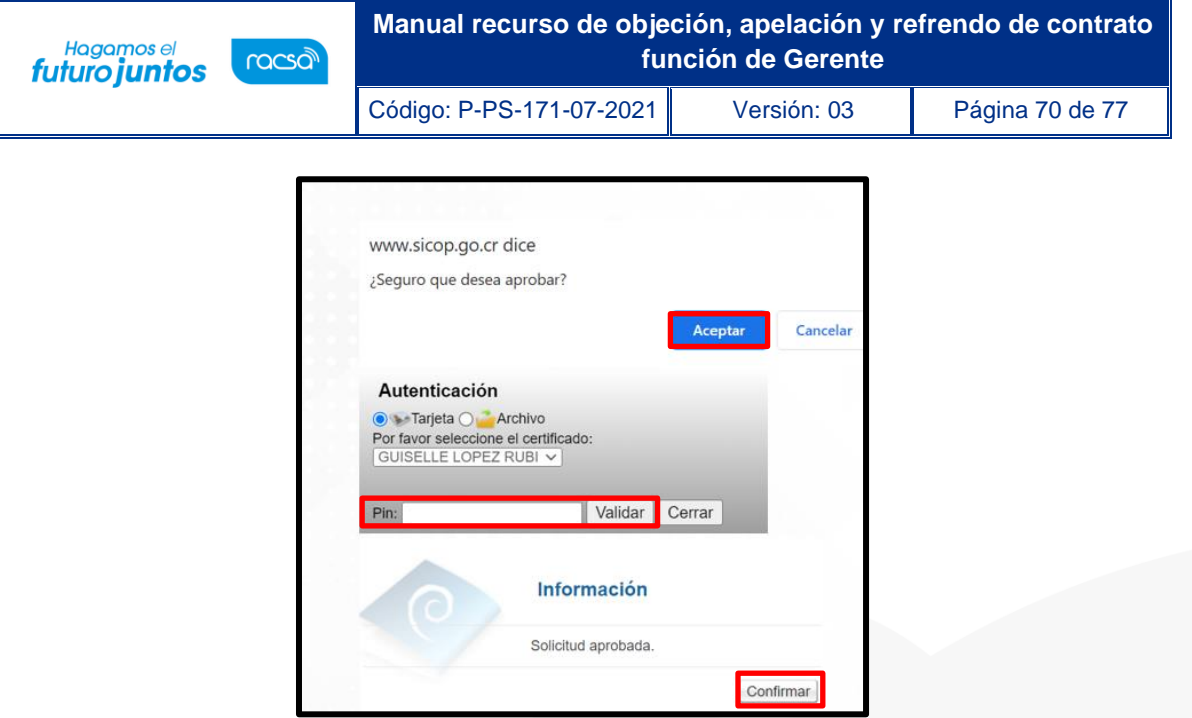

• Se muestra las secciones 8 con el detalle de la anulación del oficio y la 8.1 con los datos de la firma.

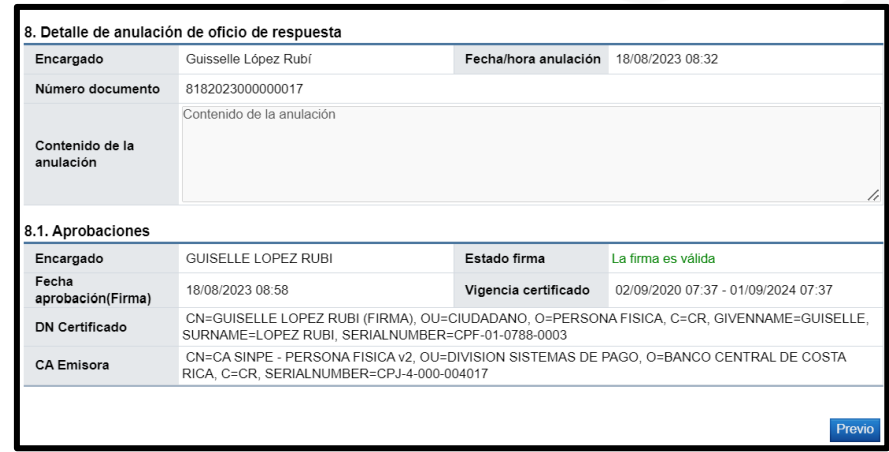

• En el supuesto que el oficio de respuesta no se anule y se proceda a notificar a la institución la aprobación del refrendo, se debe pulsar el botón "Notificar", el sistema despliega mensaje de confirmación.

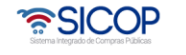

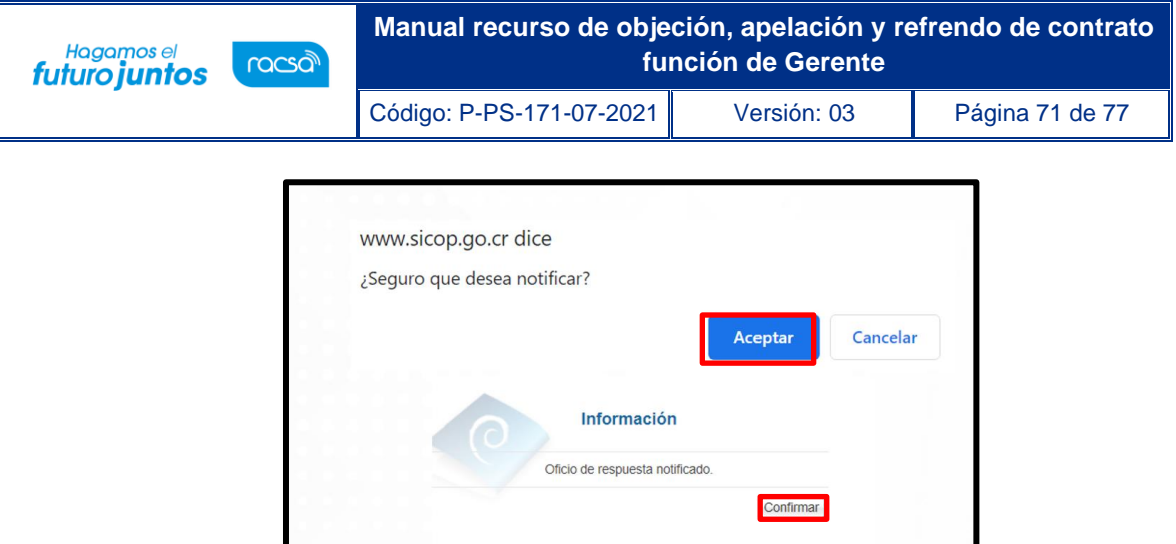

• Al quedar el oficio de respuesta notificado se muestra el botón "Descargar PDF" el documento electrónico.

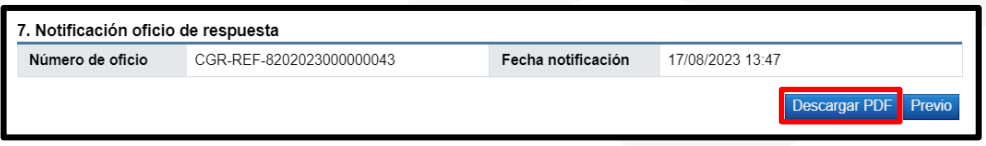

• En la pantalla "Buzón firma de trámites", el proceso queda con estado "Tramitado".

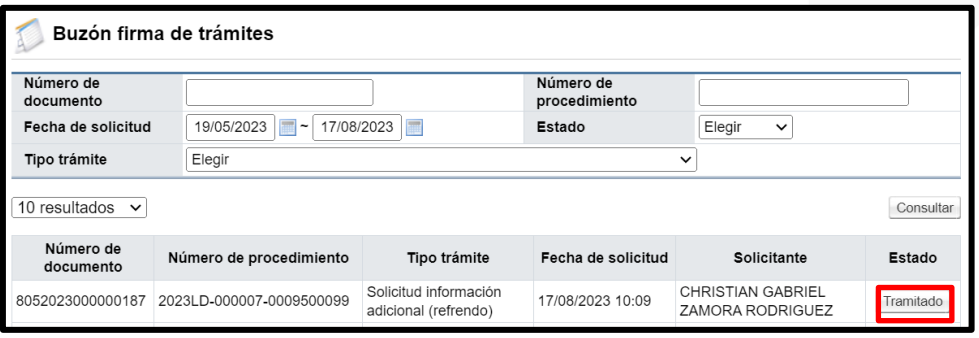

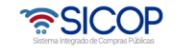

### **2.5.4 Firmar la aclaración de oficio a la respuesta (CGR).**

• Si la solicitud de firma corresponde a la aclaración, elaborada por la CGR, contra el oficio final de respuesta, el sistema muestra la pantalla "Gestión aclaración de oficio para respuesta de refrendo". En las secciones 1 y 2 se consulta el contenido de esta y los documentos adjuntos.

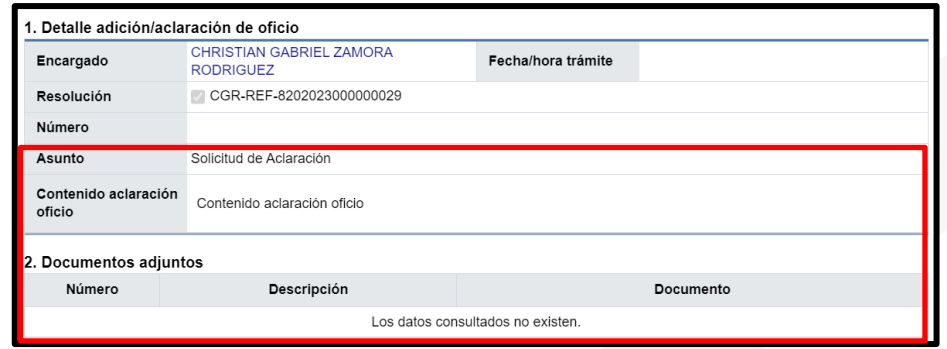

• En la sección "3. Aprobaciones" se muestra el campo "Respuesta", donde el Gerente selecciona entre una de las opciones "Aprobado" ó "Rechazado".

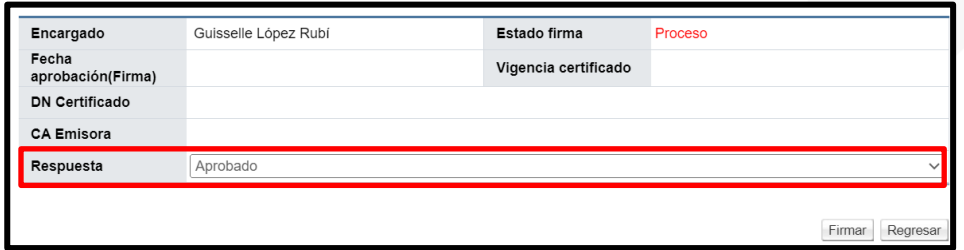

• En caso de rechazo se muestra el campo "Detalle", para ingresar el motivo.

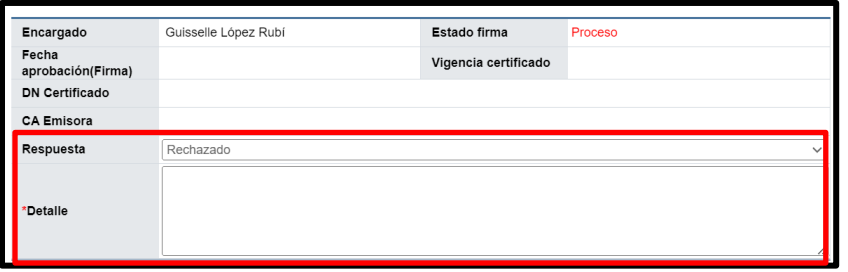

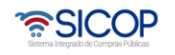
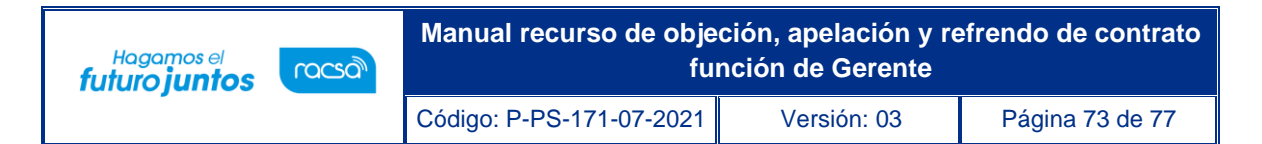

• Para continuar se oprime el botón "Tramitar".

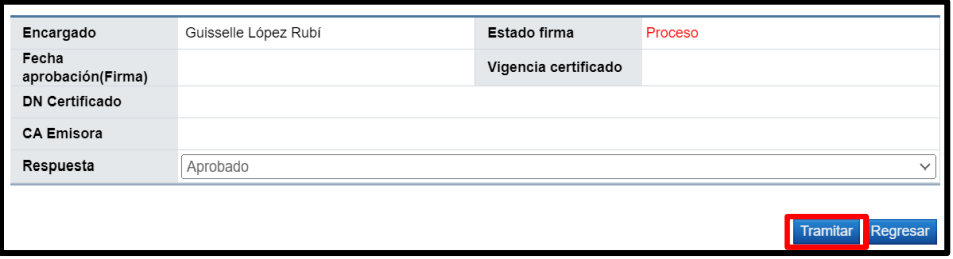

• Sistema muestra mensaje de confirmación y tramite de la firma digital se pulsa el botón "Aceptar" y "Confirmar".

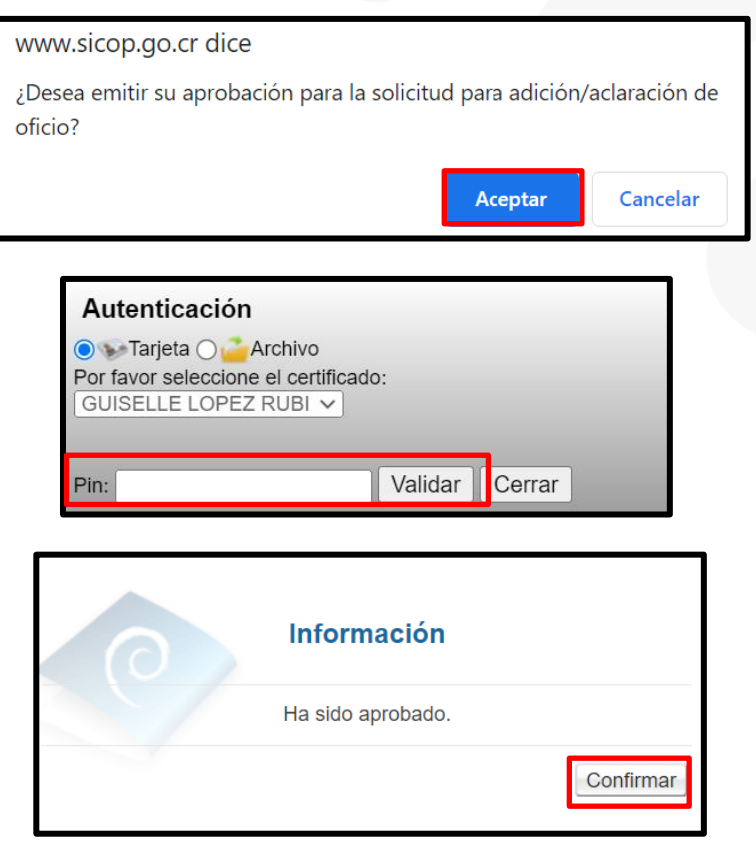

• En la pantalla "Buzón firma de trámites", el proceso queda con estado "Tramitado".

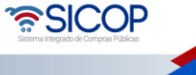

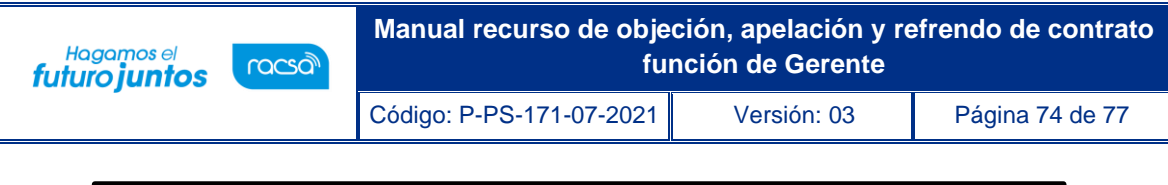

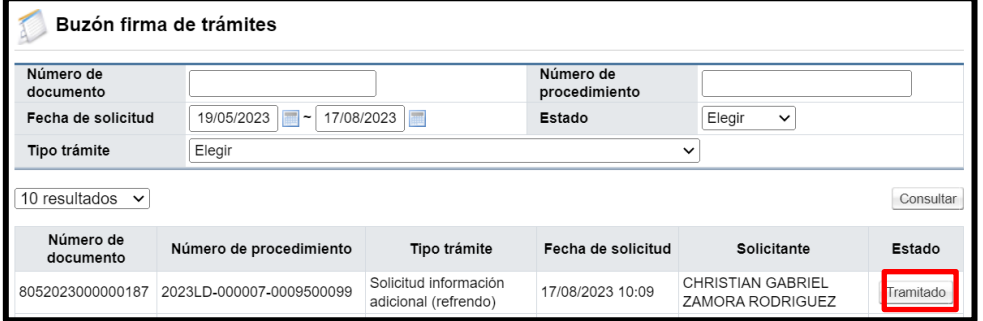

## **2.5.5 Firmar la solicitud aclaración (Administración).**

• Si la solicitud de firma corresponde a la respuesta de una aclaración, que presentó la administración contra el oficio final de respuesta, el sistema muestra la pantalla "Gestión aclaración". En la sección "3. Información de la aclaración, se consulta el contenido de esta y los documentos adjuntos.

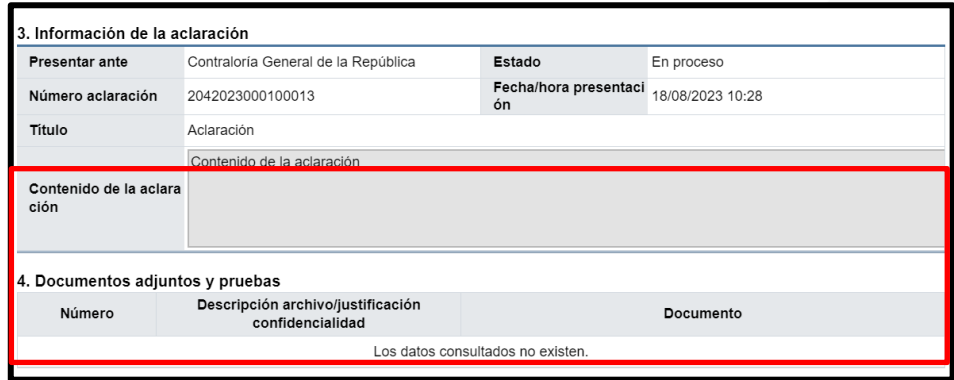

• En la sección 6 el Gerente consulta el contenido de la respuesta.

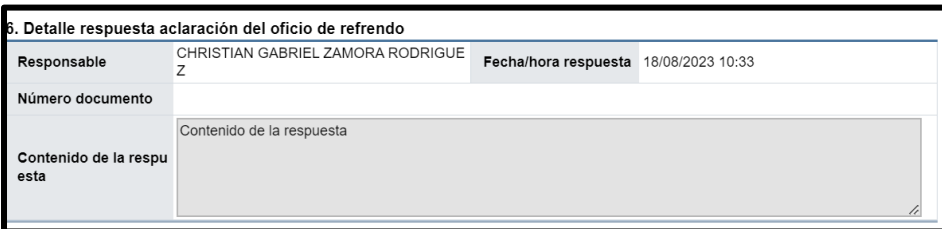

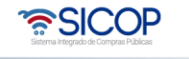

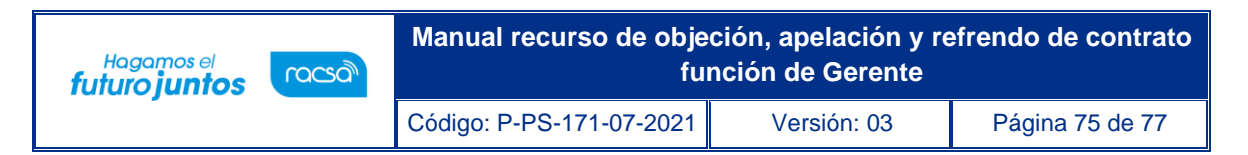

• En la sección "7. Aprobaciones" se muestra el campo "Respuesta", donde el Gerente selecciona entre una de las opciones "Aprobado" ó "Rechazado".

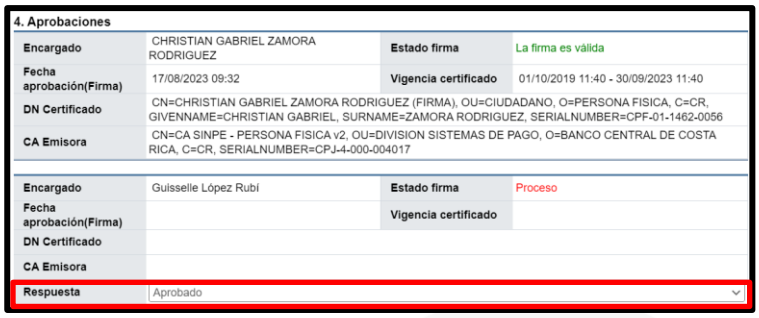

• En caso de rechazo se muestra el campo "Detalle", para ingresar el motivo.

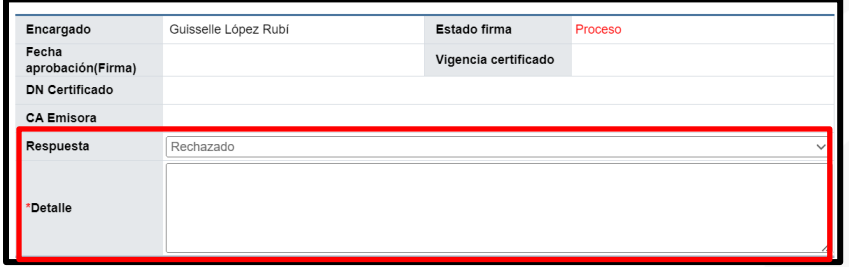

• Para continuar se oprime el botón "Tramitar".

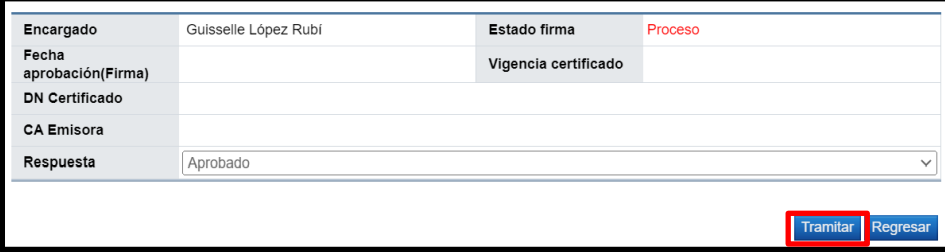

• Sistema muestra mensaje de confirmación y tramite de la firma digital se pulsa el botón "Aceptar" y "Confirmar".

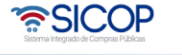

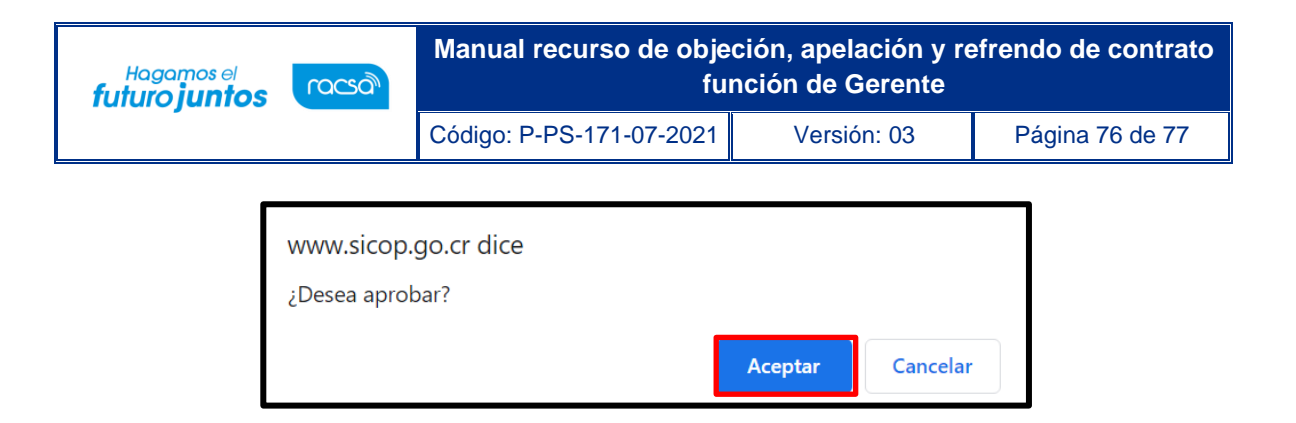

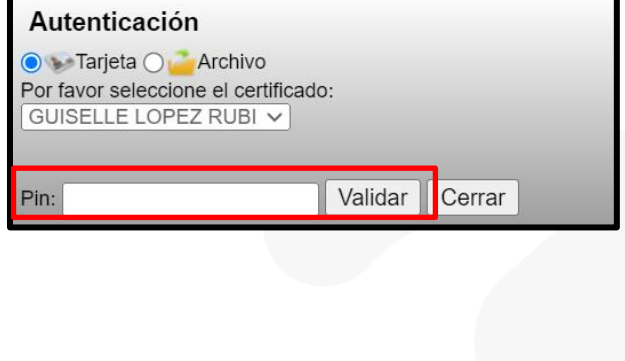

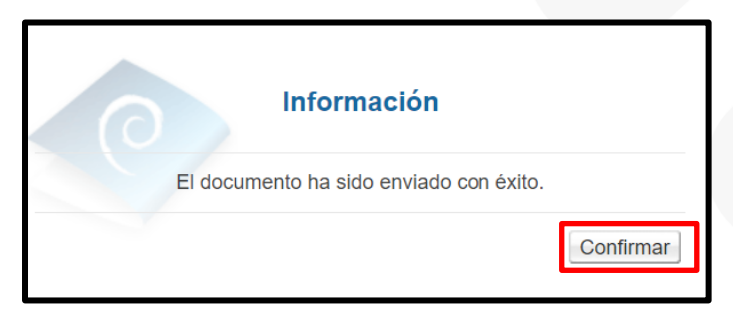

• En la pantalla "Buzón firma de trámites", el proceso queda con estado "Tramitado".

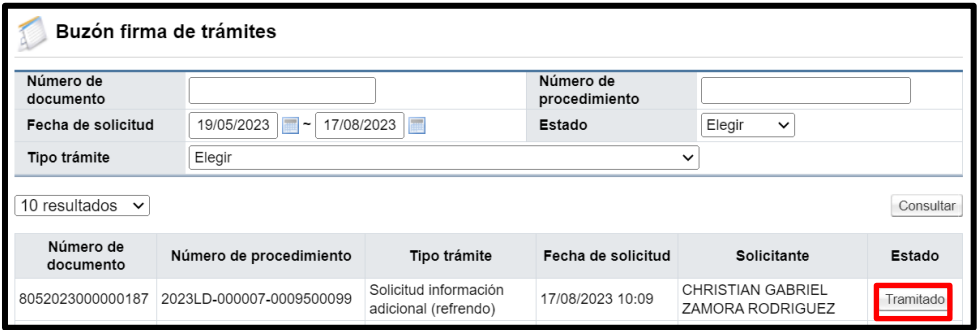

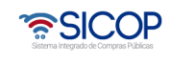

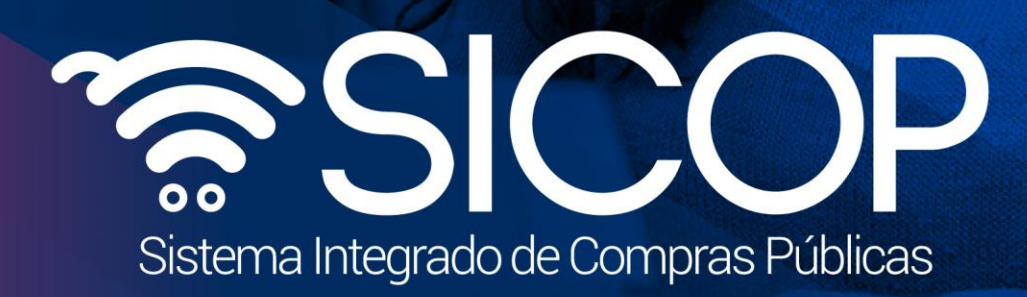

**Manual recurso de objeción, apelación y refrendo de contrato** 

Código: P-PS-171-07-2021 Versión: 03 Página 77 de 77 de 78 página 77 de 78 página 77 de 78 página 77 de 78 pág

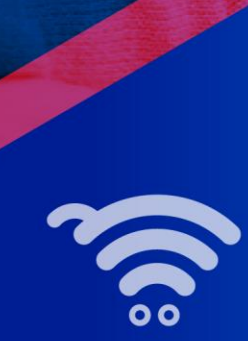

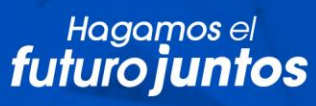

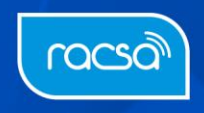